# **SAMSUNG**

SM-T820

# Руководство пользователя

Russian. 06/2017. Rev.1.1

[www.samsung.com](http://www.samsung.com)

# **Содержание**

# **[Основные сведения об](#page-3-0)  [устройстве](#page-3-0)**

- [Прочтите перед использованием](#page-3-0)
- [Условия перегрева устройства и](#page-4-0)  [возможные решения](#page-4-0)
- [Комплект поставки](#page-7-0)
- [Внешний вид устройства](#page-8-0)
- [Батарея](#page-12-0)
- [Карта памяти \(microSD\)](#page-16-0)
- [Включение и выключение устройства](#page-19-0)
- [Управление с помощью сенсорного](#page-20-0)  [экрана](#page-20-0)
- [Главный экран](#page-23-0)
- [Экран блокировки](#page-28-0)
- [Панель уведомлений](#page-30-0)
- [Ввод текста](#page-32-0)
- [Снимок экрана](#page-34-0)
- [Запуск приложений](#page-35-0)
- [Функции S Pen](#page-36-0)
- [Защищенная папка](#page-43-0)
- [Несколько окон](#page-46-0)
- [Учетная запись Samsung](#page-50-0)
- [Перенос данных с предыдущего](#page-51-0)  [устройства](#page-51-0)
- [Управление устройством и](#page-54-0)  [сохраненными на нем данными](#page-54-0)
- [БЫСТРОЕ ПОДКЛЮЧЕНИЕ](#page-56-0)
- [Функции обмена](#page-59-0)

#### **[Приложения](#page-60-0)**

- [Установка и удаление приложений](#page-60-0)
- [Контакты](#page-62-0)
- [Интернет](#page-65-0)
- [E-mail](#page-66-0)
- [Камера](#page-67-0)
- [Галерея](#page-79-0)
- [Game Launcher](#page-83-0)
- [Samsung Notes](#page-86-0)
- 92 PFN UP
- [Календарь](#page-93-0)
- [Samsung Flow](#page-95-0)
- [Мои файлы](#page-95-0)
- [Часы](#page-96-0)
- [Калькулятор](#page-97-0)
- [Приложения Google](#page-97-0)

# **[Настройки](#page-99-0)**

- [Введение](#page-99-0)
- [Подключения](#page-99-0)
- [Звуки и вибрация](#page-105-0)
- [Уведомления](#page-106-0)
- [Дисплей](#page-106-0)
- [Обои](#page-107-0)
- [Дополнительные функции](#page-107-0)
- [Оптимизация](#page-108-0)
- [Приложения](#page-110-0)
- [Экран блокировки и защита](#page-110-0)
- [Облако и учетные записи](#page-115-0)
- [Google](#page-118-0)
- [Специальные возможности](#page-119-0)
- [Общие настройки](#page-119-0)
- [Обновление ПО](#page-120-0)
- [Руководство пользователя](#page-120-0)
- [Об устройстве](#page-120-0)

## **[Приложение](#page-121-0)**

[Устранение неполадок](#page-121-0)

# <span id="page-3-0"></span>**Основные сведения об устройстве**

# **Прочтите перед использованием**

Пожалуйста, в целях правильного и безопасного использования устройства, прежде чем приступать к работе с ним, изучите это руководство.

- Приведенные ниже описания основаны на настройках устройства по умолчанию.
- Приведенные сведения могут частично не соответствовать функциям данного устройства. Это зависит от региона, характеристик устройства, программного обеспечения или поставщика услуг.
- Контент (высококачественный контент) с высоким потреблением ресурсов ЦП и ОЗУ влияет на общую производительность устройства. Приложения, использующие такой контент, могут работать некорректно в зависимости от характеристик устройства и среды, в которой оно используется.
- Компания Samsung не несет ответственности за нарушения производительности, вызванные приложениями, выпущенными не компанией Samsung.
- Компания Samsung не несет ответственности за нарушения производительности или совместимости, возникшие вследствие редактирования настроек реестра или внесения изменений в операционную систему. Попытки изменить настройки операционной системы могут привести к перебоям в работе устройства или приложений.
- ПО, звуковые файлы, обои, изображения и прочее содержимое, предустановленное на этом устройстве, лицензированы для ограниченного использования. Копирование и использование этих материалов в коммерческих или иных целях является нарушением авторского права. Пользователи несут полную ответственность за незаконное использование мультимедийного содержимого.
- Предустановленные на устройстве приложения подлежат обновлению, в дальнейшем их поддержка может быть прекращена без предварительного уведомления. В случае возникновения вопросов относительно предустановленных приложений обратитесь в сервисный центр Samsung. По вопросам, касающимся установленных вами приложений, обращайтесь к вашему поставщику услуг.
- Изменение операционной системы устройства и установка ПО из неофициальных источников могут вызвать сбои в работе устройства и повреждение или утерю данных. Такие действия являются нарушением условий лицензионного соглашения Samsung и ведут к прекращению действия гарантии.
- <span id="page-4-0"></span>• Старайтесь на забывать коды разблокировки экрана, учетных записей и других функций безопасности. Если код разблокировки не удается вспомнить, устройство нельзя будет использовать, предварительно не выполнив его сброс. Samsung не несет ответственности за утрату данных или неудобства вследствие невозможности восстановления кодов разблокировки.
- В зависимости от модели или региона, некоторым устройствам требуется утверждение Федерального агентства по связи (FCC). Если ваше устройство одобрено FCC, можно посмотреть идентификатор FCC для вашего устройства. Чтобы узнать идентификатор FCC, коснитесь **Меню** → **Настройки** → **Об устройстве** → **Сведения об аккумуляторе**.

#### **Обозначения, используемые в данном руководстве**

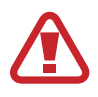

**Предупреждение** — ситуации, которые могут привести к получению травмы вами или кем-либо из окружающих.

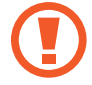

**Внимание** — ситуации, которые могут привести к повреждению устройства или другого оборудования.

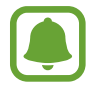

**Примечание** — примечания, советы или дополнительные сведения.

# **Условия перегрева устройства и возможные решения**

# **Повышение температуры устройства во время зарядки аккумулятора**

Во время зарядки устройство и зарядное устройство могут нагреваться. При прикосновении к устройству во время беспроводной или быстрой зарядки может оказаться, что оно нагревается. Повышение температуры устройства не влияет на его срок службы или характеристики, при этом температура остается в пределах обычного рабочего диапазона. Если аккумулятор нагреется слишком сильно, зарядное устройство может прекратить свою работу.

#### **В случае нагрева устройства проделайте следующее:**

- Отсоедините зарядное устройство от устройства и закройте все работающие приложения. Дождитесь пока устройство остынет и продолжите зарядку.
- Если перегревается нижняя часть устройства, причиной тому может быть поврежденный кабель USB. Замените поврежденный кабель USB новым кабелем, одобренным компанией Samsung.
- При использовании беспроводного зарядного устройства не следует помещать какиелибо посторонние предметы, такие как металлические объекты, магниты и карты с магнитной полосой между заряжаемым устройством и беспроводным зарядным устройством.

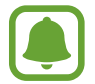

Функция беспроводной зарядки или быстрой зарядки доступна только на поддерживаемых моделях.

#### **Повышение температуры устройства во время использования**

При использовании чрезвычайно энергоемких функций или приложений, а также в случае их использования в течение продолжительного времени, устройство может временно нагреваться по причине повышенного расхода заряда аккумулятора. Закройте все работающие приложения и воздержитесь от использования устройства на некоторое время.

Далее описаны примеры ситуаций, когда устройство может перегреваться. В зависимости от используемых функций и приложений, эти примеры могут быть неприменимы к вашей модели.

- При первоначальной настройке после покупки или при восстановлении данных.
- При загрузке больших файлов.
- При использовании чрезвычайно энергоемких приложений или при продолжительном использовании приложений:
	- во время продолжительной игры в игры с высоким качеством изображения;
	- во время продолжительной записи видео;
	- во время потокового воспроизведения видео с использованием максимальной яркости;
	- подключение к телевизору
- В многозадачном режиме работы (или если в фоновом режиме работает много приложений):
	- при использовании функции «Несколько окон»;
	- при обновлении и установке приложений во время записи видео;
	- при загрузке больших файлов во время видеовызова;
	- при записи видео во время использования приложения для навигации.
- При использовании больших объемов данных для синхронизации с облачным хранилищем, электронной почтой или другими учетными записями.
- При использовании приложения для навигации в автомобиле, когда устройство находится под воздействием прямых солнечных лучей.
- Во время использования функции мобильной точки доступа или модема.
- При использовании устройства в зонах слабого сигнала или отсутствия сигнала.
- При зарядке аккумулятора с помощью поврежденного кабеля USB.
- В случае повреждения универсального разъема или попадания в него посторонних веществ, таких как жидкости, пыль, металлический порошок или карандашный грифель.
- При нахождении в роуминге.

#### **В случае нагрева устройства проделайте следующее:**

- Обновите устройство до последнего программного обеспечения.
- Конфликты между работающими приложениями могут становиться причиной повышения температуры устройства. Перезагрузите устройство.
- Отключите функции Wi-Fi, GPS и Bluetooth, если они не используются.
- Закройте приложения, которые интенсивно расходуют заряд аккумулятора или работают в фоновом режиме и не используются.
- Удалите ненужные файлы и неиспользуемые приложения.
- Уменьшите яркость экрана.
- Если устройство перегревается или нагревается, не используйте его в течение некоторого времени. Если устройство не остывает на протяжении длительного времени, обратитесь в сервисный центр Samsung.

## **Ограничения устройства при перегреве**

При перегреве устройства, его функции и производительность могут быть ограничены или устройство может выключиться в целях охлаждения. Эта функция доступна только на поддерживаемых моделях.

- При перегреве устройства сильнее обычного появляется сообщение о перегреве устройства. В целях понижения температуры устройства, яркость экрана и скорость работы ограничиваются, а зарядка батареи останавливается. Запущенные приложения закрываются, таким образом, существует возможность выполнять лишь экстренные вызовы, пока устройство не остынет.
- Если устройство перегревается или нагревается в течение продолжительного времени, появляется сообщение о выключении питания. Выключите устройство и подождите, пока оно не остынет.

### <span id="page-7-0"></span>**Меры предосторожности, касающиеся условий использования**

Устройство может нагреваться по причине условий окружающей среды в следующих случаях. Соблюдайте осторожность, чтобы избежать сокращения срока службы батареи, повреждения устройства или возникновения пожара.

- Не храните устройство в условиях слишком низкой или слишком высокой температуры.
- Следите за тем, чтобы устройство не подвергалось продолжительному воздействию прямых солнечных лучей.
- Не используйте и не храните устройство при повышенной температуре в течение продолжительного времени, например, в салоне автомобиля летом.
- Не оставляйте устройство там, где оно может перегреться, например, на коврике с подогревом.
- Не храните устройство рядом с обогревателями, микроволновыми печами, горячим кухонным оборудованием или в контейнерах с высоким давлением.
- Не используйте поврежденные зарядные устройства или аккумуляторы.

# **Комплект поставки**

В комплект поставки входят следующие компоненты:

- Устройство
- $\cdot$  S Pen
- Краткое руководство

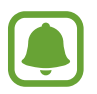

- Комплект поставки и набор доступных аксессуаров могут различаться в разных регионах и определяются поставщиком услуг.
- Поставляемые аксессуары предназначены исключительно для данного устройства и могут быть несовместимы с другими устройствами.
- Внешний вид изделий и технические характеристики могут быть изменены без предварительного уведомления.
- Дополнительные аксессуары можно приобрести у местных дилеров компании Samsung. Перед покупкой убедитесь, что они совместимы с вашим устройством.
- Применяйте только аксессуары, рекомендованные компанией Samsung. Использование нерекомендованных аксессуаров может привести к проблемам в работе и сбоям, на которые не распространяется гарантия.
- Доступность любых аксессуаров целиком и полностью зависит от производителя. Дополнительные сведения о доступных аксессуарах см. на веб-сайте Samsung.

# <span id="page-8-0"></span>**Внешний вид устройства**

# **Устройство**

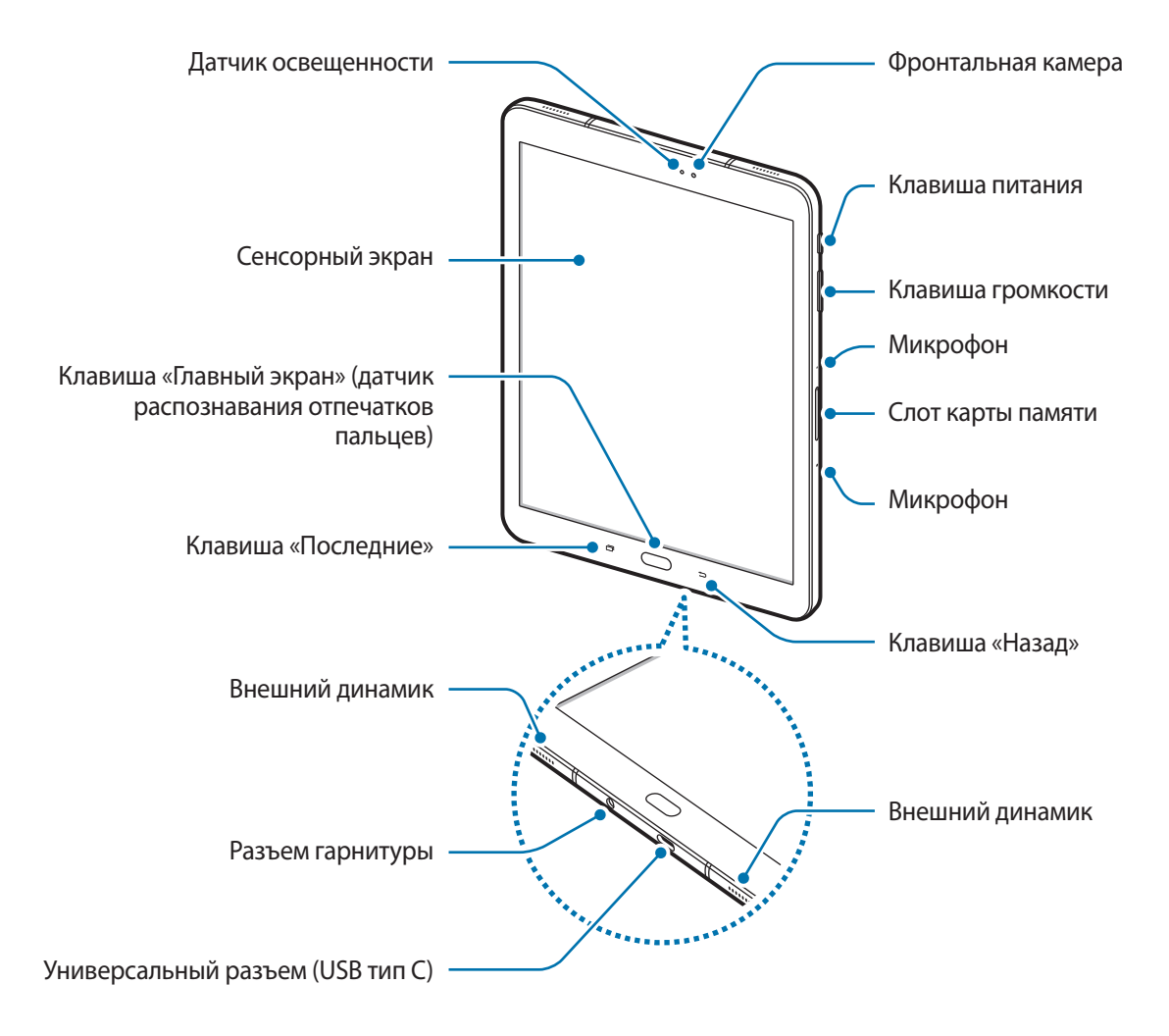

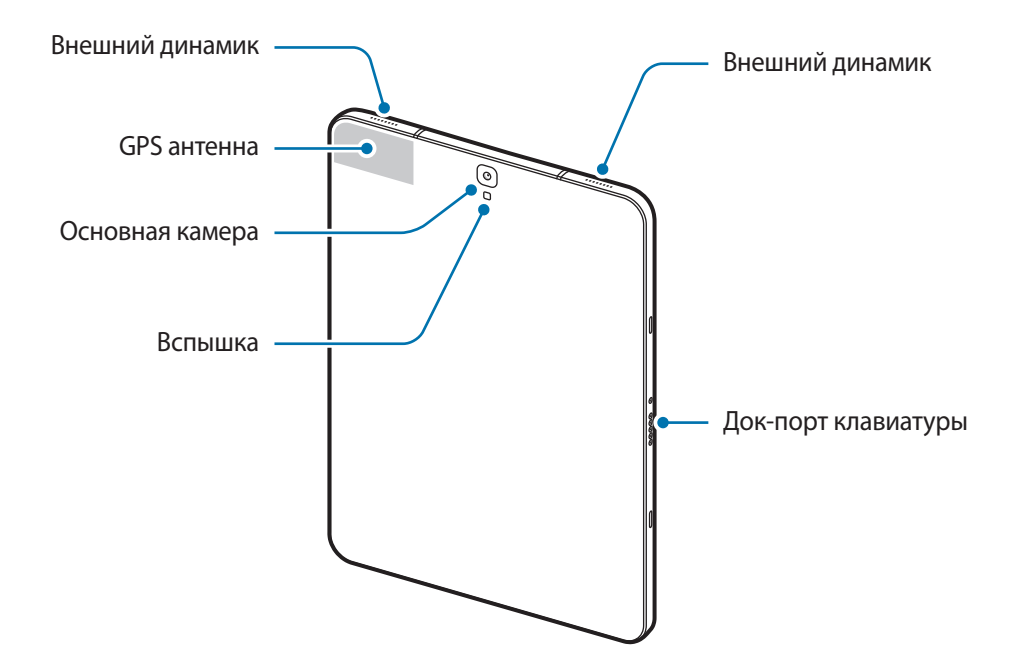

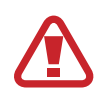

Устройство и крышка клавиатуры (продается отдельно) содержат магниты. Американская кардиологическая ассоциация (США) и Управление по контролю за лекарственными средствами и изделиями медицинского назначения (Великобритания) предупреждают, что использование магнитов может влиять на работу имплантируемых кардиостимуляторов, кардиовертеров, дефибрилляторов, инсулиновых помп и других электронных медицинских устройств (далее — «Медицинские устройства»), если они используются в пределах 15 см (6 дюймов) друг от друга. Если вы пользуетесь каким-либо из этих медицинских устройств, НЕ ИСПОЛЬЗУЙТЕ УСТРОЙСТВО И КРЫШКУ КЛАВИАТУРЫ (ПРОДАЕТСЯ ОТДЕЛЬНО) БЕЗ ПРЕДВАРИТЕЛЬНОЙ КОНСУЛЬТАЦИИ СО СВОИМ ВРАЧОМ.

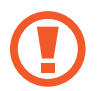

Не храните устройство и клавиатуру-обложку (продается отдельно) рядом с источниками магнитного поля. Карты с магнитной полосой, в том числе кредитные карты, телефонные карты, банковские книжки и посадочные талоны, могут быть повреждены магнитными полями.

- Проблемы с подключением и разрядкой аккумулятора могут возникнуть в следующих ситуациях:
	- при установке металлических элементов в области антенны устройства;
	- при установке металлической крышки на устройство;
- Рекомендовано использование защитной пленки, одобренной компанией Samsung. Использование нерекомендованных защитных пленок может привести к неисправности датчиков.
- Не допускайте попадания жидкости на сенсорный экран. Повышенная влажность и попадание жидкости могут стать причиной неправильной работы сенсорного экрана.

### **Клавиши**

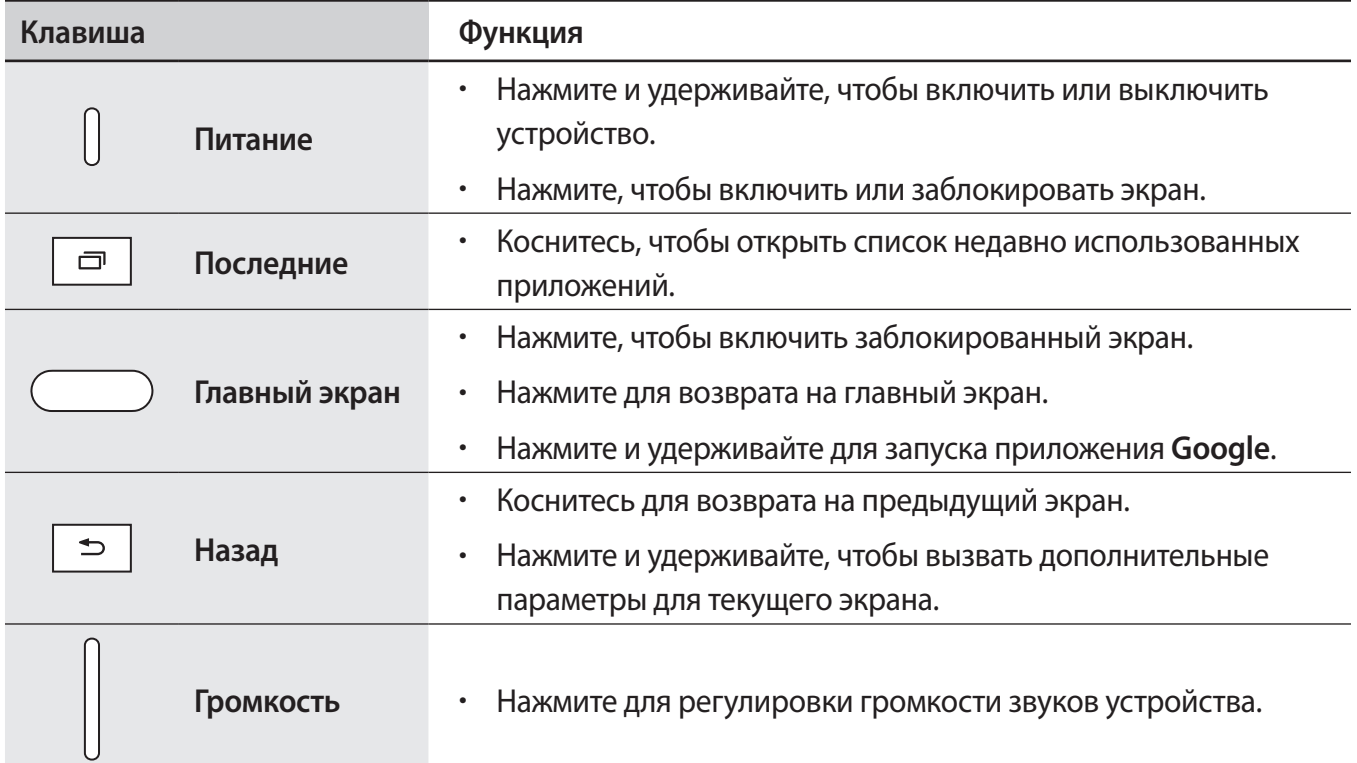

# **S Pen**

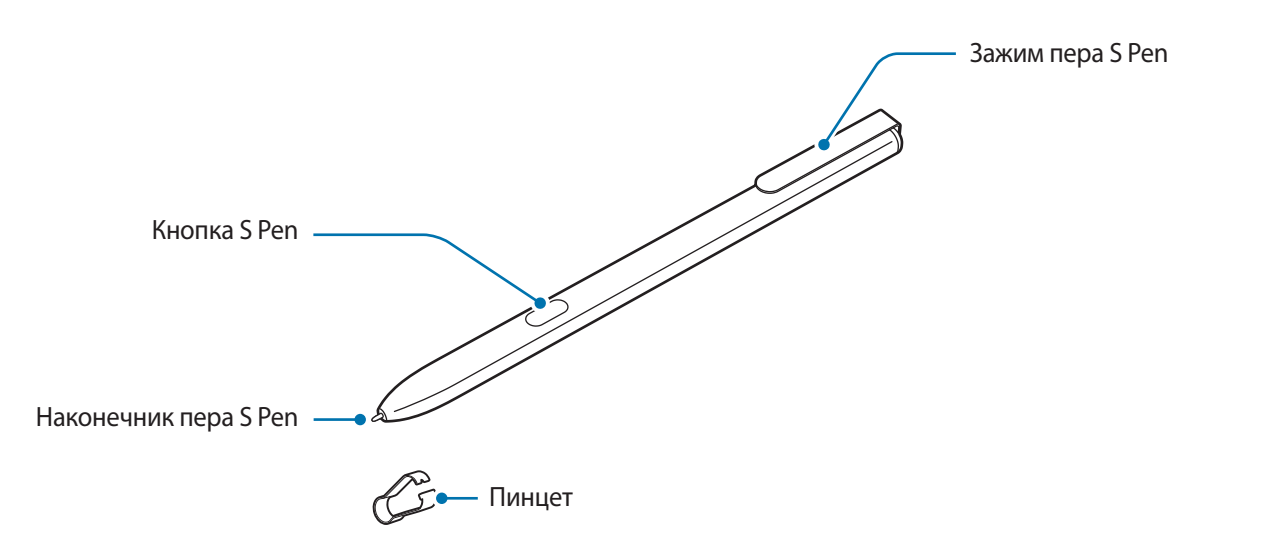

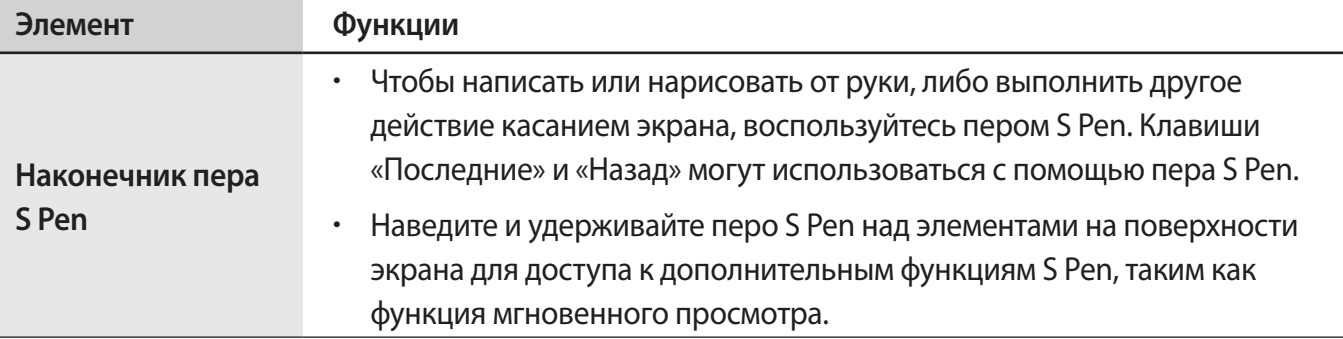

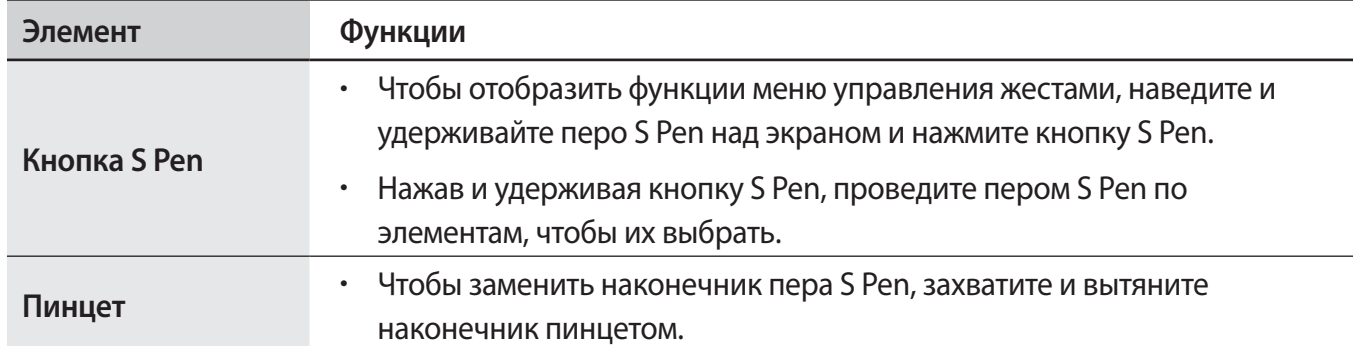

### **Замена наконечника пера S Pen**

Если наконечник пера затупился, замените его новым.

1 Крепко захватите наконечник пинцетом и вытяните его.

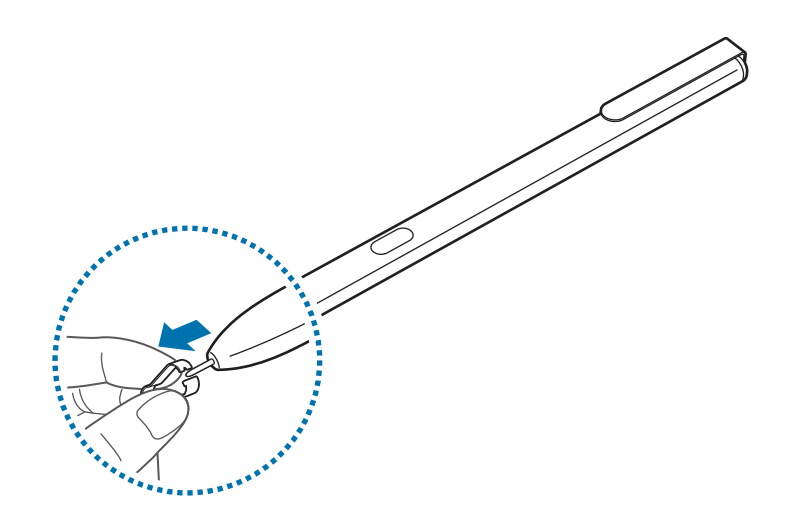

2 Вставьте в перо S Pen новый наконечник.

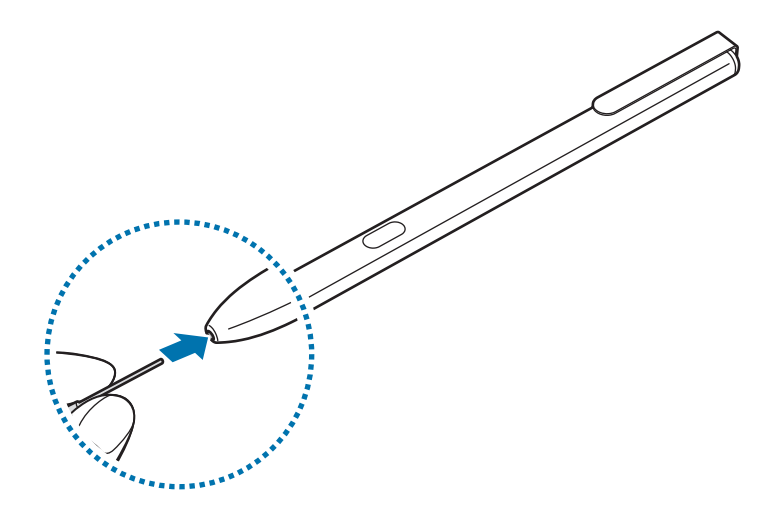

<span id="page-12-0"></span>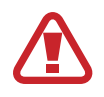

Будьте осторожны, чтобы не ущипнуть пальцы пинцетом.

- 
- Не используйте старые наконечники повторно. Это может привести к поломке пера S Pen.
- Не прилагайте излишних усилий, вставляя наконечник в перо S Pen.
- Не вставляйте круглый конец наконечника в перо S Pen. Это может привести к повреждению пера S Pen или вашего устройства.
- При использовании пера S Pen не сгибайте и не нажимайте на него слишком сильно. Это может привести к повреждению пера S Pen или деформации его наконечника.
- Перо S Pen может быть ненадежно зафиксировано, если прикрепить его на слишком толстые или слишком тонкие предметы.
- При использовании пера S Pen под острым углом к экрану устройство может не распознавать действия пера S Pen.
- Клавиши «Последние» и «Назад» могут использоваться с помощью пера S Pen.
- Дополнительные сведения об использовании пера S Pen см. на веб-сайте Samsung.
- Если перо S Pen работает неправильно, обратитесь в сервисный центр Samsung.

# **Батарея**

### **Зарядка аккумулятора**

Перед первым использованием устройства или после продолжительного периода, в течение которого устройство не использовалось, необходимо зарядить аккумулятор.

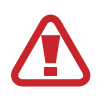

Используйте только аккумуляторы, зарядные устройства и кабели, одобренные компанией Samsung. Использование несовместимых зарядных устройств и кабелей может привести к взрыву аккумулятора или повреждению устройства.

- Неправильное подключение зарядного устройства может привести к серьезному повреждению вашего устройства. Гарантия не распространяется на любые повреждения, возникшие в результате неправильного использования устройства и аксессуаров.
	- Используйте только поставляемый с устройством кабель USB Type-C. Использование Micro USB-кабеля может привести к его повреждению.

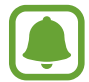

В целях экономии электроэнергии отключайте зарядное устройство, если оно не используется. Зарядное устройство не оснащено выключателем питания, поэтому его нужно отключать, чтобы прервать процесс зарядки и сэкономить электроэнергию. При использовании зарядное устройство должно плотно прилегать к розетке и находиться в легкодоступном месте.

1 Подключите кабель USB одним концом к USB-адаптеру питания, а другим — к универсальному разъему устройства.

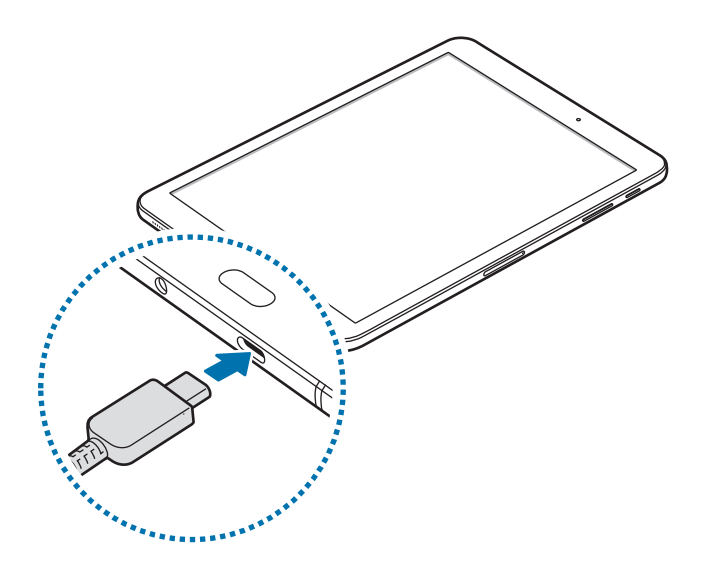

- $2$  Подключите USB-адаптер питания к электрической розетке.
- $3$  По окончании зарядки, отключите USB-кабель от устройства. Затем отключите USB-адаптер питания от сети.

#### **Просмотр оставшегося времени зарядки**

Во время зарядки откройте главный экран и выберите пункт **Меню → Настройки** → **Оптимизация** → **Батарея**.

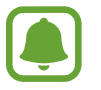

Фактическое время зарядки зависит от состояния устройства и условий зарядки. Оставшееся время зарядки может не отображаться на устройстве во время зарядки при слишком низкой или высокой температуре окружающей среды.

#### **Снижение потребления электроэнергии**

Ниже перечислены рекомендации по экономии заряда аккумулятора устройства.

- Оптимизируйте работу устройства с помощью функции обслуживания устройства.
- Если устройство не используется, выключите экран, нажав клавишу питания.
- Включите режим энергосбережения.
- Закройте неиспользуемые приложения.
- Отключите Bluetooth, если он не используется.
- Отключите Wi-Fi, если он не используется.
- Отключите функцию автосинхронизации приложений, например синхронизацию сообщений электронной почты.
- Уменьшите время работы подсветки.
- Уменьшите яркость экрана.

## **Советы и меры предосторожности во время зарядки аккумулятора**

- Когда заряд аккумулятора подходит к концу, появляется значок пустого аккумулятора.
- При полной разрядке аккумулятора включить устройство сразу после подключения к зарядному устройству невозможно. Чтобы включить устройство, следует подождать несколько минут, пока аккумулятор немного зарядится.
- При одновременном использовании нескольких приложений, а также приложений, требующих соединения с другими устройствами, аккумулятор разряжается быстрее. Чтобы избежать разрядки аккумулятора во время передачи данных, эти приложения следует всегда запускать при полностью заряженном аккумуляторе.
- Если для зарядки используется не зарядное устройство, а, например, ПК, на зарядку аккумулятора может потребоваться больше времени из-за меньшей силы электрического тока.
- Во время зарядки аккумулятора можно пользоваться устройством, но это замедляет процесс зарядки.
- Если устройство получает нестабильное питание во время зарядки, сенсорный экран может не реагировать на прикосновения. В этом случае, отключите зарядное устройство от вашего устройства.
- Во время зарядки устройство и зарядное устройство могут нагреваться. Это нормальное явление, не влияющее на производительность и срок службы устройства. Если аккумулятор нагреется больше обычного, зарядное устройство может прекратить свою работу.
- Зарядка устройства, в случае если универсальный разъем намочен, может привести к повреждению устройства. Тщательно протрите универсальный разъем перед зарядкой устройства.

• Если устройство не заряжается, обратитесь с ним в сервисный центр Samsung вместе с зарядным устройством.

## **Быстрая зарядка**

Устройство оснащено встроенной функцией быстрой зарядки. Зарядка аккумулятора происходит быстрее, если устройство или его экран выключены.

#### **О функции быстрой зарядки**

- Функция быстрой зарядки использует технологию ускоренной зарядки аккумулятора благодаря увеличению мощности энергии заряда. Устройством поддерживается оптимизированная функция быстрой зарядки Samsung и технология Qualcomm Quick Charge 2.0.
- Чтобы воспользоваться функцией быстрой зарядки на устройстве, подключите его к зарядному устройству с поддержкой оптимизированной функции быстрой зарядки или технологии Quick Charge 2.0.

#### **Увеличение скорости зарядки**

Чтобы увеличить скорость зарядки, выключите устройство или его экран во время зарядки аккумулятора. При зарядке выключенного устройства на экране отобразится значок  $\blacktriangleright$ .

Если функция быстрой зарядки не включена, на главном экране выберите пункт Меню → **Настройки** → **Оптимизация** → **Батарея** → → **Дополн. настройки**, а затем коснитесь переключателя **Быстрая зарядка**, чтобы включить соответствующую функцию.

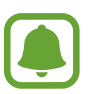

- Невозможно использовать встроенную функцию быстрой зарядки во время зарядки с использованием стандартного зарядного устройства.
- При нагревании устройства или повышении температуры окружающей среды скорость зарядки может автоматически уменьшаться. Это помогает предотвратить повреждение устройства.

# **Энергосбережение**

Для продления времени работы от аккумулятора включите режим энергосбережения.

- 1 На главном экране выберите **Меню** <sup>→</sup> **Настройки** <sup>→</sup> **Оптимизация** <sup>→</sup> **Батарея** <sup>→</sup> **СРЕДНИЙ**.
- 2 Выберите **НАСТРОИТЬ** для изменения настроек энергосбережения перед переходом в режим экономии энергии.
- 3 Выберите пункт **ПРИМЕНИТЬ**.

#### <span id="page-16-0"></span>**Режим максимального энергосбережения**

В режиме максимального энергосбережения потребление заряда аккумулятора снижается за счет применения темы с темными цветами и ограничения доступных приложений и функций. Все сетевые подключения, кроме мобильной сети, выключаются.

- 1 На главном экране выберите **Меню** <sup>→</sup> **Настройки** <sup>→</sup> **Оптимизация** <sup>→</sup> **Батарея** <sup>→</sup> **МАКС.**
- 2 Выберите **НАСТРОИТЬ** для изменения настроек энергосбережения перед переходом в режим максимального энергосбережения.

#### 3 Выберите пункт **ПРИМЕНИТЬ**.

После перехода в режим максимального энергосбережения, на главном экране коснитесь значка  $(+)$ , а затем выберите нужное приложение. Для того чтобы удалить приложения коснитесь  $\Box \rightarrow$ Изменить и выберите приложение с помощью  $\bigcirc$ .

Чтобы отключить режим максимального энергосбережения, коснитесь пункта • → Отключить **режим максимального энергосбережения**.

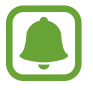

Расчетное время работы аккумулятора зависит от настроек устройства и условий, в которых оно используется.

# **Карта памяти (microSD)**

#### **Установка карты памяти**

Емкость карты памяти вашего устройства может отличаться от емкости карты памяти других моделей, и в зависимости от производителя и типа карты памяти, она может быть несовместима с вашим устройством. Чтобы узнать максимальную емкость карты памяти вашего устройства, посетите веб-сайт Samsung.

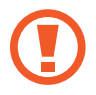

- Некоторые карты памяти могут быть несовместимы с вашим устройством. Использование несовместимой карты памяти может повредить устройство, саму карту или данные, хранящиеся на ней.
- Вставляйте карту памяти правильной стороной вверх.
- 
- Устройство поддерживает карты памяти с файловой системой FAT и exFAT. Если вставить карту памяти с файловой системой, отличной от FAT, устройство выдаст запрос на форматирование карты или не распознает ее. Если устройству не удается распознать карту памяти, отформатируйте ее с помощью компьютера.
- При частом удалении и записи данных срок службы карт памяти сокращается.
- При установке карты памяти в устройство список файлов, хранящихся на карте, отображается в **Мои файлы** → **Карта памяти**.

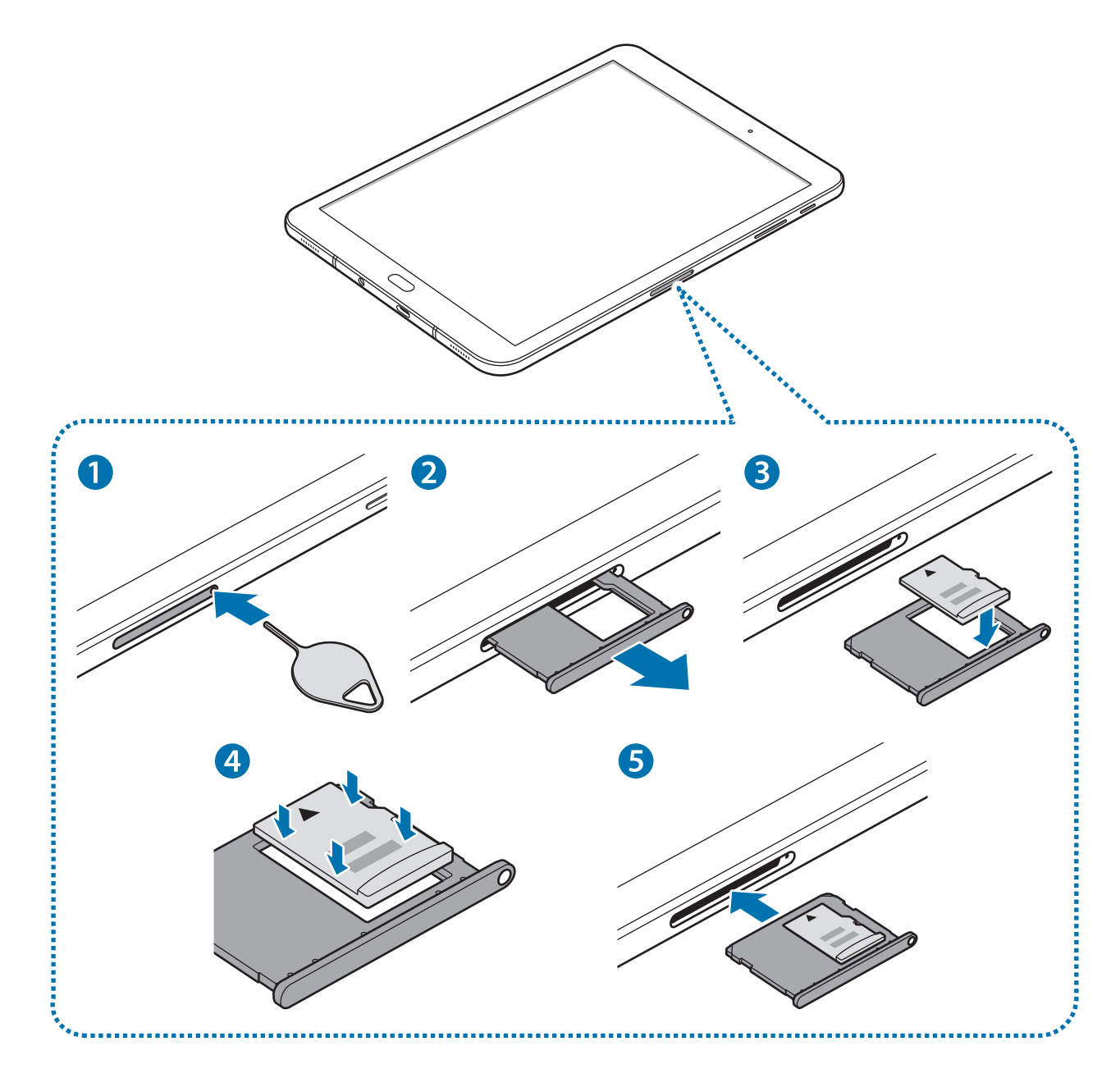

1 Вставьте шпильку в отверстие держателя карты памяти, чтобы ослабить его.

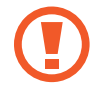

Убедитесь, что штифт для извлечения расположен перпендикулярно отверстию. В противном случае можно повредить устройство.

- $2$  Осторожно вытащите держатель карты памяти из соответствующего гнезда.
- $\beta$  Поместите карту памяти в держатель карты золотистыми контактами вниз.

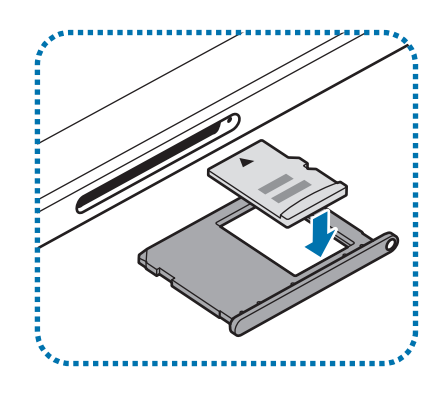

- 4 Аккуратно нажмите на карту памяти, чтобы зафиксировать ее в слоте.
- 5 Вставьте держатель карты памяти обратно в соответствующее гнездо.
	- Если в устройство вставлен влажный слот, это может привести к повреждению устройства. Убедитесь, что слот сухой.
		- Полностью вставьте слот в разъем во избежание попадания жидкости в устройство.

#### **Извлечение карты памяти**

Во избежание потери данных отключите карту памяти перед ее извлечением.

На главном экране выберите пункт **Меню** → **Настройки** → **Оптимизация** → **Память** → → **Настройки памяти** → **Карта памяти** → **ОТКЛЮЧИТЬ**.

- 1 Вставьте шпильку в отверстие держателя карты памяти, чтобы ослабить его.
- 2 Осторожно вытащите держатель карты памяти из соответствующего гнезда.
- $\mathcal{S}$  Извлеките карту памяти.
- 4 Вставьте держатель карты памяти обратно в соответствующее гнездо.
	- Не извлекайте карту памяти во время передачи и получения данных. Это может привести к повреждению или утере данных, а также вызвать повреждения устройства или карты памяти. Компания Samsung не несет ответственности за любые утери, вызванные использованием поврежденных карт памяти, включая утерю данных.

### <span id="page-19-0"></span>**Форматирование карты памяти**

После форматирования на ПК карты памяти могут неправильно работать при установке в устройство. Форматируйте карты памяти только с помощью устройства.

На главном экране выберите пункт **Меню** → **Настройки** → **Оптимизация** → **Память** → → **Настройки памяти** → **Карта памяти** → **Форматировать** → **ФОРМАТИРОВАТЬ**.

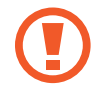

Перед форматированием карты памяти рекомендуется создать резервную копию всех важных данных, хранящихся на ней. Гарантия производителя не распространяется на потерю данных, вызванную действиями пользователя.

# **Включение и выключение устройства**

Чтобы включить устройство, нажмите и удерживайте клавишу питания в течение нескольких секунд.

При первом включении устройства, а также после сброса настроек следуйте инструкциям на экране для настройки устройства.

Для выключения устройства нажмите и удерживайте клавишу питания, а затем выберите пункт **Выключение**.

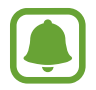

В местах, где использование беспроводных устройств запрещено, например в самолетах или больницах, следуйте требованиям предупреждающих табличек и указаниям персонала.

#### **Перезагрузка устройства**

Если устройство «зависает» и не реагирует на действия, для его перезагрузки одновременно нажмите и удерживайте клавишу питания и громкости вниз в течение более чем 7 секунд.

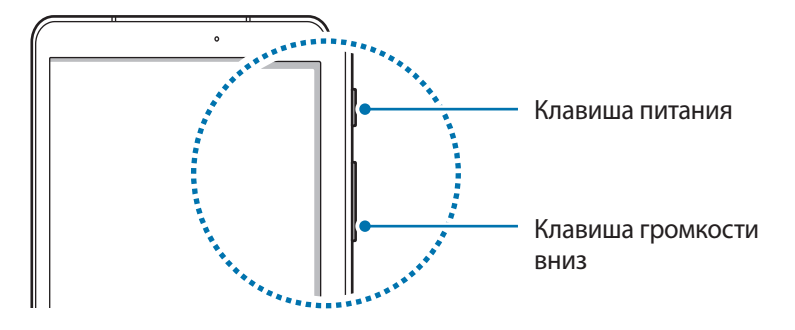

# <span id="page-20-0"></span>**Управление с помощью сенсорного экрана**

Следите за тем, чтобы сенсорный экран не соприкасался с электронными устройствами. Возникающие при этом электростатические разряды могут привести к неправильной работе сенсорного экрана или выходу его из строя.

- Во избежание повреждений сенсорного экрана не касайтесь его острыми предметами и не нажимайте на него слишком сильно пальцами.
- Устройство может не распознать касания, близкие к краям экрана, поскольку они находятся за пределами области сенсорного ввода.
	- Если сенсорный экран остается в режиме ожидания в течение длительного времени, на нем могут появляться шлейфы от изображения (эффект выгорания экрана) и артефакты. Выключайте сенсорный экран, если не планируете пользоваться устройством в ближайшее время.
	- Рекомендуется управлять сенсорным экраном с помощью пальцев или пера S Pen.

#### **Касание**

Коснитесь экрана пальцем или пером S Pen, чтобы открыть приложение, выбрать пункт меню, нажать экранную клавишу или ввести символ с помощью экранной клавиатуры.

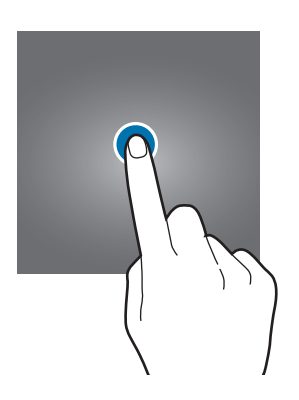

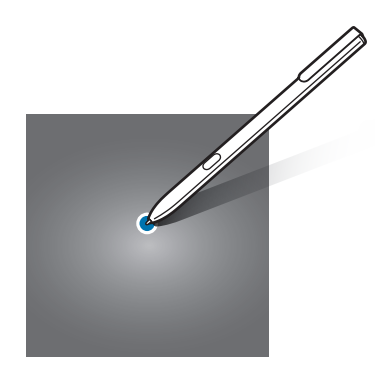

#### **Нажатие и удерживание**

Чтобы просмотреть доступные параметры, коснитесь элемента или экрана и удерживайте его не менее 2 секунд.

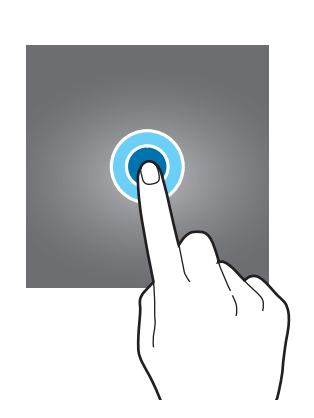

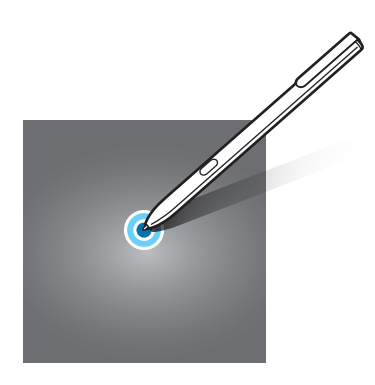

#### **Перемещение**

Чтобы переместить элемент, коснитесь его и, удерживая, перетащите в нужное место.

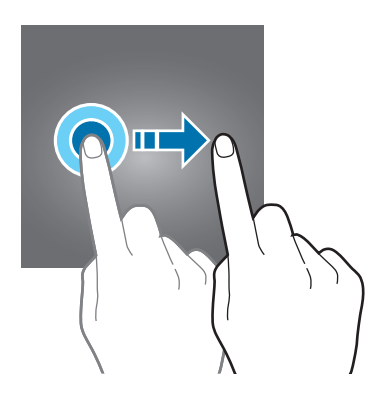

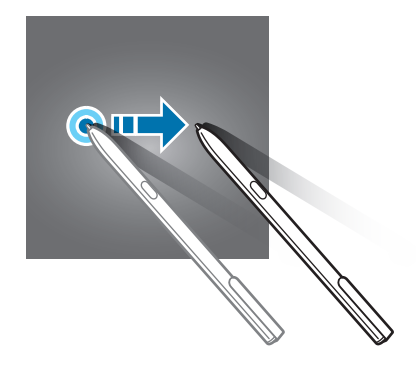

#### **Двойное касание**

Дважды коснитесь веб-страницы или изображения, чтобы увеличить масштаб. Снова дважды коснитесь, чтобы вернуться к исходному масштабу.

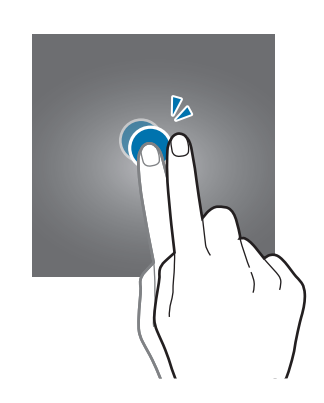

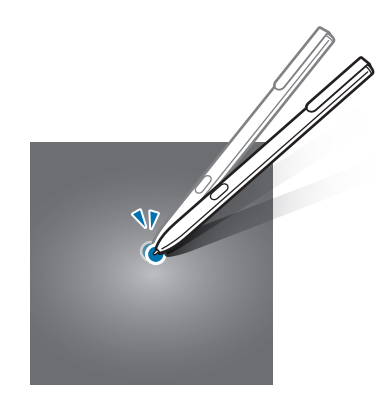

### **Прокрутка**

Проведите вправо или влево по главному экрану или экрану приложений, чтобы перейти на другие панели. Прокрутите изображение вверх или вниз, чтобы переместиться по веб-странице или списку элементов, например списку контактов.

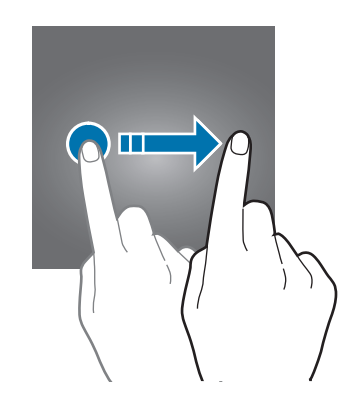

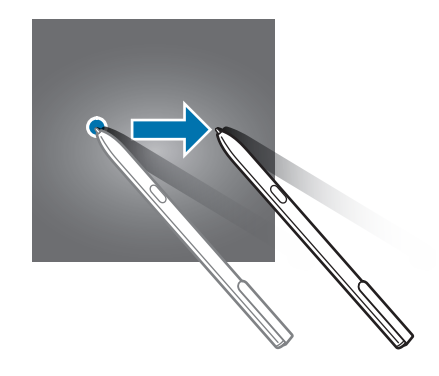

#### **Увеличение и уменьшение масштаба**

Разведите два пальца на экране веб-страницы, карты или изображения, чтобы увеличить масштаб фрагмента. Сведите их, чтобы уменьшить масштаб.

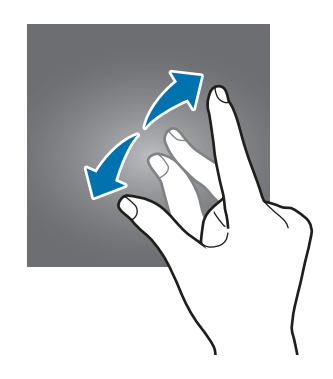

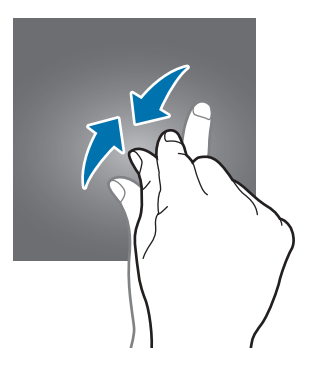

# <span id="page-23-0"></span>**Главный экран**

### **Главный экран**

Главный экран — это отправная точка для доступа ко всем функциям устройства. На нем располагаются виджеты, горячие клавиши для приложений и многое другое.

Чтобы перейти на другие панели, прокрутите экран влево или вправо либо нажмите на один из индикаторов экрана в нижней части экрана.

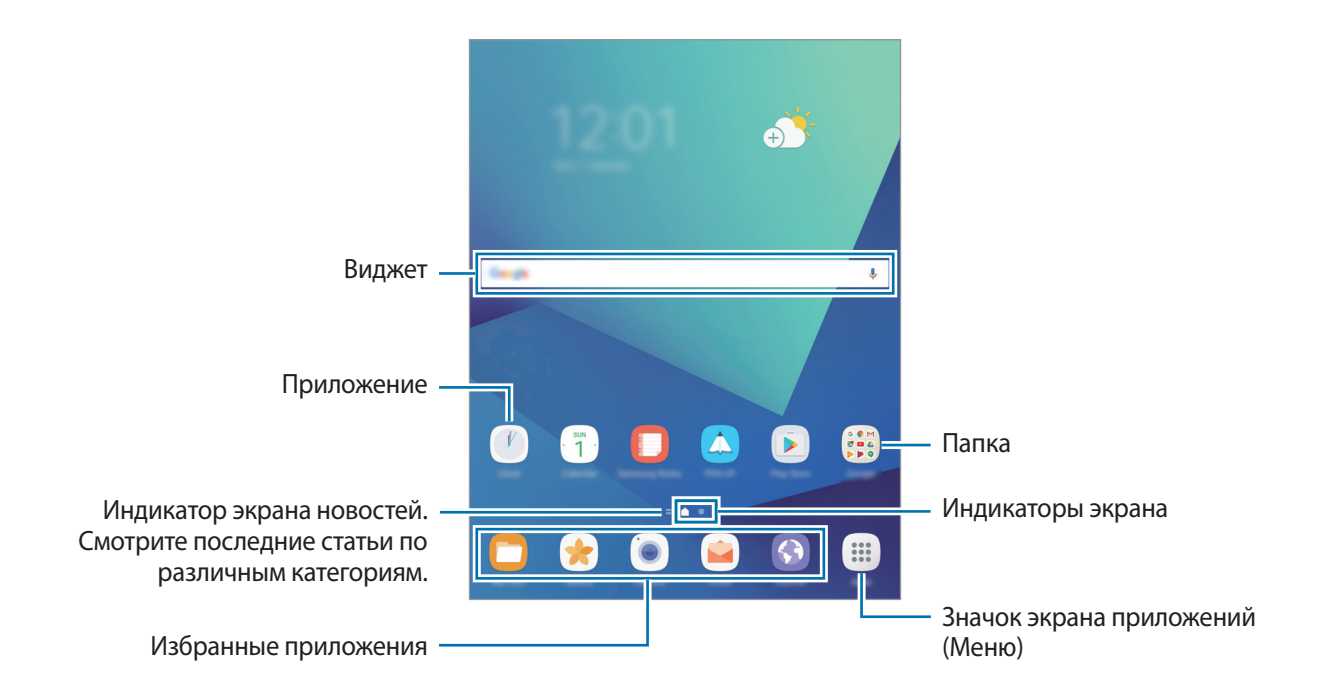

#### **Параметры главного экрана**

Чтобы просмотреть доступные параметры, на главном экране коснитесь пустой области и удерживайте ее или сведите пальцы. Можно настроить главный экран путем добавления, удаления или изменения порядка расположения панелей главного экрана. На главный экран также можно установить обои, добавить виджеты и многое другое.

- **Обои**: изменение настроек обоев главного экрана и заблокированного экрана.
- **Виджеты**: добавление виджетов на главный экран. Виджеты это небольшие приложения для вывода информации на главный экран, а также запуска определенных функций и удобного доступа к ним.

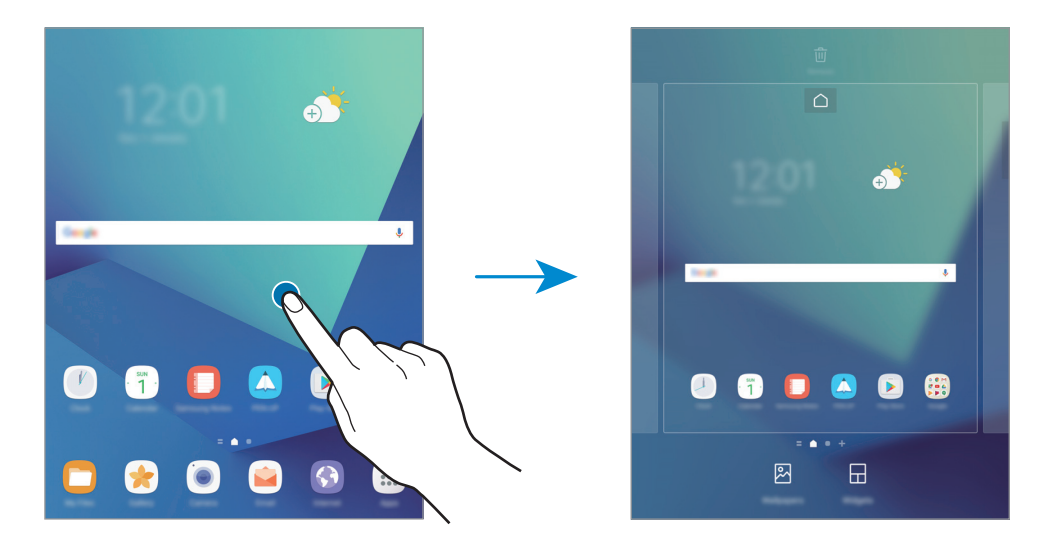

#### **Добавление элементов**

Нажмите и удерживайте значок приложения или папки на экране приложений, а затем перетащите его на главный экран.

Чтобы добавить виджеты, нажмите и удерживайте свободную область на главном экране, выберите пункт **Виджеты**, нажмите и удерживайте значок виджета, а затем перетащите его на главный экран.

#### **Перемещение элементов**

Нажмите и удерживайте значок приложения на главном экране, а затем перетащите его в новое место.

Часто используемые приложения можно также переместить в зону ярлыков в нижней части главного экрана.

Для перемещения элемента на другую панель, перетащите его в левый или правый край экрана.

Для более простого перемещения элементов нажмите и удерживайте элемент, а затем перетащите его в область **Переместить приложения** в верхней части экрана. Элемент будет перемещен на панель в верхней части экрана. Проведите влево или вправо, чтобы перейти на другую панель, а затем перетащите элемент из панели в новое место на главном экране.

#### **Удаление элементов**

Нажмите и удерживайте элемент, а затем перетащите его в область **Удалить ярлык** или **Удалить** в верхней части экрана.

#### **Создание папок**

Создание папок и группирование похожих приложений для быстрого доступа и запуска.

- 1 На главном экране нажмите и удерживайте значок приложения, а затем перетащите его на значок другого приложения.
- $2$  Отпустите значок, когда вокруг значка приложений появится рамка папки.

При этом будет создана новая папка с выбранными приложениями внутри.

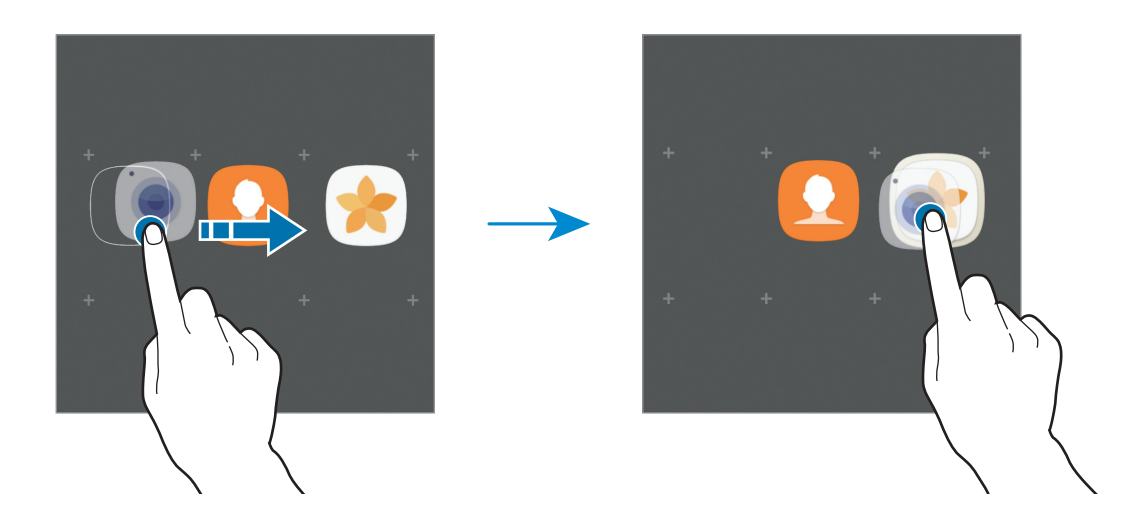

3 Выберите поле **Введите имя папки** и введите название папки.

Для изменения цвета папки коснитесь значка  $\mathbb{C}$ .

Чтобы добавить в папку другие приложения, выберите пункт **ДОБАВИТЬ**, установите флажки рядом с приложениями, а затем выберите пункт **ДОБАВИТЬ**. Также можно добавить приложение, перетащив его в папку на главном экране.

Для перемещения приложения из папки на главный экран, коснитесь папки, а затем перетащите приложение на главный экран.

Для удаления приложения из папки коснитесь папки, а затем перетащите приложение, которое нужно удалить, к значку **Удалить ярлык** в верхней части экрана.

#### **Управление панелями**

Чтобы добавить, удалить или переместить панель, на главном экране нажмите и удерживайте пустую область.

Для добавления панели прокрутите экран влево и коснитесь значка  $+$ .

Для перемещения нажмите и удерживайте эскиз панели, а затем перетащите его в новое место.

Для удаления панели нажмите и удерживайте эскиз панели, а затем перетащите его на пункт **Удалить** в верхней части экрана.

Назначить панель главным экраном можно с помощью нажатия кнопки  $\bigcap$ .

#### **Использование быстрых параметров**

Чтобы быстро получить доступ к параметрам, на главном экране нажмите и удерживайте значок приложения или папку.

## **Экран приложений**

На экране приложений отображаются значки всех приложений, включая недавно установленные. На главном экране выберите пункт **Меню**, чтобы открыть экран приложений. Чтобы перейти на другие панели, прокрутите экран влево или вправо, либо выберите индикатор внизу экрана.

#### **Перемещение элементов**

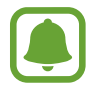

Доступность этой функции зависит от региона или поставщика услуг.

На экране приложений нажмите кнопку • → Изменить. Нажмите и удерживайте элемент, а затем перетащите его в нужное место на экране.

Для перемещения элемента на другую панель, перетащите его в левый или правый край экрана.

#### **Создание папок**

Создание папок и группирование похожих приложений для быстрого доступа и запуска нужных приложений.

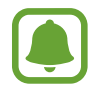

Доступность этой функции зависит от региона или поставщика услуг.

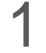

На экране приложений нажмите кнопку • → Изменить.

2 Нажмите и удерживайте значок приложения, а затем перетащите его на значок другого приложения.

3 Отпустите значок, когда вокруг значка приложений появится рамка папки. При этом будет создана новая папка с выбранными приложениями внутри.

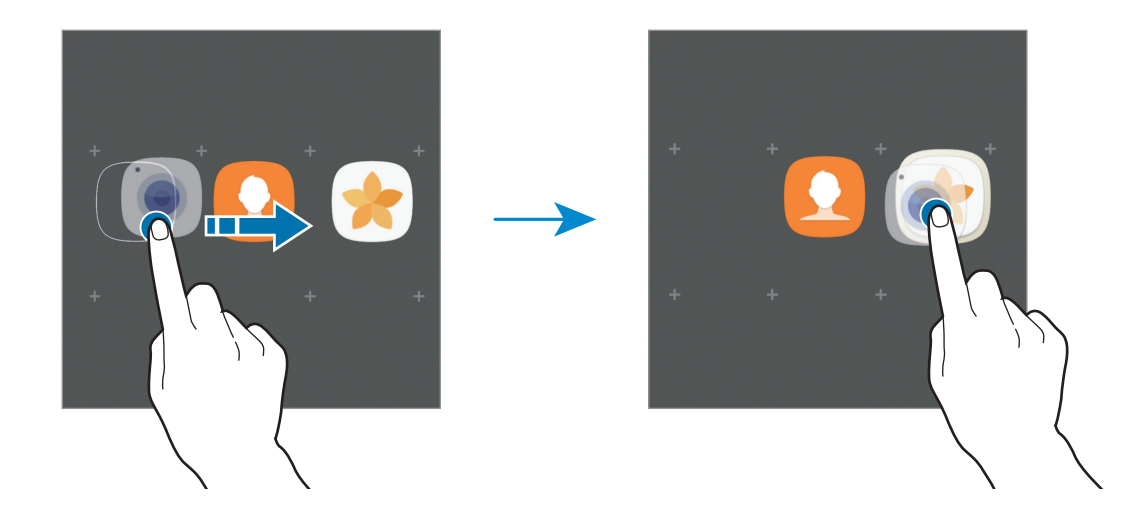

4 Выберите поле **Введите имя папки** и введите название папки.

Для изменения цвета папки коснитесь значка  $\mathbb{C}$ .

Чтобы добавить в папку другие приложения, выберите пункт **ДОБАВИТЬ**, установите флажки рядом с приложениями, а затем выберите пункт **ДОБАВИТЬ**. Также можно добавить приложение, перетащив его в папку на экране приложений.

Чтобы удалить папку, коснитесь значка  $\ominus$  на папке. Будет удалена только папка. Приложения в папке будут перемещены на экран приложений.

#### **Управление элементами**

Можно разместить элементы в алфавитном порядке на экране приложений.

На экране приложений, выберите пункт • **Сортировать** → В алфавитном порядке.

#### **Поиск элементов**

Приложения можно искать на экране приложений, а также в магазине **Galaxy Apps** или **Play Маркет**.

Начните вводить символы в поле поиска на экране приложений. Устройство выполнит поиск и отобразит элементы, содержащие введенные символы.

### <span id="page-28-0"></span>**Значки состояния**

Значки состояния отображаются в строке состояния в верхней части экрана. Значки, указанные в таблице ниже, встречаются чаще всего.

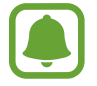

Строка состояния может не появляться в верхней части экрана в некоторых приложениях. Чтобы вызвать строку состояния, потяните вниз за верхнюю часть экрана.

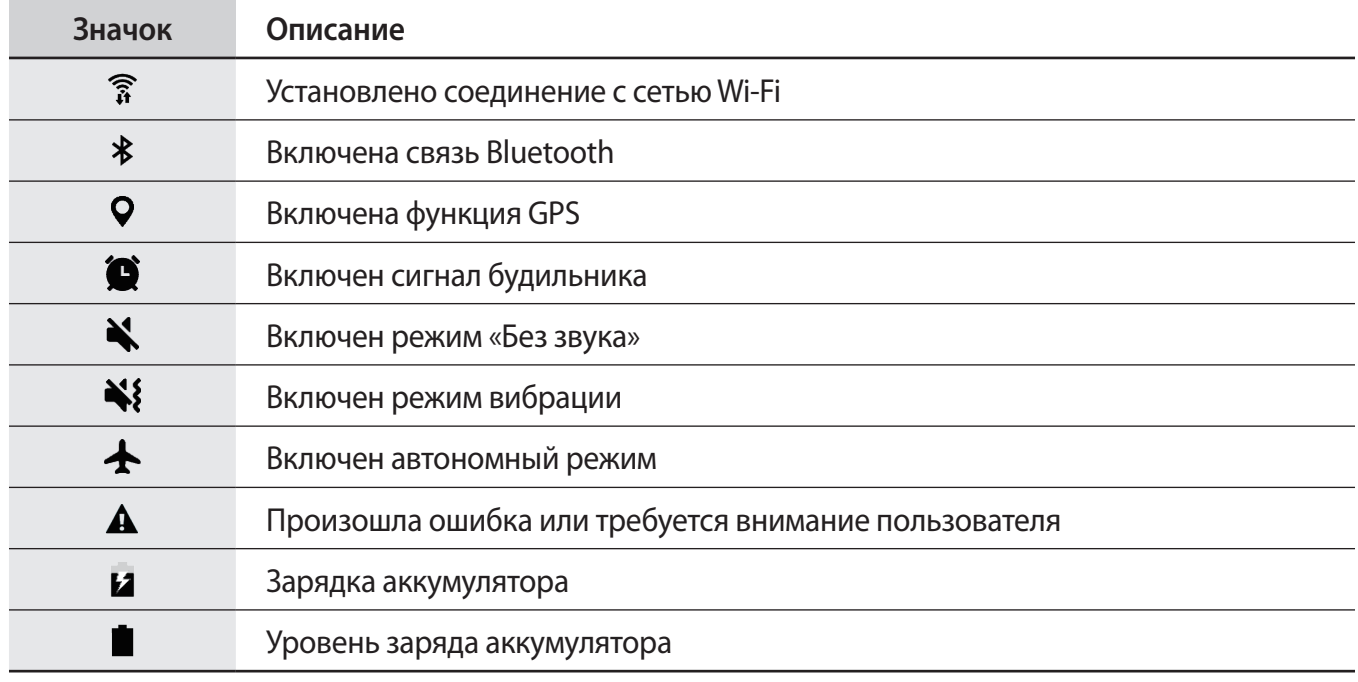

# **Экран блокировки**

Чтобы выключить и заблокировать экран, нажмите клавишу питания. Кроме того, экран автоматически выключается и блокируется, если устройство не используется в течение определенного периода времени.

Экран заблокирован с помощью метода блокировки **Провести по экрану** по умолчанию.

Нажмите клавишу питания или клавишу «Главный экран», а затем проведите в любом направлении, чтобы разблокировать экран.

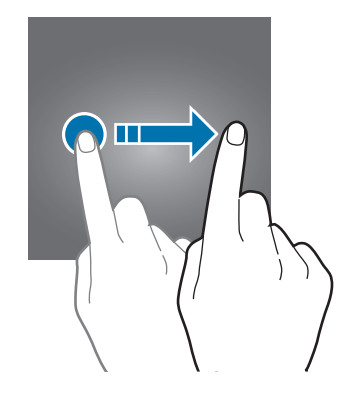

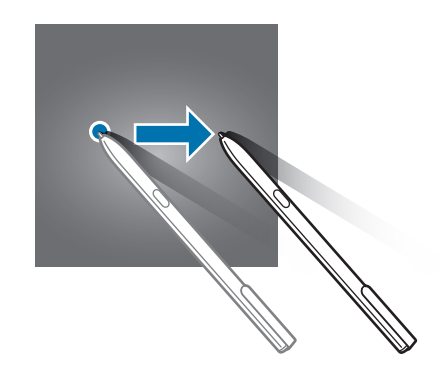

Чтобы изменить метод блокировки экрана, на экране приложений выберите пункт **Настройки** → **Экран блокировки и защита → Тип блокировки экрана**, а затем выберите метод блокировки.

В случае установки рисунка, PIN-кода, пароля или отпечатка пальца для метода блокировки экрана, вы сможете защитить личные данные, чтобы посторонние не смогли получить к ним доступ. После установки метода блокировки экрана для разблокировки устройства потребуется код разблокировки.

- **Провести по экрану**: проведение по экрану в любом направлении для разблокировки.
- **Рисунок**: создание рисунка, как минимум, из четырех точек для разблокировки экрана.
- **PIN-код**: ввод PIN-кода, состоящего, как минимум, из четырех цифр, для разблокировки экрана.
- **Пароль**: ввод пароля, состоящего, как минимум, из четырех цифр или символов, для разблокировки экрана.
- **Нет**: без установки метода блокировки экрана.
- **Отпечатки пальцев**: регистрация отпечатков пальцев для разблокировки экрана. Дополнительные сведения см. в разделе [Распознавание отпечатков пальцев](#page-111-0).

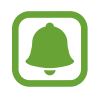

- Экран устройства можно заблокировать удаленно с помощью веб-сайта Find my mobile [\(findmymobile.samsung.com](http://findmymobile.samsung.com)) и учетной записи Samsung. Чтобы воспользоваться этой функцией, устройство должно быть подключено к сети Wi-Fi или мобильной сети, также необходимо войти в учетную запись Samsung.
- Если код разблокировки не удается вспомнить, устройство нельзя будет использовать, предварительно не выполнив его сброс. Samsung не несет ответственности за утрату данных или неудобства вследствие невозможности восстановления кодов разблокировки.
- При введении неправильного кода разблокировки несколько раз подряд и достижении ограничения количества попыток, устройство выполнит возврат к заводским настройкам. На экране приложений выберите пункт **Настройки** → **Экран блокировки и защита** → **Параметры защитной блокировки**, а затем коснитесь переключателя **Автосброс**, чтобы включить соответствующую функцию.

# <span id="page-30-0"></span>**Панель уведомлений**

#### **Использование панели уведомлений**

При получении новых уведомлений, в строке состояния появляются значки состояния. Более подробную информацию о значках состояния можно получить на панели уведомлений.

Чтобы открыть панель уведомлений, потяните строку состояния вниз по экрану. Для закрытия панели уведомлений, проведите вверх по экрану.

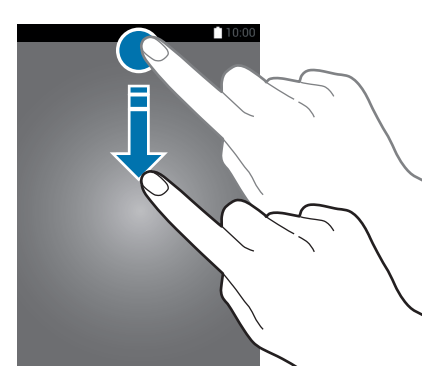

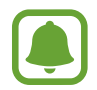

Панель уведомлений можно открыть, даже если экран заблокирован.

На панели уведомлений можно воспользоваться следующими функциями.

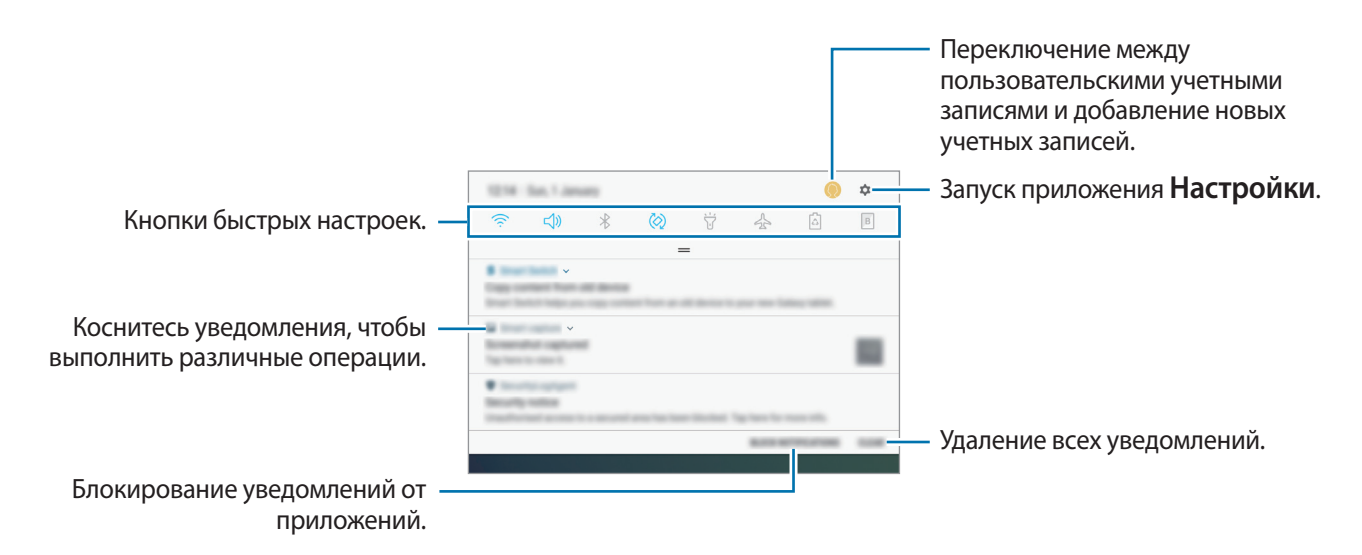

#### **Использование кнопок быстрых настроек**

С помощью кнопок быстрых настроек можно включать определенные функции. Чтобы увидеть другие кнопки, проведите по панели уведомлений вниз.

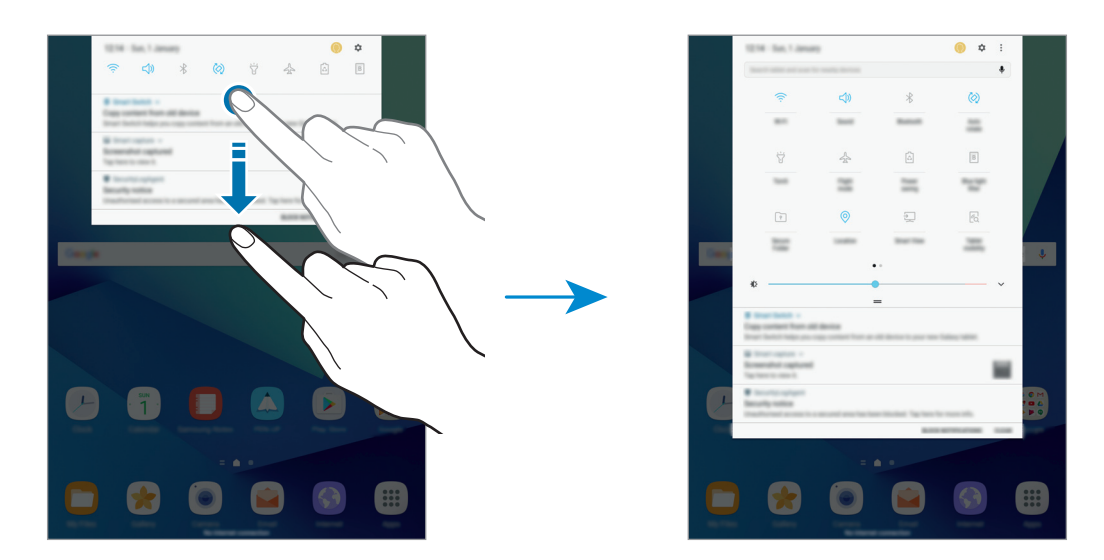

Коснитесь текста под каждой кнопкой, чтобы изменить настройки функций. Нажмите и удерживайте кнопку, чтобы просмотреть дополнительные настройки.

Чтобы изменить порядок расположения кнопок, коснитесь значка • → Изменить порядок кнопок, нажмите и удерживайте нужную кнопку, а затем перетащите ее в другое место.

# **Finder**

Осуществляйте поиск различного содержимого по ключевому слову или находите устройства рядом с вами.

#### **Поиск содержимого или устройств поблизости**

Откройте панель уведомлений, проведите по ней вниз и выберите пункт **Поиск на планшете и обнаружение устройств поблизости**.

В поле поиска введите ключевое слово или коснитесь значка  $\Psi$  и произнесите ключевое слово.

Чтобы получить более точные результаты, выберите пункт **Фильтр** под полем поиска и выберите параметры фильтрации.

Чтобы найти устройства рядом с вами, выберите пункт **БЫСТРОЕ ПОДКЛЮЧЕНИЕ**. Дополнительные сведения см. в разделе [БЫСТРОЕ ПОДКЛЮЧЕНИЕ](#page-56-1).

#### **Настройка категорий поиска**

Для поиска содержимого в определенных полях поиска можно настроить категории поиска. Выберите пункт → **Настройки** → **Выбор поиска адресов** и выберите нужные категории.

# <span id="page-32-0"></span>**Ввод текста**

### **Раскладка клавиатуры**

При вводе текста сообщения электронной почты, написании заметок и осуществлении многих других действий на экран автоматически выводится клавиатура.

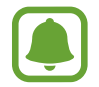

Для некоторых языков ввод текста не поддерживается. Для ввода текста необходимо изменить язык ввода на один из поддерживаемых языков.

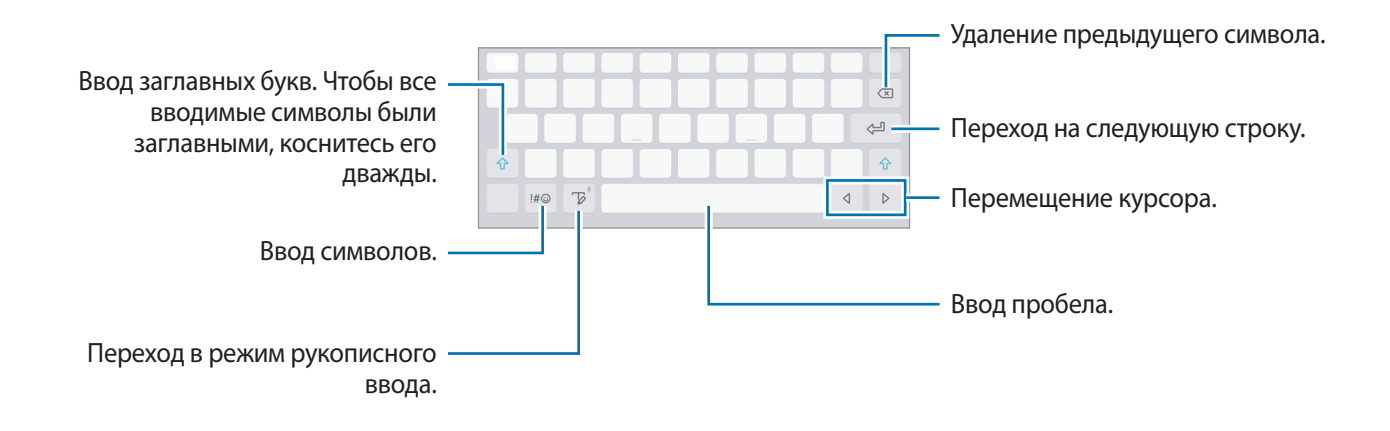

#### **Изменение языка ввода**

Коснитесь и удерживайте значок <sup>−</sup> ">, нажмите кнопку ۞ → Языки и типы → УПРАВЛЕНИЕ **ЯЗЫКАМИ ВВОДА** и укажите рабочие языки. При выборе двух и более языков ввода между ними можно переключаться, проводя пальцем по клавише пробела на клавиатуре влево или вправо.

### **Дополнительные возможности клавиатуры**

Чтобы воспользоваться различными функциями, нажмите и удерживайте кнопку  $\nabla$ . Вместо значка  $\mathbb {V}$  может отображаться другое изображение в зависимости от последней использованной функции.

• : голосовой ввод текста.

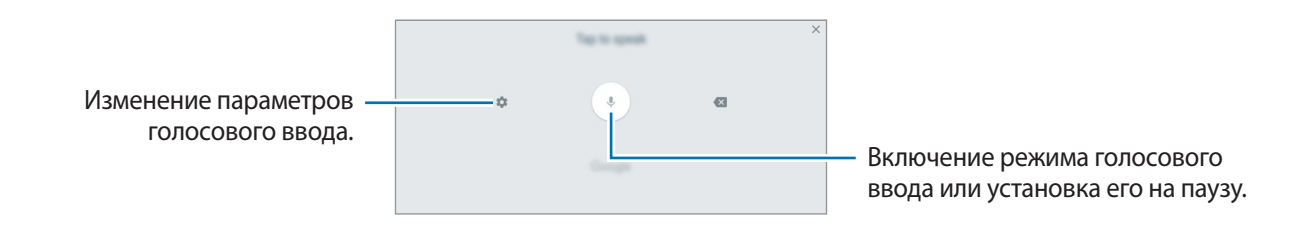

 $\overline{\varphi}$ : переход в режим рукописного ввода.

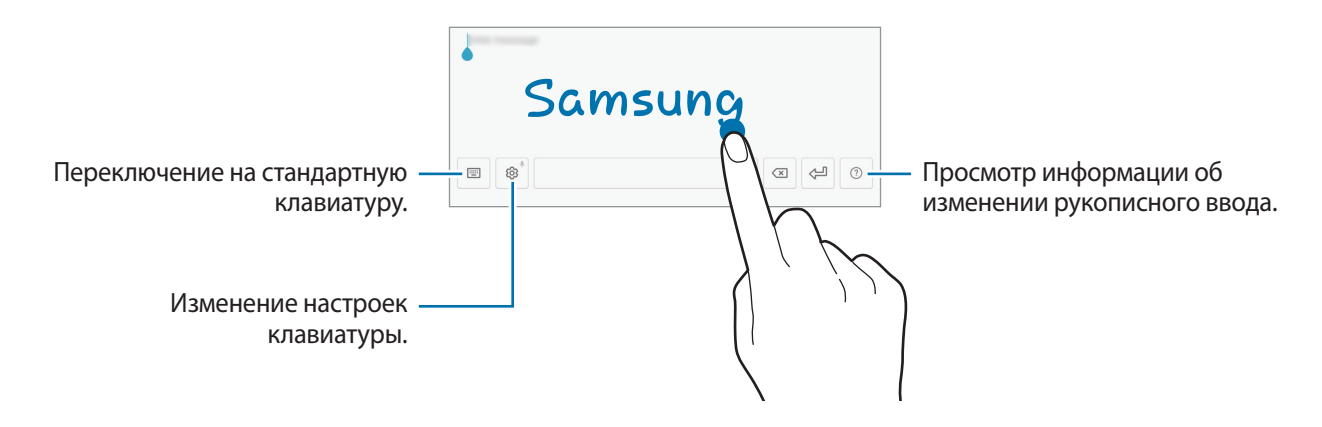

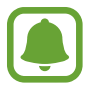

Доступность этой функции зависит от региона или поставщика услуг.

- $\boxed{2}$ : добавить элемент из буфера обмена данными.
- $\circled{c}$ : вставка смайлов.
- $\boxplus$  : включение плавающей клавиатуры. Плавающую клавиатуру вы можете переместить в другое место, перетянув вкладку.
- $\{\odot\}$ : изменение настроек клавиатуры.

### <span id="page-34-0"></span>**Копирование и вставка текста**

- 1 Коснитесь текста и удерживайте его.
- 2 Потяните или , чтобы выбрать нужный текст, или выберите пункт **Выделить все**, чтобы выбрать весь текст.
- 3 Выберите пункт **Копировать** или **Вырезать**. Выделенный текст будет добавлен в буфер обмена.
- 4 Нажмите и удерживайте место для вставки текста, и выберите пункт **Вставить**. Чтобы вставить предварительно скопированный текст, выберите пункт **Буфер обмена** и выберите текст.

# **Снимок экрана**

Создание снимков экрана во время использования устройства.

#### **Создание снимков экрана**

одновременно нажмите и удерживайте клавишу «Главный экран» и клавишу питания. Созданные снимки экрана можно просмотреть в приложении **Галерея**.

Также для создания снимка экрана можно провести рукой по экрану влево или вправо. Если эта функция не включена, откройте экран приложений, выберите **Настройки** → **Дополнительные функции** → **Снимок экрана ладонью** и коснитесь переключателя, чтобы включить соответствующую функцию.

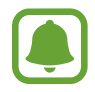

При использовании некоторых приложений и функций создание снимков экрана невозможно.

#### **Создание снимков экрана с помощью пера S Pen**

Также можно воспользоваться функциями управления жестами для создания снимков экрана.

**Снимок экрана** позволяет подписывать созданные снимки экрана. Используйте функцию **Захват прокрутки**, чтобы создать снимок содержимого для отображения на нескольких экранах.

Чтобы выбрать и создать снимок определенной области, воспользуйтесь функцией **Выделить и сохранить**.

Дополнительные сведения см. в разделах [Снимок экрана](#page-38-0) и [Выделить и сохранить](#page-37-0).

#### <span id="page-35-0"></span>**Снимок экрана**

Можно создать снимок текущего экрана и прокручиваемой области. Также можно быстро обрезать и отправить снимок экрана.

Если эта функция не активирована, откройте экран приложений, выберите **Настройки** → **Дополнительные функции** → **Снимок экрана**, коснитесь переключателя для ее активации, а затем сделайте снимок экрана. На экране съемки воспользуйтесь одним из параметров ниже.

- Захват прокрутки: создание дополнительных снимков содержимого для отображения на нескольких экранах, например веб-страницы. Экран будет автоматически прокручен вниз для съемки дополнительного содержимого.
- **Рисовать**: написание или рисование на экране.
- **Обрезать**: обрезка фрагмента снимка экрана.
- **Отправить**: отправка снимка экрана.

# **Запуск приложений**

Для запуска приложения выберите его значок на главном экране или экране приложений.

Чтобы открыть приложение из списка недавно использованных приложений, нажмите значок  $\Box$ , а затем выберите окно нужного приложения.

#### **Закрытие приложения**

Чтобы закрыть приложение, нажмите значок и перетащите окно нужного приложения влево или вправо. Чтобы закрыть все запущенные приложения, выберите пункт **ЗАКРЫТЬ ВСЕ**.
## **Функции S Pen**

#### **Контекстные команды**

Чтобы открыть панель управления жестами, наведите перо S Pen на экран и нажмите кнопку S Pen. Или коснитесь значка управления жестами.

Вы можете воспользоваться полезными функциями и приложениями, которые чаще всего используются.

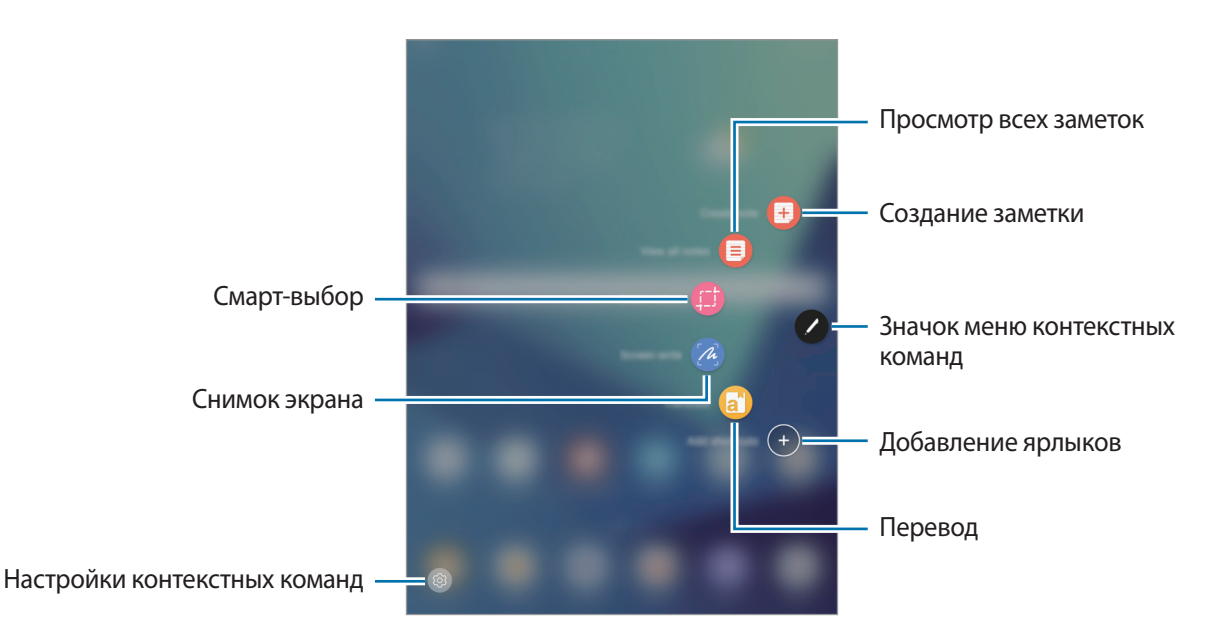

- **Быстрая заметка**: запуск приложения **Samsung Notes** и создание новой заметки. Дополнительные сведения см. в разделе [Samsung Notes](#page-86-0).
- **Показать все заметки**: запуск **Samsung Notes** и просмотр всех заметок.
- **Выделить и сохранить**: быстро собирайте необходимые материалы. Дополнительные сведения см. в разделе [Выделить и сохранить](#page-37-0).
- **Снимок экрана**: делать снимки, редактировать и писать заметки на скриншотах, а затем обмениваться ими. Дополнительные сведения см. в разделе [Снимок экрана](#page-38-0).
- **Перевод**: чтобы перевести слово, наведите на него перо S Pen. Дополнительные сведения см. в разделе [Перевод.](#page-39-0)
- **Добавить ярлыки**: добавление ярлыков для приложений, которые чаще всего используются, на панель управления жестами. Дополнительные сведения см. в разделе [Добавить ярлыки](#page-40-0).
- **<sup>(3)</sup>: изменение настроек управления жестами.**

#### **Значок меню контекстных команд**

Если панель управления жестами закрыта, значок управления жестами останется на экране. Откройте панель управления жестами, коснувшись значка.

Для перемещения значка коснитесь и, удерживая его, перетащите в нужное место.

#### <span id="page-37-0"></span>**Выделить и сохранить**

Используйте перо S Pen, чтобы выбрать область и выполнить действия, например отправка или сохранение.

- 1 Если на экране отображается содержимое, которое вы хотите выделить, например часть изображения, откройте панель управления жестами и выберите пункт **Выделить и сохранить**.
- $2$  На панели инструментов выберите значок нужной формы и проведите пером S Pen по содержимому, которое нужно выбрать.

Выберите пункт **Автовыбор**, чтобы автоматически изменить форму выбранной области.

Если в выбранную область включен текст, выберите пункт **Извлечь текст**, чтобы распознать и извлечь текст из выбранной области.

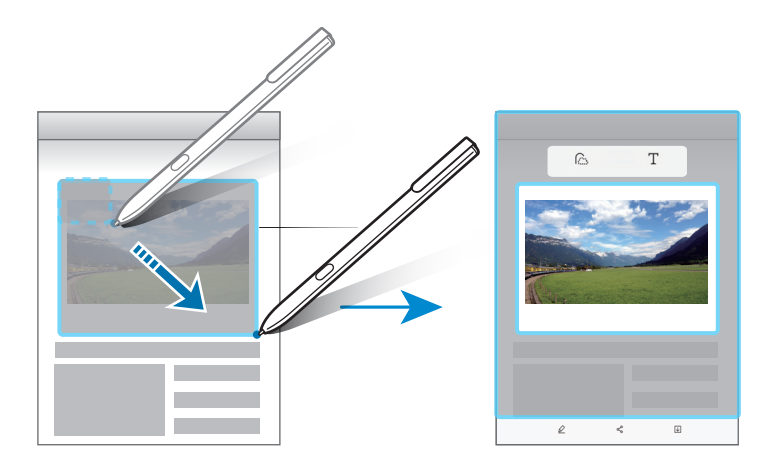

 $\beta$  Выберите параметр, который необходимо применить к выбранной области.

- **Рисовать**: написание или рисование на экране.
- **Отправить**: отправка выбранной области другим пользователям.
- **Сохр.**: сохранение выбранной области в разделе **Галерея**.

## <span id="page-38-0"></span>**Снимок экрана**

Создание снимков экрана с возможностью писать или рисовать на них.

1 Если на экране отображается содержимое, которое вы хотите снять, откройте панель управления жестами и выберите пункт **Снимок экрана**.

Автоматически будет сделан снимок текущего экрана, а также на экране отобразится панель инструментов редактирования.

- $2$  При создании снимка содержимого для отображения на нескольких экранах, например веб-страницы, выберите пункт **Захват прокрутки**, чтобы создать снимки дополнительного содержимого. Экран будет автоматически прокручен вниз, что позволит повторно выбрать пункт **ЗАХВАТ ПРОКРУТКИ**. По окончании съемки выберите пункт **ГОТОВО**.
- $3$  Напишите заметку на снимке экрана.

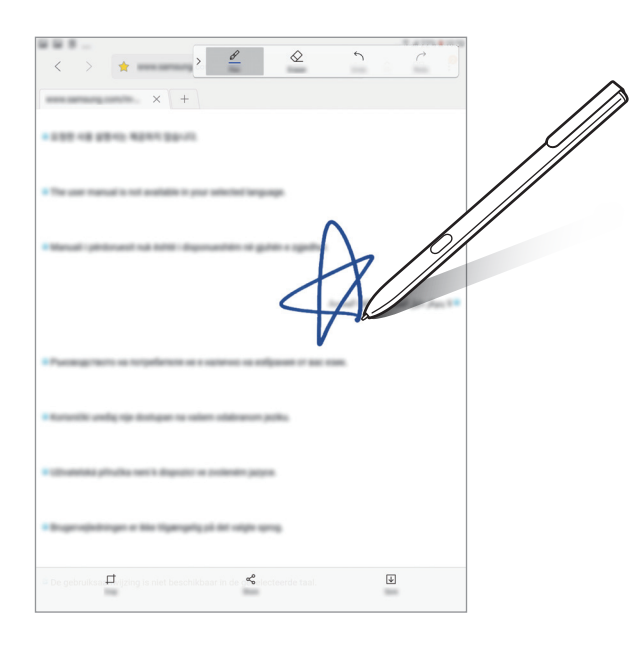

4 Выберите параметр, который необходимо применить к снимку экрана.

- **Обрезать**: обрежьте снимок экрана.
- **Отправить**: отправка снимка экрана другим пользователям.
- **Соxранить**: сохранение снимка экрана в разделе **Галерея**.

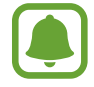

При использовании некоторых приложений создание снимков экрана невозможно.

## <span id="page-39-0"></span>**Перевод**

Чтобы перевести слово, наведите на него перо S Pen.

- Для использования этой функции устройство должно быть подключено к сети Wi-Fi.
- Данная функция не поддерживает некоторые языки.
- Эта функция доступна только на экранах с возможностью создания снимка экрана.
- 1 Откройте панель управления жестами и выберите пункт **Перевод**.
- $2$  На панели переводчика в верхней части экрана выберите языки.
- 3 Наведите перо S Pen на слово, перевод которого нужно получить.

Перевод слова появится над исходным словом. Для прослушивания произношения коснитесь значка $(\blacklozenge)$ .

Для просмотра определений коснитесь переведенного слова.

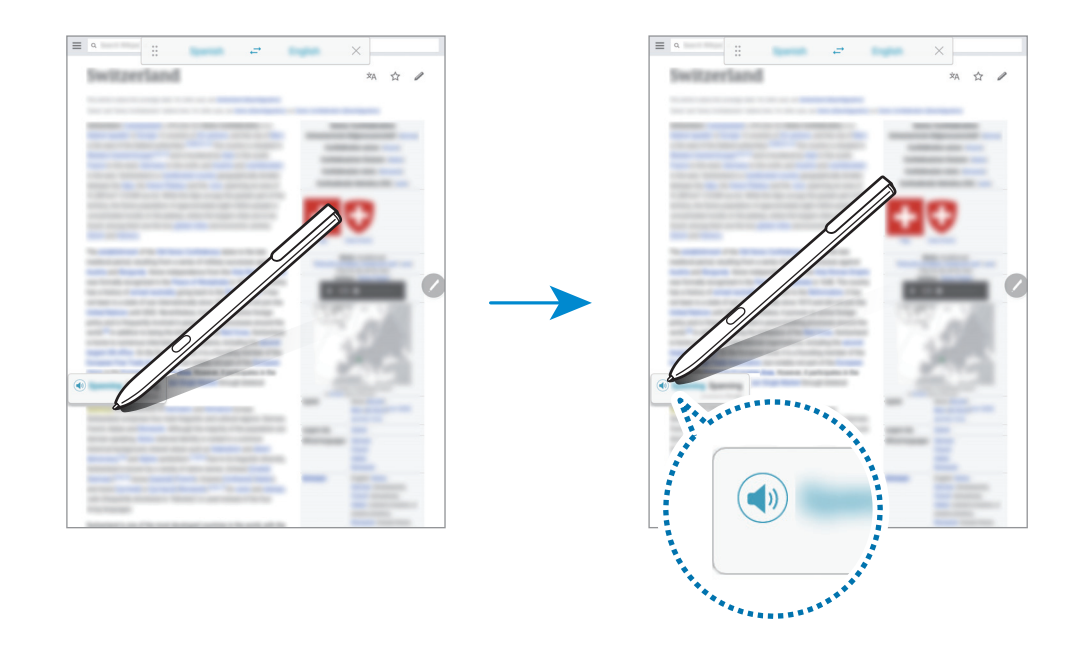

 $\,$ 4  $\,$  Чтобы закрыть переводчик, на панели переводчика коснитесь значка  $\times$  .

## <span id="page-40-0"></span>**Добавить ярлыки**

Добавление ярлыков для приложений или функций, которые чаще всего используются, на панель управления жестами.

На панели управления жестами выберите пункт **Добавить ярлыки** и выберите приложения или функции для открытия с панели.

Чтобы отредактировать ярлыки, откройте панель управления жестами и коснитесь <sup>۞</sup> → Ярлыки.

Также можно удалить ярлык **Быстрая заметка**.

## **Мгновенный просмотр**

Чтобы выполнить различные операции, наведите и удерживайте перо S Pen над элементом на поверхности экрана.

#### **Предварительный просмотр сведений**

Укажите на элемент, чтобы просмотреть его содержимое или сведения о нем во всплывающем окне.

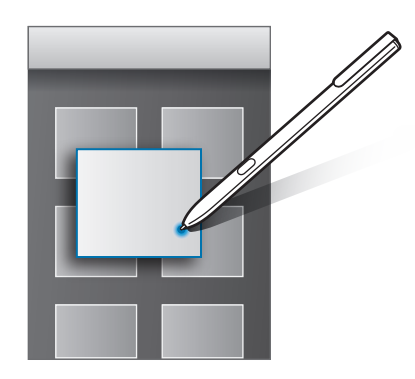

#### **Использование контекстной кнопки**

Если навести перо S Pen на элементы в некоторых приложениях, таких как **Галерея**, в окне предварительного просмотра отобразится контекстная кнопка. С помощью контекстной кнопки можно выполнить различные операции непосредственно в окне предварительного просмотра.

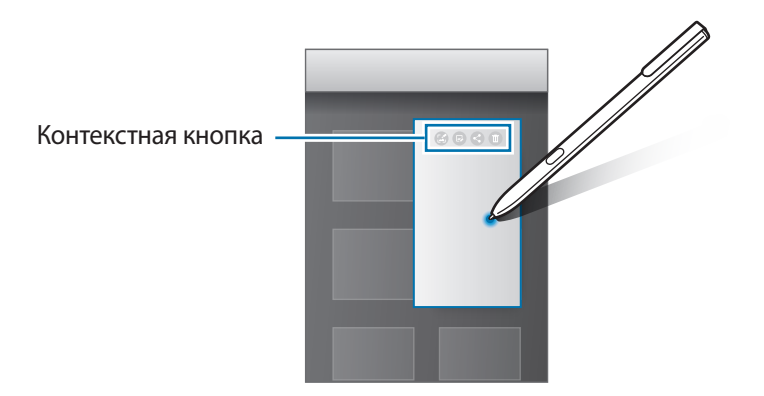

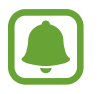

Если эта функция не активирована, откройте экран приложений, выберите **Настройки**  $\rightarrow$  Дополнительные функции → S Pen → Мгновенный просмотр, а затем коснитесь переключателя, чтобы включить соответствующую функцию.

## **Выбор пером**

Нажав и удерживая кнопку S Pen, проведите пером S Pen по тексту или спискам элементов, чтобы выбрать несколько элементов или текст. Также можно скопировать и вставить выбранные элементы или текст в другое приложениеили обменяться ими с другими пользователями.

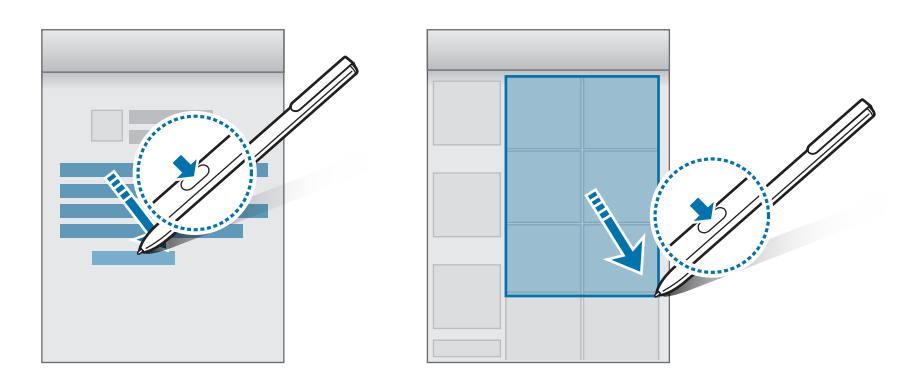

## **Рукописный ввод**

Заполнение форм и написание сообщений от руки с использованием пера S Pen.

- 1 Наведите и удерживайте перо S Pen над текстовым полем.
- 2 Коснитесь значка  $\tau$ , чтобы открыть поле рукописного ввода.

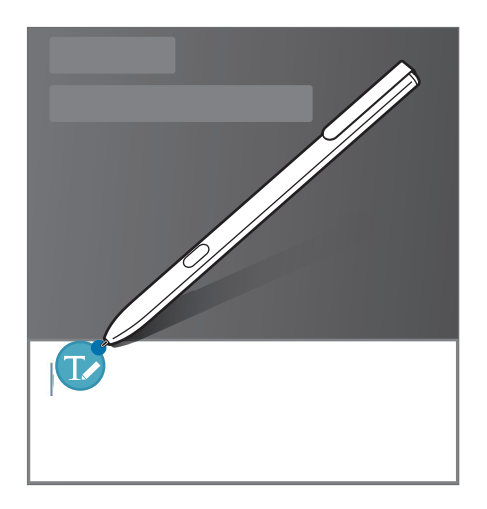

3 Напишите текст с помощью пера S Pen.

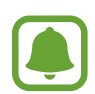

Если эта функция не активирована, откройте экран приложений, выберите **Настройки**  $\rightarrow$  Дополнительные функции → S Pen → Рукописный ввод, а затем коснитесь переключателя, чтобы включить соответствующую функцию.

#### **Заметка на выкл. экране**

Быстро создавайте заметки путем их написания на экране без необходимости его включения.

Чтобы включить эту функцию, откройте экран приложений, выберите пункт **Настройки** → **Дополнительные функции** → **S Pen**, а затем коснитесь переключателя **Заметка на выкл. экране** для включения соответствующей функции.

Когда экран отключен, возможно создание записи посредством пера S Pen. Завершив создание записи, выберите пункт **СОХР.** После этого заметка будет сохранена в **Samsung Notes**.

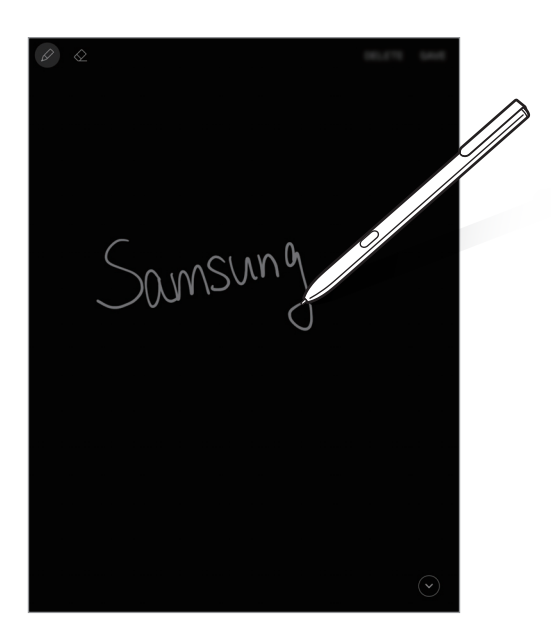

Для просмотра заметок откройте экран приложений и выберите пункт **Samsung Notes** → **КОЛЛЕКЦИИ** → **Заметка на выкл. экране**.

## **Защищенная папка**

### **Введение**

Защищенная папка обеспечивает сохранность приложений и данных, таких как фото и заметки, скрывая их от посторонних. Конфиденциальность данных и приложений сохраняется даже когда устройство не заблокировано.

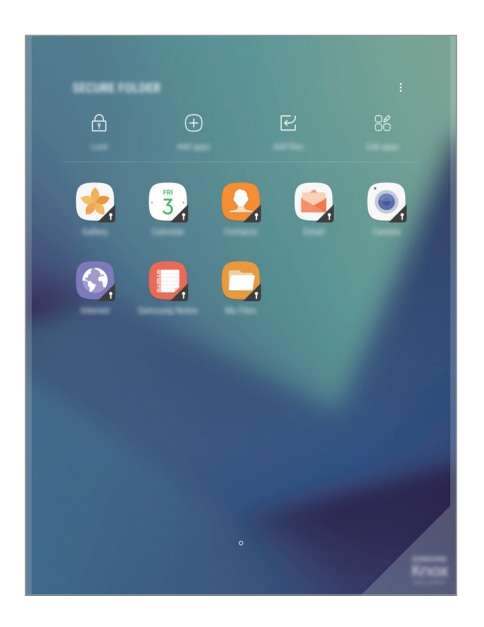

Безопасная папка представляет собой отдельное, защищенное место в памяти. Данные в защищенной папке нельзя передать на другие устройства с помощью неразрешенных способов обмена данными, например, по USB. При попытке внести изменения в операционную систему или программное обеспечение, защищенная папка автоматически блокируется и становится недоступной. Перед сохранением данных в защищенной папке следует создать резервную копию данных в другом безопасном месте.

## **Создание защищенной папки**

- 1 На экране приложений выберите пункт **Настройки** <sup>→</sup> **Экран блокировки и защита** <sup>→</sup> **Защищенная папка**.
- 2 Выберите пункт **ВХОД** и выполните вход в учетную запись Samsung.
- $3$  Выберите метод блокировки для защищенной папки и следуйте инструкциям на экране, чтобы завершить настройку.

Ярлык защищенной папки будет добавлен на главный экран и экран приложений.

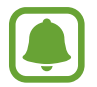

Если код разблокировки защищенной папки вспомнить не удается, его можно сбросить с помощью учетной записи Samsung. Коснитесь кнопки сброса, которая появляется при вводе неправильного кода разблокировки, а затем введите пароль к учетной записи Samsung.

## **Настройка автоматической блокировки защищенной папки**

Настройте устройство на автоматическую блокировку защищенной папки когда устройство не используется.

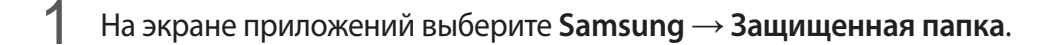

- $2$  Нажмите кнопку: → Настройки → Автоблокировка Защищенная папка.
- $\mathcal{S}_{\text{B}}$  Выберите вариант блокировки.

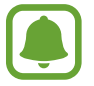

Чтобы заблокировать защищенную папку вручную, коснитесь значка **Закрыть**.

#### **Перемещение содержимого**

Перемещайте содержимое, такое как фотографии и контакты, в защищенную папку. В качестве примера далее описаны действия для перемещения изображения из местоположения по умолчанию в защищенную папку.

- 1 На экране приложений выберите пункт **Галерея**.
- 2 Выберите изображение и коснитесь значка → **Переместить в "Защищен ная папка"**. Выбранные элементы будут перемещены в соответствующее приложение в защищенной

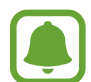

папке.

Содержимое можно переместить из защищенной папки в соответствующее приложение в местоположении по умолчанию. Выберите элемент и коснитесь значка → **Переместить из "Защищен ная папка"**.

## **Добавление приложений**

Приложение можно добавить в защищенную папку.

- 1 На экране приложений выберите **Samsung** <sup>→</sup> **Защищенная папка**.
- 2 Выберите пункт **Добавить приложения**.

 $3\,$  Отметьте одно или несколько установленных на устройстве приложений и выберите пункт **ГОТОВО**.

Для установки приложений из **Play Маркет** выберите пункт **ЗАГРУЗИТЬ ИЗ PLAY МАРКЕТА**. Для установки приложений из **Galaxy Apps** выберите пункт **ЗАГРУЗИТЬ ИЗ GALAXY APPS**.

#### **Удаление приложений из защищенной папки**

Нажмите и удерживайте приложение, выберите опцию **Выбрать**, отметьте приложения для удаления, а затем нажмите **Удалить**.

## **Добавление учетных записей**

Добавляйте учетные записи Samsung и Google или другие для синхронизации с приложениями в защищенной папке.

- 1 На экране приложений выберите **Samsung** <sup>→</sup> **Защищенная папка**.
- $2$  Нажмите кнопку: → Настройки → Учетные записи → Добавить учетную запись.
- $3$  Выберите службу учетной записи.
- 4 Для завершения настройки учетной записи следуйте инструкциям на экране.

## **Скрытие защищенной папки**

Ярлык защищенной папки можно скрыть с главного экрана и экрана приложений.

- 1 На экране приложений выберите **Samsung** <sup>→</sup> **Защищенная папка**.
- **2** Коснитесь Настройки и коснитесь Отображение защищенной папки чтобы его деактивировать.

Чтобы снова отобразить значок защищенной папки, откройте экран приложений, выберите **Настройки** → **Экран блокировки и защита** → **Защищенная папка**, а затем коснитесь переключателя **Отображение защищенной папки**, чтобы включить соответствующую функцию.

## **Удаление защищенной папки**

Защищенную папку можно удалить вместе со всеми данными и приложениями в ней.

1 На экране приложений выберите **Настройки** <sup>→</sup> **Экран блокировки и защита** <sup>→</sup> **Защищенная папка** → **Удалить**.

2 Выберите пункт **УДАЛИТЬ**, чтобы создать резервную копию данных и удалить защищенную папку.

Вы можете получить доступ к данным в резервной копии защищенной папки, для этого откройте экран приложений, выберите **Samsung** → **Мои файлы** → **Память устройства** → **Secure Folder**.

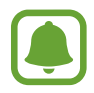

Резервная копия заметок, сохраненных в **Samsung Notes**, не создается.

## **Несколько окон**

### **Введение**

С помощью функции Нескольких окон можно запускать одновременно два приложения в режиме разделенного экрана. Также можно одновременно запускать несколько приложений во всплывающих окнах.

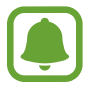

Некоторые приложения не поддерживают эту функцию.

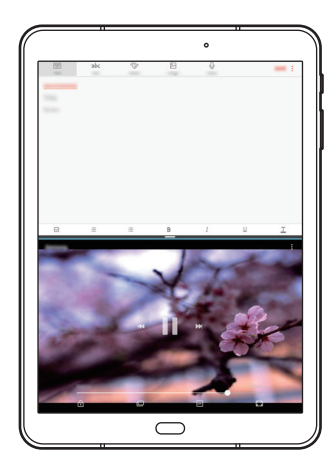

Режим разделенного экрана Всплывающее окно

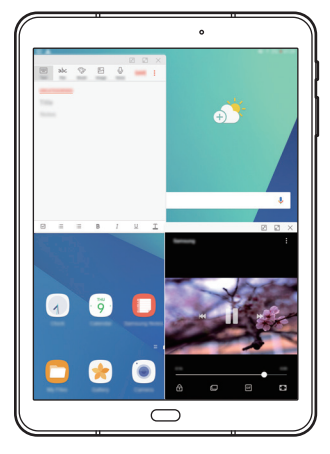

### **Режим разделенного экрана**

- 1 Нажмите значок  $\Box$ , чтобы открыть список недавно использованных приложений.
- 2 Проведите вверх или вниз и нажмите значок  $\boxminus$  в окне нужного приложения. Выбранное приложение запустится в верхнем окне.

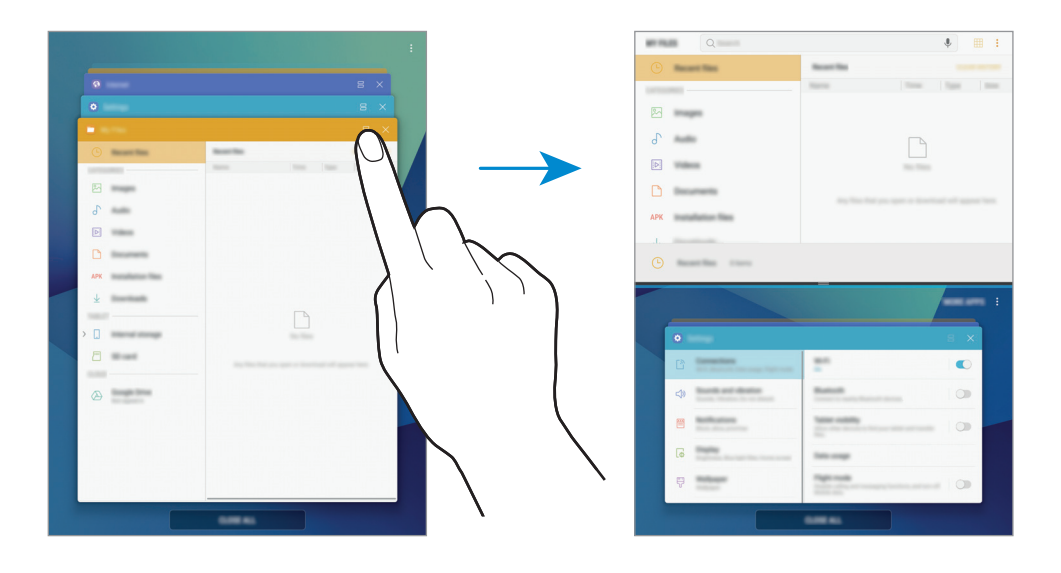

3 Проведите вверх или вниз в нижнем окне, чтобы выбрать другое приложение для запуска. Чтобы запустить приложения не из списка недавно использованных приложений, коснитесь **ЕЩЕ ПРИЛОЖЕНИЯ** и выберите приложение.

#### **Дополнительные параметры**

Коснитесь разделителя между окнами приложений для доступа к дополнительным параметрам.

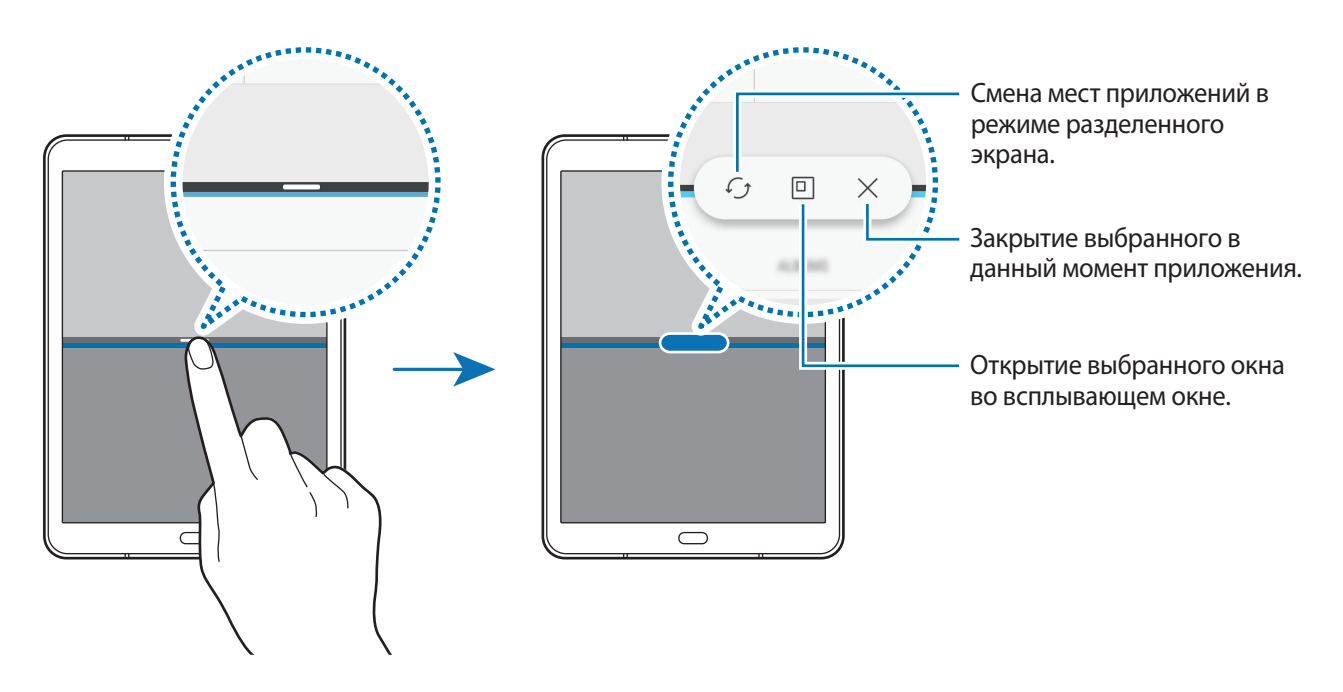

#### **Изменение размера окна**

Перетащите разделитель между окнами приложений вверх или вниз, чтобы отрегулировать размер окон.

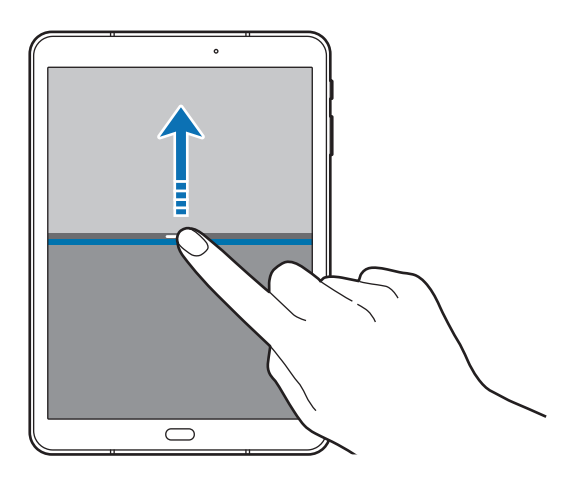

#### **Использование текста или изображений в двух окнах**

Текст или скопированные изображения можно перетаскивать из одного окна в другое. Нажмите и удерживайте элемент в выбранном окне, а затем перетащите его в нужное место в другом окне.

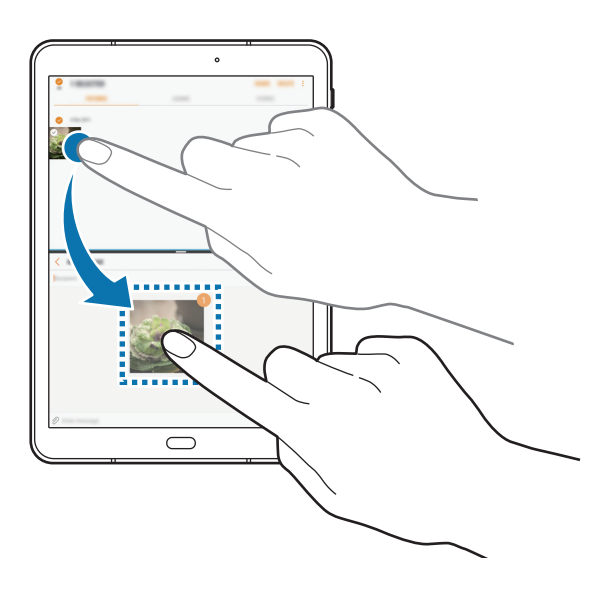

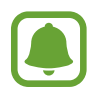

Некоторые приложения не поддерживают эту функцию.

#### **Сворачивание разделенного экрана**

Чтобы свернуть разделенный экран, нажмите клавишу «Главный экран». В строке состояния появится значок  $\Box$ . После сворачивания разделенного экрана приложение в нижнем окне закроется, а приложение в верхнем окне будет продолжать работать.

Чтобы закрыть свернутый разделенный экран, откройте панель уведомлений и коснитесь значка в уведомлении Несколько окон.

#### **Разворачивание окна**

Коснитесь окна приложения и перетащите разделитель между приложениями к верхнему или нижнему краю экрана.

#### **Всплывающее окно**

- 1 Нажмите значок **П**, чтобы открыть список недавно использованных приложений.
- $2$  Проведите вверх или вниз, коснитесь и удерживайте окно приложения, а затем перетащите его на пункт **Запуск во всплывающем окне**.

Окно приложения отобразится во всплывающем окне.

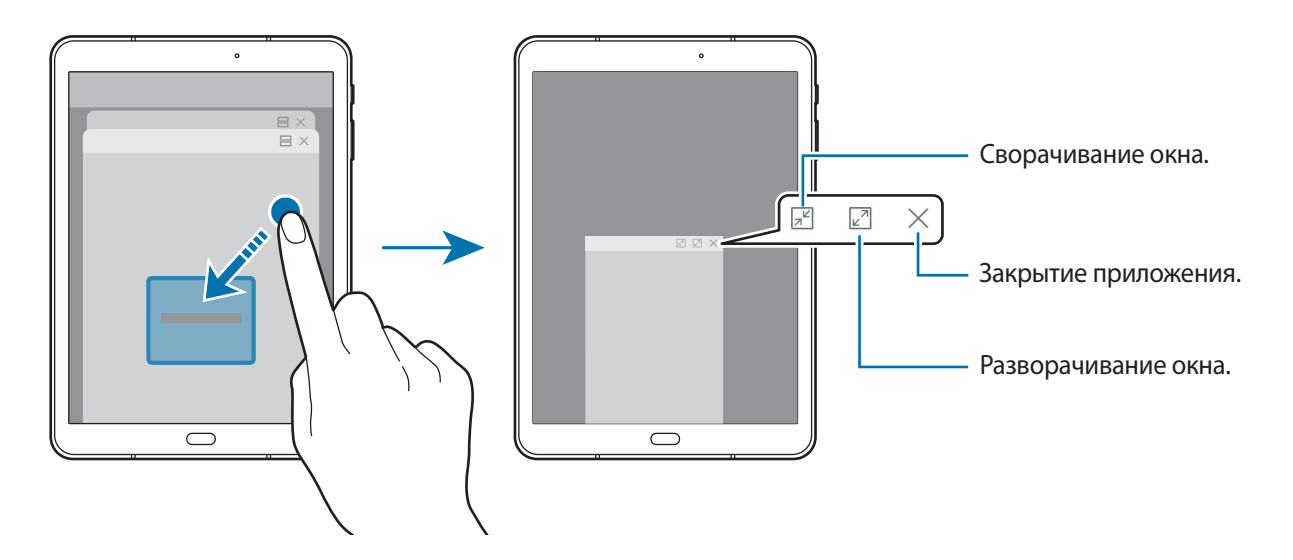

#### **Перемещение всплывающих окон**

Чтобы переместить всплывающее окно, коснитесь панели инструментов в окне и перетащите его в новое место.

## <span id="page-50-0"></span>**Учетная запись Samsung**

## **Введение**

Учетная запись Samsung — это объединенная служба учетной записи, которая позволяет использовать различные службы Samsung, предназначенные для мобильных устройств, телевизоров и веб-сайта Samsung. После регистрации учетной записи Samsung вы сможете пользоваться приложениями, предоставленными компанией Samsung, без необходимости выполнения входа в учетную запись.

Создание учетной записи Samsung с помощью адреса электронной почты.

Чтобы просмотреть список служб, которые могут использоваться с помощью учетной записи Samsung, перейдите на веб-сайт [account.samsung.com](http://account.samsung.com). Для получения дополнительных сведений об учетных записях Samsung, откройте экран приложений и выберите пункт **Настройки** → **Облако и учетные записи** → **Учетные записи** → **Samsung account** → **Справка**.

## **Регистрация учетной записи Samsung**

#### **Регистрация новой учетной записи Samsung**

Если у вас нет учетной записи Samsung, создайте ее.

- 1 На экране приложений выберите **Настройки** <sup>→</sup> **Облако и учетные записи** <sup>→</sup> **Учетные записи** → **Добавить учетную запись**.
- 2 Выберите пункт **Samsung account** <sup>→</sup> **СОЗДАТЬ УЧЕТНУЮ ЗАПИСЬ**.
- $3$  Для завершения создания учетной записи следуйте инструкциям на экране.

#### **Регистрация существующей учетной записи Samsung**

Если у вас уже есть учетная запись Samsung, зарегистрируйте ее на устройстве.

- 1 На экране приложений выберите **Настройки** <sup>→</sup> **Облако и учетные записи** <sup>→</sup> **Учетные записи** → **Добавить учетную запись**.
- 2 Выберите пункт **Samsung account**.
- 3 Введите адрес электронной почты и пароль, а затем выберите пункт **ВХОД**.

Если вы забыли данные учетной записи, выберите пункт **Забыли свой идентификатор или пароль?** Вы сможете просмотреть данные учетной записи после ввода необходимых данных и кода безопасности, отображаемого на экране.

## **Удаление учетной записи Samsung**

При удалении зарегистрированной учетной записи Samsung с устройства данные, например, контакты и события, также будут удалены.

- 1 На экране приложений выберите **Настройки** <sup>→</sup> **Облако и учетные записи** <sup>→</sup> **Учетные записи**.
- 2 Выберите пункт **Samsung account** и коснитесь учетной записи, чтобы удалить ее.
- 3 Нажмите кнопку <sup>→</sup> **Параметры** <sup>→</sup> **Удалить учетную запись** <sup>→</sup> **УДАЛИТЬ УЧЕТНУЮ ЗАПИСЬ**  $\rightarrow$  OK.
- 4 Введите пароль учетной записи Samsung и выберите пункт **ДАЛЕЕ**

## **Перенос данных с предыдущего устройства**

Можно перенести контакты, изображения и другие данные с предыдущего устройства на новое с помощью приложения Smart Switch или облачного хранилища Samsung Cloud.

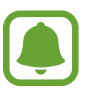

- Данная функция может не поддерживаться на определенных устройствах или компьютерах.
- Применяются ограничения. Для получения подробных сведений посетите вебсайт [www.samsung.com/smartswitch](http://www.samsung.com/smartswitch). Компания Samsung ответственно относится к авторским правам. Передавайте только то содержимое, владельцем которого являетесь сами или на передачу которого у вас есть соответствующие права.

### **Перенос данных с помощью приложения Smart Switch**

Переносите данные между мобильными устройствами с помощью приложения Smart Switch. Это приложение можно загрузить в магазине **Galaxy Apps** или в **Play Маркет**.

#### **Передача данных с мобильного устройства**

Передача данных с предыдущего устройства на новое.

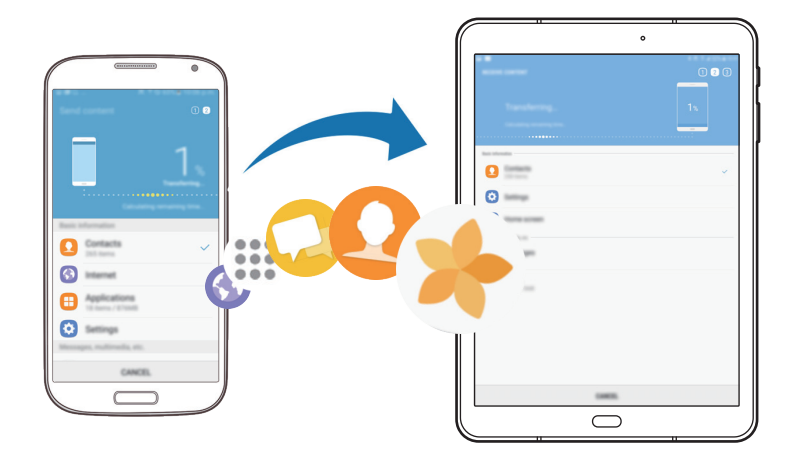

- 1 На предыдущем устройстве загрузите приложение Smart Switch из магазина **Galaxy Apps** или **Play Маркет** и установите его.
- 2 Разместите устройства рядом друг с другом.
- 3 Запустите приложение **Smart Switch** на обоих устройствах.
- 4 Используя данную функцию в первый раз, выберите пункт **НАЧАТЬ** на вашем устройстве.
- $5$  После выбора способа отправки данных и подключения предыдущего устройства к новому, следуйте инструкциям на экране для передачи данных с предыдущего устройства.

#### **Передача резервной копии данных с компьютера**

Резервное копирование данных, сохраненных на предыдущем устройстве, на компьютер и их импорт на новое устройство.

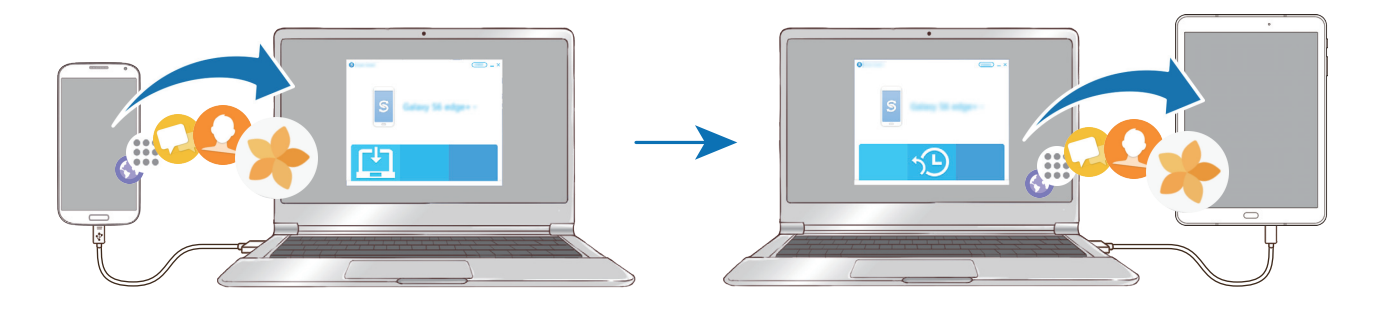

На компьютере посетите веб-сайт [www.samsung.com/smartswitch](http://www.samsung.com/smartswitch), чтобы загрузить приложение Smart Switch.

2 Запустите приложение Smart Switch на компьютере.

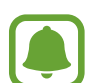

Если модель предыдущего устройства отлична от Samsung, используйте для резервного копирования данных на компьютер приложение, которое предлагается производителем этого устройства. Затем перейдите к пятому шагу.

- 3 Подключите предыдущее устройство к компьютеру с помощью USB-кабеля.
- $4$  На компьютере следуйте инструкциям на экране, чтобы выполнить резервное копирование данных с устройства. Затем отключите предыдущее устройство от компьютера.
- 5 Подключите устройство к компьютеру с помощью USB-кабеля.
- $6$  На компьютере следуйте инструкциям на экране, чтобы передать данные на новое устройство.

## **Перенос данных с помощью облачного хранилища Samsung Cloud**

Создавайте резервные копии данных с предыдущего устройства в облачном хранилище Samsung Cloud и восстанавливайте данные устройства. Чтобы воспользоваться облачным хранилищем Samsung Cloud, необходимо зарегистрироваться и войти в учетную запись Samsung. Дополнительные сведения см. в разделе [Учетная запись Samsung.](#page-50-0)

- 1 На предыдущем устройстве создайте резервную копию данных в учетной записи Samsung.
- $2$  На устройстве выберите Меню → Настройки → Облако и учетные записи → Облачный **сервис Samsung Cloud** → **Восстановить**.
- $3$  Коснитесь значка  $\vee$  и в списке устройств выберите предыдущее устройство.
- 4 Отметьте типы данных, которые нужно восстановить, и выберите пункт **ВОССТАНОВИТЬ**.

## **Управление устройством и сохраненными на нем данными**

#### **Подключение устройства к компьютеру для передачи данных**

Можно перемещать аудио- и видеофайлы, изображения и другие виды файлов с устройства на компьютер и обратно.

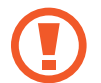

Не отсоединяйте USB-кабель от устройства во время передачи файлов. Это может привести к потере данных или повреждению устройства.

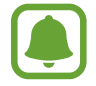

При использовании USB-концентратора устройства могут быть подключены неправильно. Подключайте устройство напрямую к USB-порту компьютера.

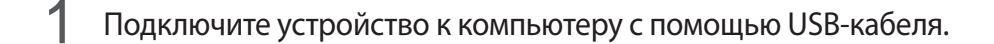

 $2$  Откройте панель уведомлений и выберите пункт **Передача медиафайлов по USB**  $\rightarrow$ **Передача файлов мультимедиа**.

Если компьютер не может распознать устройство, выберите пункт **Передача изображений**.

- 3 Выберите пункт **РАЗРЕШИТЬ**, чтобы разрешить компьютеру доступ к данным устройства. После распознавания устройства компьютером оно отобразится в меню «Мой компьютер».
- 4 Выполните обмен файлами между устройством и компьютером.

## **Обновление устройства**

ПО устройства можно обновить до последней версии.

#### **Беспроводное обновление**

Загрузить и установить обновление ПО можно с помощью службы FOTA (беспроводная загрузка программного обеспечения).

На экране приложений выберите **Настройки** → **Обновление ПО** → **Загрузка обновления вручную**.

#### **Обновление ПО с помощью приложения Smart Switch**

Подключите устройство к компьютеру и обновите его ПО до последней версии.

- 1 На компьютере перейдите на веб-сайт [www.samsung.com/smartswitch,](http://www.samsung.com/smartswitch) чтобы загрузить и установить приложение Smart Switch.
- 2 Запустите приложение Smart Switch на компьютере.
- $\beta$  Подключите устройство к компьютеру с помощью USB-кабеля.
- 4 Если доступно обновление программного обеспечения, следуйте инструкциям на экране для обновления устройства.
- 
- Не выключайте компьютер и не отсоединяйте USB-кабель во время обновления устройства.
- Не подключайте другие носители к компьютеру во время обновления устройства. Это может помешать процессу обновления. Перед началом обновления отключите от компьютера все другие устройства хранения данных.

#### <span id="page-55-0"></span>**Резервное копирование и восстановление данных**

Храните личные сведения, данные приложений и настройки в безопасном месте. Вы можете сделать резервную копию важных данных и потом получить к ней доступ. Для резервного копирования или восстановления данных необходимо войти в учетную запись Google или Samsung. См. [Учетная запись Samsung](#page-50-0) и [Учетные записи](#page-116-0) для получения более подробной информации.

#### **Учетная запись Samsung**

На экране приложений выберите пункт **Настройки → Облако и учетные записи → Архивация и восстановление** → **Настройки резервного копирования** для учетной записи Samsung, коснитесь переключателей рядом с элементами для архивации, чтобы активировать их, а затем выберите пункт **АРХИВИРОВАТЬ СЕЙЧАС**.

Резервная копия данных будет создана в облачном хранилище Samsung Cloud. Дополнительные сведения см. в разделе [Облачный сервис Samsung Cloud.](#page-115-0)

Чтобы устройство автоматически выполняло резервное копирование данных, выберите пункт **Автоматическая архивация**, чтобы включить соответствующую функцию.

Для восстановления архивных данных из облачного хранилища Samsung Cloud с помощью учетной записи Samsung выберите пункт **Восстановить**. Выберите устройство и отметьте типы данных, которые нужно восстановить, и выберите пункт **ВОССТАНОВИТЬ**. Выбранные данные будут восстановлены на устройстве.

#### **Учетная запись Google**

На экране приложений выберите пункт **Настройки → Облако и учетные записи → Архивация и восстановление**, а затем коснитесь переключателя **Резервное копирование данных** для учетной записи Google, чтобы включить соответствующую функцию. Выберите пункт **Резервная учетная запись** и укажите учетную запись для резервного копирования. Для добавления резервной учетной записи выберите пункт **Добавить аккаунт**.

Чтобы выполнить восстановление данных с помощью учетной записи Google, выберите пункт **Автовосстановление**, чтобы включить соответствующую функцию. При повторной установке приложений будут восстановлены резервные копии параметров и данных.

## **Сброс устройства**

Данная функция удаляет все настройки и данные устройства. Перед сбросом устройства рекомендуется создать резервную копию всех важных данных, хранящихся в памяти устройства. Дополнительные сведения см. в разделе [Резервное копирование и восстановление данных.](#page-55-0)

На экране приложений выберите **Настройки** → **Общие настройки** → **Сброс** → **Сброс данных** → **СБРОСИТЬ** → **УДАЛИТЬ ВСЕ**. Устройство автоматически перезапустится.

## **БЫСТРОЕ ПОДКЛЮЧЕНИЕ**

## **Введение**

Быстрый поиск устройств поблизости, таких как Bluetooth-гарнитуры или телевизоры, и подключение к ним с помощью функции «Быстрое подключение».

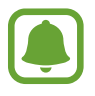

- Если устройство, которое необходимо подключить, не поддерживает функцию «Быстрое подключение», активируйте Wi-Fi Direct или функцию Bluetooth перед запуском функции «**БЫСТРОЕ ПОДКЛЮЧЕНИЕ**» на устройстве.
- Способы подключения зависят от типа подключаемых устройств и передаваемого содержимого.

## **Подключение к другим устройствам**

- 1 Откройте панель уведомлений, проведите по ней вниз и выберите пункт **Поиск на планшете и обнаружение устройств поблизости**.
- 2 Выберите пункт **БЫСТРОЕ ПОДКЛЮЧЕНИЕ**.

Функции Wi-Fi и Bluetooth включаются и устройство автоматически начинает поиск устройств поблизости.

 $3$  Выберите устройство из списка и подключитесь к нему, следуя инструкциям на экране. Следующие действия зависят от типа подключаемого устройства.

### **Подключение к телевизору**

Подключение устройства к телевизору для просмотра содержимого, сохраненного на устройстве, на большом экране. В зависимости от модели подключенного телевизора могут быть доступны дополнительные функции.

- 1 Включите телевизор и расположите неподалеку от него свое устройство.
- 2 Откройте панель уведомлений, проведите по ней вниз и выберите пункт **Поиск на планшете и обнаружение устройств поблизости**.
- 3 Выберите пункт **БЫСТРОЕ ПОДКЛЮЧЕНИЕ**.
- 4 Выберите нужный телевизор.

Отобразится список функций, поддерживаемых при подключении к этому телевизору.

5 Чтобы воспользоваться определенной функцией, выберите нужную функцию и следуйте инструкциям на экране.

Доступные функции зависят от модели телевизора.

- **Экран планш. на ТВ (Smart View): просмотр сохраненного на устройстве содержимого** на экране телевизора. В зависимости от модели телевизора, подключаемого к устройству, может потребоваться включить функцию Screen Mirroring. Если телевизор не поддерживает функцию Screen Mirroring, включите эту функцию при помощи совместимых аксессуаров. К ним относятся адаптеры HomeSync и AllShare Cast.
- **Экран ТВ на планшете**: просмотр содержимого экрана телевизора на экране устройства. Можно продолжить просмотр телевизора в пределах разрешенного радиуса действия подключения.
- **Звук ТВ на планшете**: воспроизведение звуков, воспроизводимых во время просмотра телевизора, через внешний динамик устройства. К устройству также можно подключить гарнитуру, чтобы эти звуки слышали только вы.
- **Зарегистрировать телевизор** / **Отмена регистрации ТВ**: регистрация телевизора на устройстве для использования дополнительных функций, таких как **Использовать в качестве пульта**.

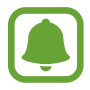

- Некоторые файлы могут буферизоваться при воспроизведении в зависимости от скорости подключения к сети.
- Если телевизор не поддерживает систему защиты широкополосного цифрового содержимого (HDCP), на нем невозможно просматривать содержимое, в котором используется защита DRM (Digital Rights Management — управление цифровым доступом).

#### **Вывод контента на экран зарегистрированного телевизора**

Регистрация телевизора на устройстве упрощает дальнейшее подключение устройства к нему во время воспроизведения содержимого.

Если во время просмотра содержимого на устройстве будет распознан зарегистрированный телевизор, на экране устройства отобразится значок  $(\Xi)$ . Коснитесь его, чтобы вывести содержимое на экран телевизора.

- 
- Эта функция поддерживается только стандартным приложением «Галерея».
- Этой функцией можно воспользоваться даже при выключенном экране телевизора, если зарегистрированный телевизор подключен к розетке.

## **Функции обмена**

Отправка содержимого с помощью различных параметров обмена. Ниже указаны примеры обмена изображениями.

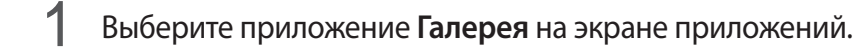

- 2 Выберите изображение.
- 3 Выберите пункт **Поделиться**, а затем выберите метод отправки, например по Bluetooth или электронной почте.

Также доступны следующие параметры.

- **Передача файлов на устр.**: отправка содержимого на устройства поблизости с помощью Wi-Fi Direct или Bluetooth. На устройствах должны быть включены настройки видимости.
- **Просмотр содержимого на ТВ (Smart View)**: просмотр содержимого, отображаемого на экране устройства, на экране телевизора c помощью беспроводного подключения.

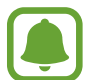

При наличии истории подключений или обмена, недавние контакты будут выведены на панели вариантов обмена. Для непосредственного обмена с ними через соответствующее приложение выберите значок контакта. Если функция не активирована, откройте экран приложений, выберите пункт **Настройки** → **Дополнительные функции**, а затем коснитесь переключателя **Direct Share**, чтобы включить соответствующую функцию.

4 Для отправки изображения другим пользователям следуйте инструкциям на экране.

Уведомление отобразится на устройствах при отправке изображения на устройства получателей. Коснитесь уведомления, чтобы просмотреть или загрузить изображение.

# **Приложения**

## **Установка и удаление приложений**

## **Galaxy Apps**

Приобретение и загрузка приложений. Вы можете загрузить приложения, которые предназначены специально для устройств Samsung Galaxy.

Выберите приложение **Samsung** → **Galaxy Apps** на экране приложений.

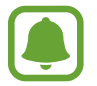

Доступность этого приложения зависит от региона или поставщика услуг.

#### **Установка приложений**

Найдите приложение по категории или коснитесь поля поиска, чтобы выполнить поиск по ключевому слову.

Выберите приложение, чтобы просмотреть его описание. Для загрузки бесплатных приложений выберите пункт **УСТАНОВИТЬ**. Для покупки и загрузки платных приложений коснитесь кнопки, на которой указана стоимость приложения, и следуйте инструкциям на экране.

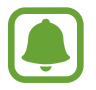

Чтобы изменить настройки автоматического обновления, выберите пункт • → Настройки → **Автообновление приложений** и выберите нужный параметр.

## **Play Маркет**

Приобретение и загрузка приложений.

Выберите приложение **Play Маркет** на экране приложений.

#### **Установка приложений**

Просмотр приложений по категориям или поиск приложений по ключевому слову.

Выберите приложение, чтобы просмотреть его описание. Для загрузки бесплатных приложений выберите пункт **УСТАНОВИТЬ**. Для покупки и загрузки платных приложений коснитесь кнопки, на которой указана стоимость приложения, и следуйте инструкциям на экране.

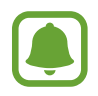

Чтобы изменить настройки автообновления, нажмите кнопку <u>—</u> → Настройки → **Автообновление приложений** и выберите нужный параметр.

### **Управление приложениями**

#### **Удаление или отключение приложений**

На экране приложений нажмите кнопку • → Изменить. На значках приложений, которые можно отключить или удалить, появится значок  $\bigcirc$ . Выберите нужное приложение, а затем — пункт **ВЫКЛЮЧИТЬ** или **ОК**. Либо на экране приложений выберите **Настройки** → **Приложения**, укажите приложение и выберите пункт **ВЫКЛЮЧИТЬ** или **УДАЛИТЬ**.

- **ВЫКЛЮЧИТЬ**: отключение выбранных приложений, установленных по умолчанию, которые невозможно удалить с устройства.
- **УДАЛИТЬ**: удаление загруженных приложений.

#### **Включение приложений**

На экране приложений выберите **Настройки** → **Приложения** → → **Отключено**, укажите приложение, а затем выберите пункт **ВКЛ.**

#### **Настройка разрешений приложений**

Для корректной работы некоторых приложений может понадобиться разрешение на доступ или использование информации на устройстве. При открытии приложения может отображаться всплывающее окно с запросом на получение доступа к определенным функциям или данным. Выберите пункт **РАЗРЕШИТЬ** во всплывающем окне, чтобы предоставить разрешения приложению.

Чтобы просмотреть настройки разрешений приложений, откройте экран приложений и выберите пункт **Настройки** → **Приложения**. Выберите приложение и выберите пункт **Разрешения**. Можно просмотреть список разрешений приложения и изменить разрешения.

Чтобы просмотреть или изменить настройки разрешений приложений по категории разрешений, откройте экран приложений, выберите **Настройки** → **Приложения** → → **Разрешения приложений**. Выберите элемент и коснитесь переключателей рядом с приложениями, чтобы предоставить разрешения.

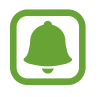

Если у приложений отсутствуют разрешения, основные функции таких приложений могут работать некорректно.

## **Контакты**

## **Введение**

Создание новых контактов или управление контактами, сохраненными в устройстве.

## **Добавление контактов**

#### **Создание нового контакта**

- 1 Выберите приложение **Контакты** на экране приложений.
- $2$  Коснитесь значка **и выберите нужное место хранения**.
- 3 Введите информацию о контакте.

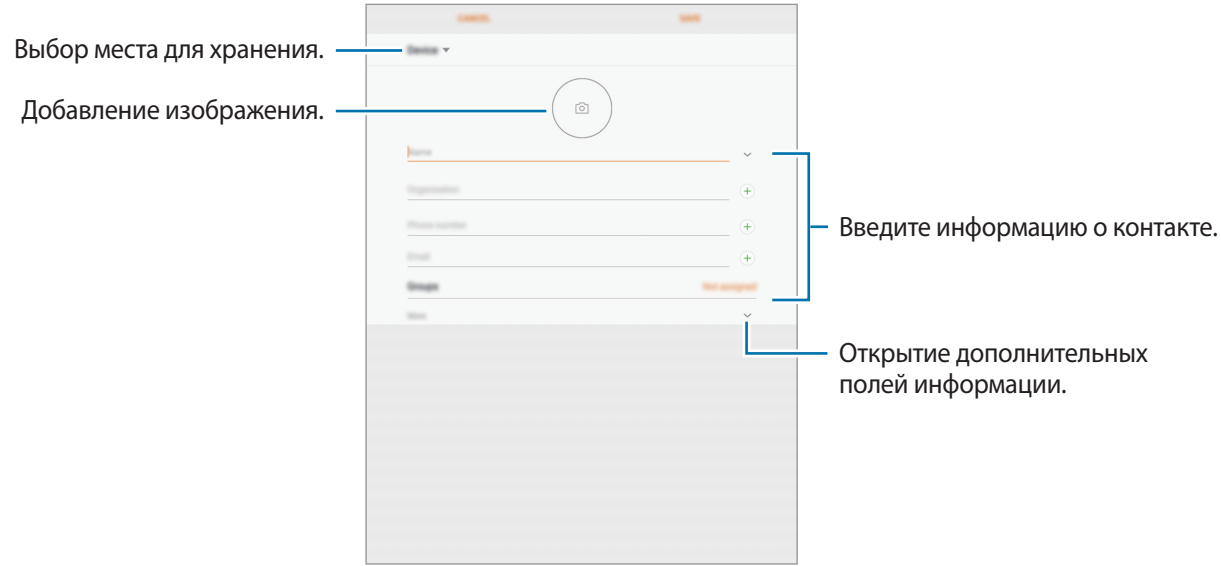

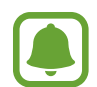

Тип информации, которую можно сохранить, зависит от выбранного места хранения.

#### 4 Выберите пункт **СОХРАНИТЬ**.

#### **Импорт контактов**

Добавление контактов с помощью импорта в телефон из других источников.

- 1 Выберите приложение **Контакты** на экране приложений.
- $2$  Нажмите кнопку → Настройки → Импорт/экспорт контактов → ИМПОРТ.
- $3$  Выберите источник хранения, откуда будут импортированы контакты.
- $4$  Выберите источник хранения, куда будут сохранены контакты.
- 5 Отметьте файлы VCF или контакты для импорта, а затем выберите пункт **ГОТОВО**.

#### **Синхронизация контактов с учетными записями в Интернете**

Контакты на устройстве можно синхронизировать с контактами в учетных записей в Интернете, например, учетной записи Samsung.

На экране приложений выберите пункт **Настройки → Облако и учетные записи → Учетные записи**, выберите имя учетной записи, выберите учетную запись, с которой будет выполнена синхронизация, а затем коснитесь **Контакты (Samsung account)** или **Контакты**.

### **Поиск контактов**

На экране приложений выберите приложение **Контакты**.

Ниже перечислены способы поиска контактов:

- Прокрутите список контактов вверх или вниз.
- Проведите пальцем по указателю слева от списка контактов для быстрой прокрутки.
- Коснитесь поля поиска вверху списка контактов и введите критерий поиска.

После выбора контакта можно выполнить одно из следующих действий:

- $\cdot$   $\leq$  : добавление контакта в список избранных.
- $\cdot \ \triangledown$ : отправка сообщения электронной почты.

### **Обмен контактами**

Можно обмениваться контактами с другими пользователями с помощью различных параметров общего доступа.

- 1 Выберите приложение **Контакты** на экране приложений.
- **2** Нажмите кнопку → **Поделиться**.
- 3 Отметьте флажками контакты и выберите пункт **ПОДЕЛИТЬСЯ**.
- 4 Выберите способ обмена.

#### **Объединение повторяющихся контактов**

После импорта контактов из других источников, а также синхронизации или перемещении контактов в другие учетные записи, в списке контактов могут появиться повторяющиеся записи. Чтобы привести список контактов в порядок, повторяющиеся контакты можно объединить.

- 1 Выберите приложение **Контакты** на экране приложений.
- $2$  Нажмите кнопку → Настройки → Объединение повторяющихся контактов.
- 3 Отметьте флажками контакты и выберите пункт **ОБЪЕДИНИТЬ**.

### **Удаление контактов**

- 1 Выберите приложение **Контакты** на экране приложений.
- 2 Нажмите кнопку  $\rightarrow$  Удалить.
- 3 Отметьте флажками контакты и выберите пункт **УДАЛИТЬ**.

## **Интернет**

### **Введение**

Просмотр веб-страниц в Интернете для поиска информации и добавление любимых страниц в закладки для удобного доступа.

## **Обзор веб-страниц**

- 1 Выберите **Samsung** <sup>→</sup> **Интернет** на экране приложений.
- $2$  Коснитесь поля адреса.
- 3 Введите веб-адрес или ключевое слово и затем выберите пункт **Перейти**.

Для просмотра панелей инструментов легко проведите пальцем по экрану вниз.

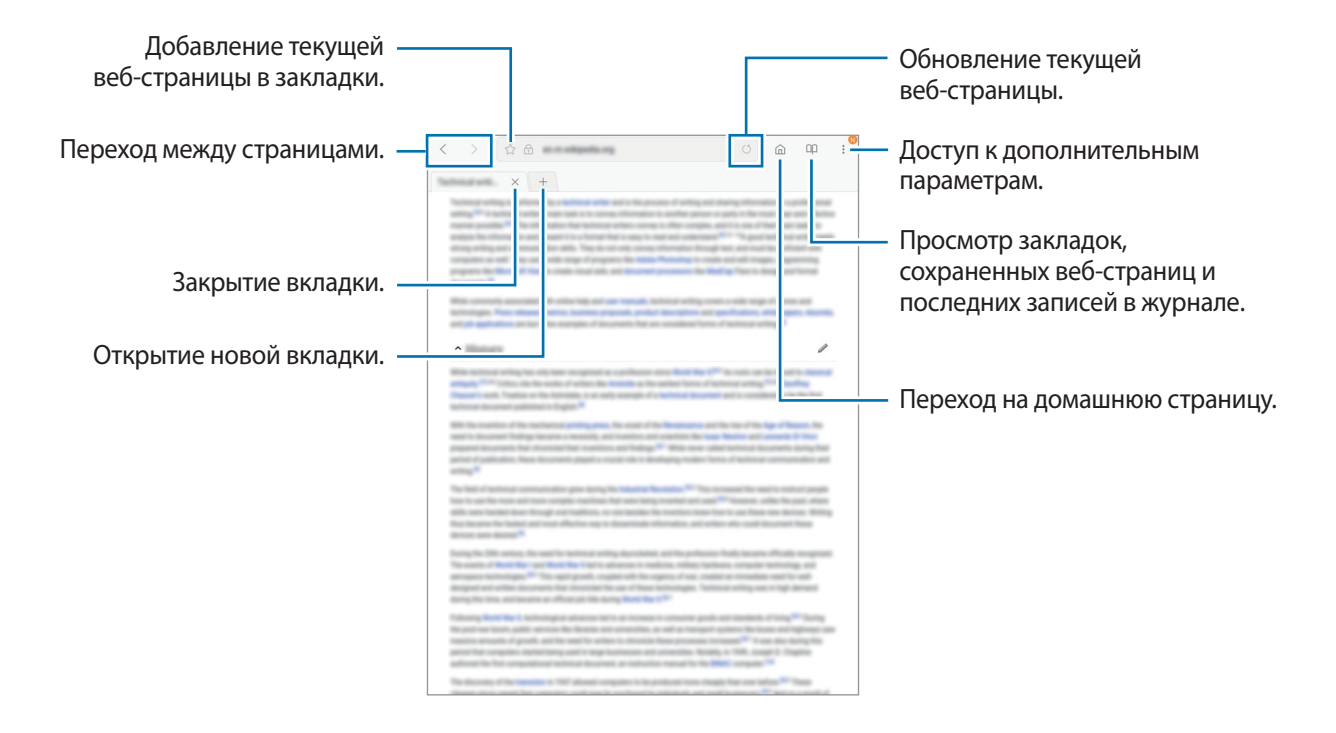

## **Конфиденциальный режим**

В конфиденциальном режиме можно отдельно сохранять и управлять вкладками, закладками и сохраненными страницами. Можно заблокировать конфиденциальный режим с помощью пароля и отпечатка пальца.

#### **Включение конфиденциального режима**

Выберите пункт → **Включить секретный режим**. Если данная функция используется впервые, можно установить пароль для использования конфиденциального режима.

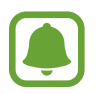

В конфиденциальном режиме невозможно воспользоваться некоторыми функциями, например функцией съемки экрана.

В конфиденциальном режиме цвет панелей инструментов будет изменен.

#### **Изменение настроек безопасности**

Можно изменить пароль или метод блокировки.

Выберите пункт → **Настройки** → **Конфиденциальность** → **Защита секретного режима** → **Изменить пароль**. Чтобы установить зарегистрированный отпечаток пальца в качестве метода блокировки в дополнение к паролю, коснитесь переключателя **Отпечатки пальцев**, чтобы включить соответствующую функцию. Дополнительные сведения об использовании отпечатков пальцев см. в [Распознавание отпечатков пальцев.](#page-111-0)

#### **Выключение конфиденциального режима**

Выберите пункт → **Отключить секретный режим**.

## **E-mail**

#### **Настройка учетных записей электронной почты**

При первом открытии приложения **E-mail** появится запрос на настройку учетной записи.

1 Выберите **Samsung** <sup>→</sup> **E-mail** на экране приложений.

2 Введите адрес и пароль электронной почты, а затем выберите пункт **ВХОД**.

Чтобы вручную зарегистрировать учетную запись электронной почты, выберите пункт **НАСТР. ВРУЧНУЮ**.

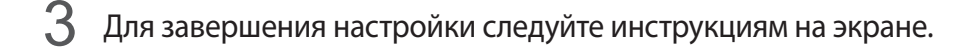

Для настройки другой учетной записи электронной почты нажмите кнопку  $\frac{\textstyle \cdot \textstyle \cdot }{\textstyle =} \rightarrow$   $\circledS \rightarrow$  **Добавить учетную запись**.

При наличии нескольких учетных записей одну из них можно установить как учетную запись по умолчанию. Выберите  $\equiv \rightarrow \textcircled{3} \rightarrow \bullet$  → Задать учетную запись по умолчанию.

#### **Отправка сообщений электронной почты**

- 1 Нажмите значок  $\mathbb{C}$ , чтобы создать сообщение электронной почты.
- $2$  Добавьте получателей и введите текст сообщения электронной почты.
- 3 Нажмите кнопку **ОТПРАВИТЬ**, чтобы отправить сообщение электронной почты.

#### **Чтение сообщений электронной почты**

Если приложение **E-mail** открыто, новые сообщения электронной почты будут получены устройством автоматически. Чтобы получить сообщения электронной почты вручную, проведите вниз по экрану.

Коснитесь сообщения электронной почты на экране, чтобы прочитать его.

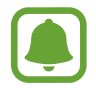

Если функция синхронизации сообщений электронной почты отключена, новые сообщения не будут получены. Чтобы включить синхронизацию сообщений электронной почты, нажмите кнопку  $\equiv \rightarrow \textcircled{3} \rightarrow$  имя учетной записи, а затем коснитесь переключателя **Синхронизировать учетную запись**, чтобы включить соответствующую функцию.

## **Камера**

### **Введение**

Фото- и видеосъемка с использованием различных режимов и настроек.

#### **Этикет фото- и видеосъемки**

- Не снимайте людей без их согласия.
- Не снимайте в местах, в которых это запрещено.
- Не снимайте в местах, где вы можете нарушить право других людей на личную жизнь.

#### **Включение камеры**

Выберите приложение **Камера** на экране приложений.

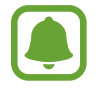

Некоторые функции камеры недоступны при запуске приложения **Камера** с экрана блокировки или при выключенном экране, если используются функции обеспечения безопасности.

#### **Использование жестов прокрутки**

Если провести по экрану в разных направлениях, можно быстро контролировать экран предварительного просмотра. Можно изменять режим съемки, переключаться между камерами и применять эффекты фильтров.

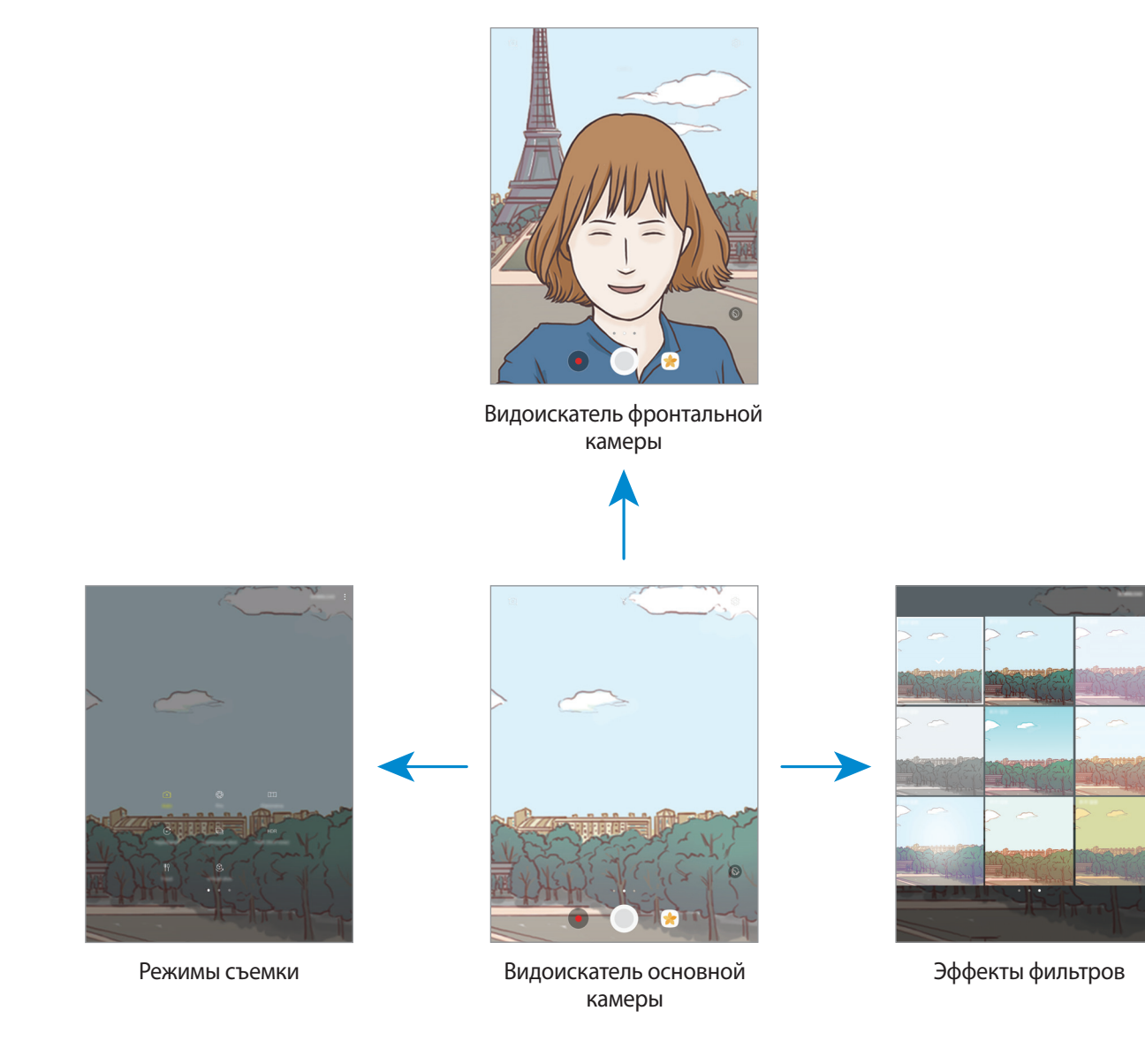

**Переключение между камерами**

Для переключения между камерами проведите вверх или вниз по экрану видоискателя.

**Просмотр режимов съемки**

На экране видоискателя проведите слева направо, чтобы открыть список режимов съемки.

**Просмотр эффектов фильтра**

На экране предварительного просмотра проведите справа налево, для того чтобы открыть список эффектов фильтров. Фотоснимкам и видеозаписям можно придать уникальные эффекты.

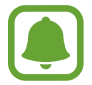

Эта функция доступна только в некоторых режимах съемки.

## **Основные функции съемки**

#### **Фото- и видеосъемка**

- На экране видоискателя коснитесь фрагмента изображения, на котором камера должна сфокусироваться.
- 2 Коснитесь значка  $\odot$ , чтобы сделать снимок, или  $\bullet$ , чтобы снять видео. Чтобы создать серию снимков, коснитесь и удерживайте
	- Прикоснитесь к экрану двумя пальцами и разведите их в стороны, чтобы увеличить масштаб или сведите пальцы вместе, чтобы уменьшить его.
	- Чтобы настроить яркость фотографий или видео, коснитесь экрана. После отображения ползунка регулировки перетащите значок  $\cdot$  \* к значку  $+$  или  $-$ .
	- Для съемки кадра во время видеозаписи коснитесь значка  $\textcircled{\tiny{\textcircled{\tiny 2}}}$ .
	- Для изменения фокуса во время видеосъемки коснитесь фрагмента, на который следует навести фокус. Для фокусировки в центре экрана коснитесь значка ...

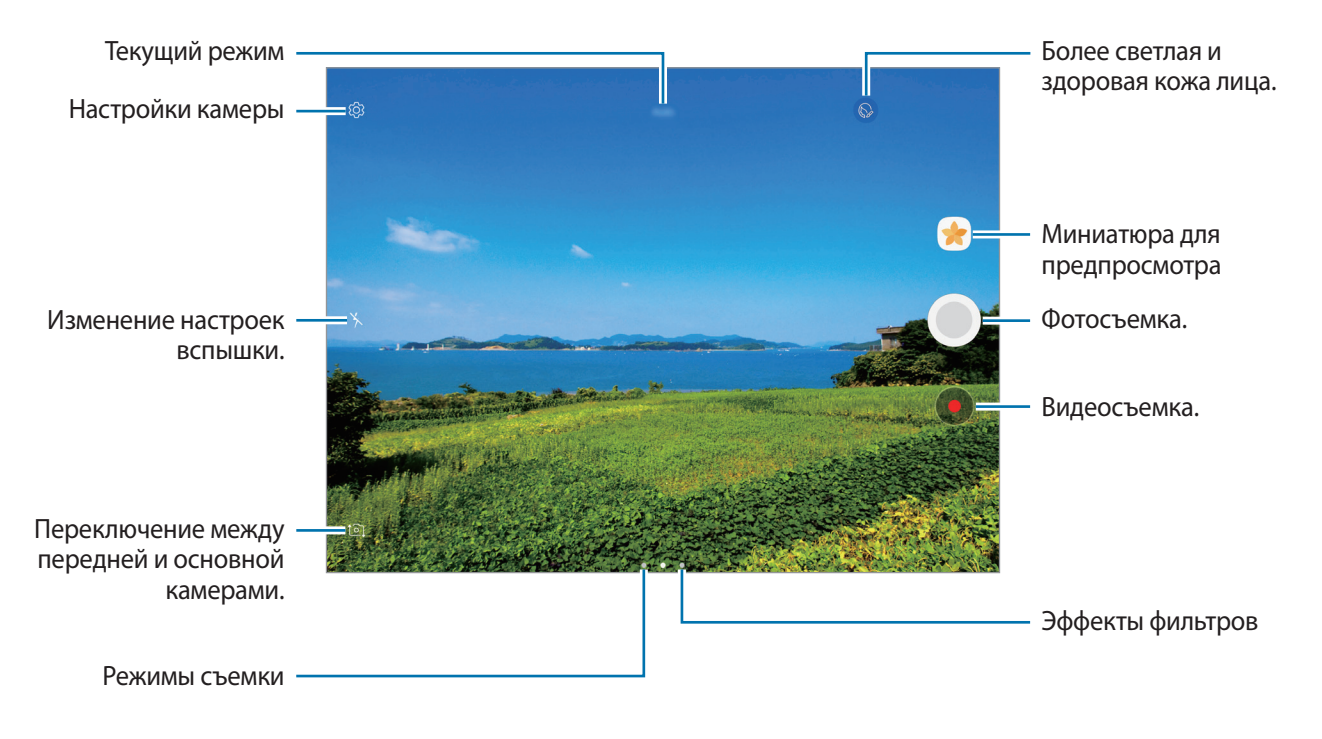

- Содержимое экрана видоискателя зависит от выбранного режима съемки и используемой камеры.
- Камера автоматически выключается, если не используется.
- Убедитесь, что объектив чист. В противном случае устройство может работать некорректно в режимах с высоким разрешением съемки.
- Передняя камера оснащена широкоугольным объективом. При широкоугольной фотосъемке могут возникать небольшие искажения, которые не означают, что в работе устройства возникли неполадки.

#### **Фиксация фокуса и экспозиции**

Чтобы при изменении положения объектов или смене условий освещения камера не выполняла корректировку автоматически, настройки фокуса или экспозиции можно зафиксировать.

Нажмите и удерживайте нужную область фокусировки, после чего вокруг нее отобразится рамка АФ/АЭ для фиксации фокуса и экспозиции. Заданные настройки останутся неизменными даже после создания снимка.

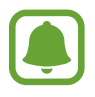

Эта функция доступна только в некоторых режимах съемки.

#### **Настройка режимов съемки**

На экране видоискателя проведите вправо, чтобы открыть список режимов съемки и выберите режим.

Чтобы просмотреть описание каждого режима, выберите раздел → **Сведения**.

Чтобы изменить порядок расположения режимов, выберите пункт • → Изменить, нажмите и удерживайте значок режима, а затем перетащите его в другое место.

Чтобы добавить ярлыки режимов на главный экран, выберите пункт ₹ → **Доб. ярлык на главный экран**.

#### **Автоматический режим**

Этот режим можно использовать для автоматической оценки условий съемки и выбора оптимального режима фотосъемки.

В списке режимов съемки выберите пункт **Авто**.

## **Профессиональный режим**

Фотосъемка с возможностью ручной настройки различных параметров съемки, таких как значение экспозиции и значение ISO.

В списке режимов съемки выберите пункт **Про**. Выберите параметры и задайте нужные настройки, а затем нажмите значок  $\bigcirc$ , чтобы сделать фотографию.

- **МВ**: выбор подходящего баланса белого для создания более естественного цветового диапазона изображения. Можно установить цветовую температуру.
- **•80**: выбор чувствительности ISO. Этот параметр управляет светочувствительностью камеры. Низкие значения предназначены для неподвижных и ярко освещенных объектов. Высокие значения используются для быстро движущихся или плохо освещенных объектов. Однако более высокие значения ISO могут вызывать шумы на фотоснимках.
- $\circledast$ : изменить значение экспозиции. Этот параметр определяет количество света, получаемого матрицей камеры. Для съемки в условиях недостаточного освещения установите высокое значение экспозиции.
## **Панорама**

Съемка серии фотоснимков по горизонтали или по вертикали с дальнейшим их соединением для создания одного широкого снимка.

В списке режимов съемки выберите пункт **Панорама**.

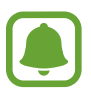

Для получения оптимальных снимков с использованием режима панорамной съемки следуйте советам ниже.

- Медленно перемещайте камеру в одном направлении.
- Сохраняйте расположение изображения в кадре видоискателя камеры. Если изображение при предварительном просмотре выходит за границы направляющих или устройство неподвижно, съемка будет остановлена автоматически.
- Старайтесь не снимать неявно выраженные объекты, такие как чистое небо или равномерно окрашенная стена.

## **Гиперлапс**

Запись сюжетов, например движущихся людей или проезжающих автомобилей, и их просмотр в качестве видеозаписей с ускоренным воспроизведением. Частота кадров автоматически настраивается для записи более равномерных видеозаписей с ускоренным воспроизведением и меньшим количеством размытостей, во время прогулки, путешествий и пр.

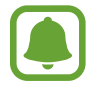

Функция автофокусировки не работает в данном режиме.

- 1 В списке режимов съемки выберите пункт **Гиперлапс**.
- 2 Коснитесь значка  $\mathbb{C}_{A}^{r}$  и выберите параметр частоты кадров.

Если для частоты кадров задано значение **Авто**, частота кадров будет настроена автоматически в соответствии со скоростью смены сюжетов.

- $3$  Коснитесь значка $\odot$ , чтобы начать запись.
- $K$ оснитесь значка  $\bigcirc$ , чтобы завершить запись.
- $5$  На экране предварительного просмотра коснитесь миниатюры для предпросмотра, а затем коснитесь значка  $\mathbb{C}$ , чтобы просмотреть видео.

## **Автопортрет**

Создание автопортретов с помощью фронтальной камеры. Можно осуществить предпросмотр различных эффектов ретуши на экране.

- 1 На экране видоискателя проведите пальцем вверх или вниз либо нажмите значок  $\Omega$ , чтобы переключиться на фронтальную камеру для съемки автопортрета.
- 2 В списке режимов съемки выберите пункт **Автопортрет**.
- $\beta$  Посмотрите в объектив фронтальной камеры.
- $4$  При обнаружении устройством вашего лица, покажите свою ладонь на фронтальную камеру. После распознавания ладони отобразится таймер обратного отсчета. По истечении времени на устройстве будет создан снимок.

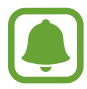

Чтобы воспользоваться различными параметрами съемки для передней камеры, коснитесь ۞ → Способы съемки, а затем коснитесь переключателей, чтобы включить соответствующие функции.

#### **Применение эффектов красоты**

Можно изменить функции для обработки изображения лица, например оттенок кожи или форму овала лица, перед съемкой автопортрета.

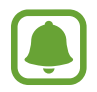

Эта функция доступна только в режиме **Автопортрет**.

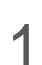

На экране видоискателя коснитесь значка  $\circledcirc$ .

- $2$  Выберите параметры ниже, чтобы применить эффекты ретуши к лицу на экране видоискателя и создать автопортрет.
	- **Тон кожи**: более свежий и здоровый оттенок кожи.
	- **Тонк. лицо**: изменение формы лица, чтобы оно казалось более вытянутым.
	- **Бол. глаза**: увеличение размера глаз.

## **Широкоформатный автопортрет**

Съемка группового автопортрета, чтобы включить в кадр больше людей и не дать никому оказаться за кадром.

- $\uparrow$  На экране видоискателя проведите пальцем вверх или вниз либо нажмите значок  $\odot$ , чтобы переключиться на фронтальную камеру для съемки автопортрета.
- 2 В списке режимов съемки выберите пункт **Широкоформатный автопортрет**.
- $\beta$  Посмотрите в объектив фронтальной камеры.
- $\,4\,$  При обнаружении устройством вашего лица, покажите свою ладонь на фронтальную камеру. После распознавания ладони отобразится таймер обратного отсчета. По истечении времени на устройстве будет создан снимок.

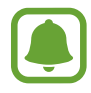

Чтобы воспользоваться различными параметрами съемки для передней камеры, коснитесь  $\overline{\text{Q}}$  → Способы съемки, а затем коснитесь переключателей, чтобы включить соответствующие функции.

 $5$  Медленно поверните устройство влево, а затем вправо или в обратном направлении, чтобы снять панорамный автопортрет.

Дополнительные фотографии снимаются, когда белая рамка перемещается к краю окна видоискателя.

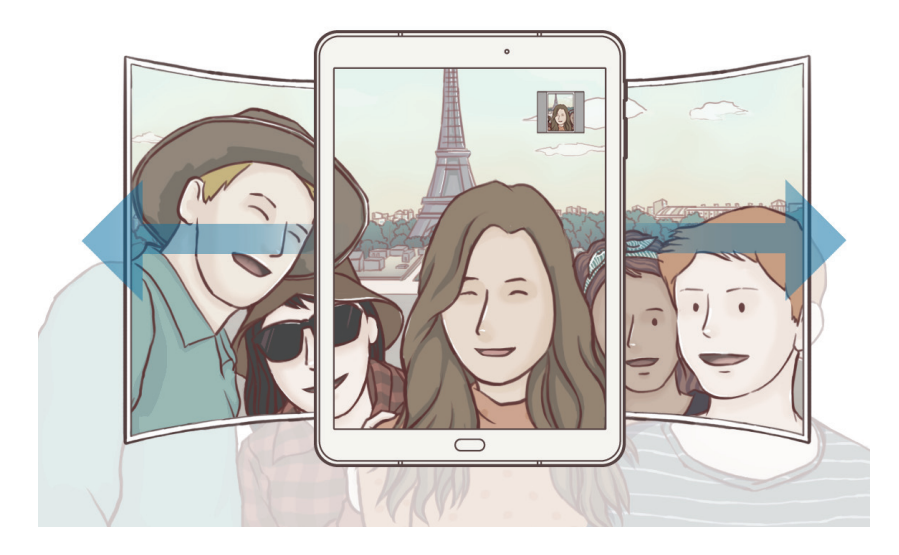

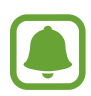

- При этом убедитесь, что эта рамка остается в окне видоискателя.
- Объектам следует оставаться неподвижными во время съемки панорамных автопортретов.
- Верхняя и нижняя части изображения, которые показаны на экране видоискателя, могут отсутствовать на фотографии в зависимости от условий съемки.

## **Серийная съёмка**

Создание серии фотоснимков движущегося объекта.

В списке режимов съемки, нажмите **Серийная съёмка**.

Нажмите и удерживайте  $\odot$ , чтобы получить несколько последовательных изображений.

## **Насыщенные тона (HDR)**

Делайте снимки с насыщенными цветами и высокой детализацией даже при недостаточной или избыточной освещенности.

В списке режимов съемки, нажмите **Насыщенные тона (HDR)**.

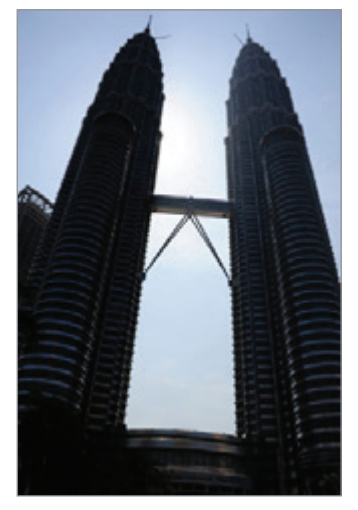

Без эффекта С эффектом

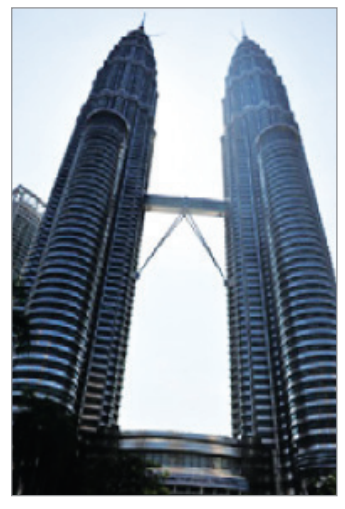

## **Еда**

Создавайте снимки пищи в более ярких цветах.

- 1 В списке режимов съемки выберите пункт **Еда**.
- 2 Коснитесь экрана и перетащите кольцевую рамку поверх области для выделения.

Область за пределами кольцевой рамки будет размыта.

Чтобы изменить размер кольцевой рамки, потяните ее угол.

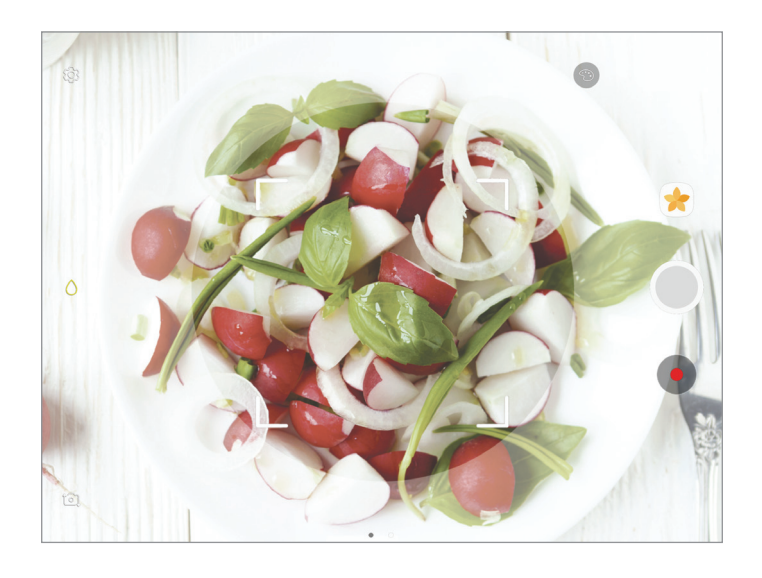

 $3$  Коснитесь значка  $\odot$  и перетащите ползунок регулировки, чтобы настроить цветовой тон.

Коснитесь значка  $\bigcirc$ , чтобы выполнить снимок.

## **Виртуальная съемка**

Создание серии фотографий по мере обхода вокруг объекта съемки, чтобы на конечной фотографии его можно было увидеть под разными углами. Таким образом, объект съемки можно будет рассмотреть с различных ракурсов, проводя пальцем по фотографии влево или вправо.

1 В списке режимов съемки выберите пункт **Виртуальная съемка**.

2 Разместите объект съемки в центре экрана предварительного просмотра и нажмите значок .

3 Медленно перемещайте устройство вокруг объекта съемки, двигаясь в одном и том же направлении, для создания дополнительных фотографий.

Если стрелка становится полностью желтой или вращение объекта съемки прекращается, фотосъемка на устройстве также автоматически прекращается.

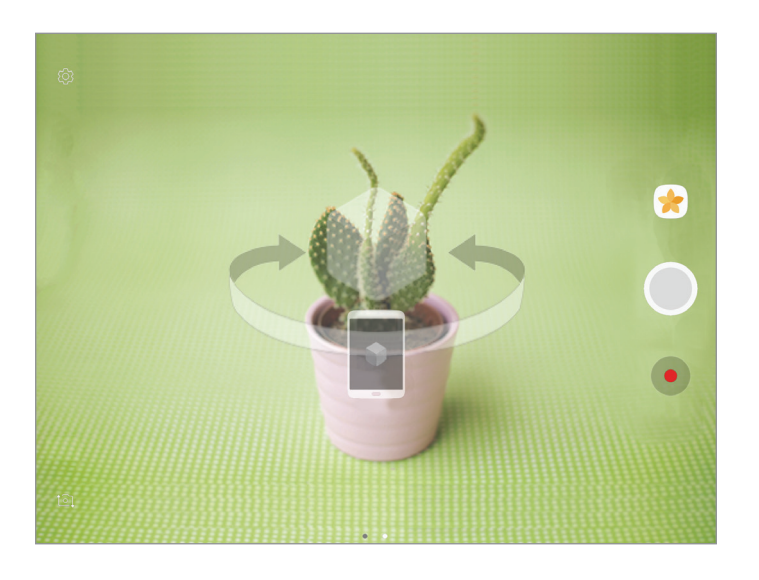

#### **Просмотр виртуальных фотографий**

- 1 На экране видоискателя коснитесь миниатюры предпросмотра.
- $2$  Коснитесь значка $\mathcal{Q}_n$
- 3 Проведите пальцем влево или вправо по экрану или медленно наклоняйте устройство влево или вправо, чтобы рассмотреть объект съемки с различных ракурсов.

## **Загрузка режимов**

Загрузка дополнительных режимов съемки из приложения **Galaxy Apps**.

В списке режимов съемки выберите пункт **ЗАГРУЗИТЬ**.

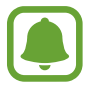

В некоторых загруженных режимах съемки определенные функции будут недоступны.

## **Настройки камеры**

#### **Быстрые настройки**

На экране видоискателя доступны приведенные ниже быстрые настройки.

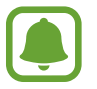

Доступные настройки зависят от выбранного режима съемки и используемой камеры.

- $\odot$ : выбор типа экспонометра. Эта настройка определяет способ измерения интенсивности света. **центровзвешенный** — экспозиция снимка определяется на основе уровня освещения в центре кадра. **точечный** — экспозиция снимка определяется на основе уровня освещения в определенной центральной точке кадра. [ $\Diamond$ ] матричный — измеряется среднее значение для всего кадра.
- $\mathbf{X}$ : включение или отключение вспышки.
- $\bigcirc$ : фокусировка на объекте внутри кольцевой рамки и размытие изображение за пределами рамки.

#### **Настройки камеры**

На экране видоискателя коснитесь значка ...

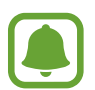

Доступные настройки зависят от выбранного режима съемки и используемой камеры.

#### **ОСНОВНАЯ КАМЕРА**

- Размер изображения: выбор разрешения для фотографий. Использование более высокого разрешения позволяет создавать снимки высокого качества, но они требуют больше памяти.
- **Размер видео**: выбор разрешения видео. Использование более высокого разрешения позволяет создавать видео высокого качества, но при этом требуется больше памяти.

#### **ФРОНТАЛЬНАЯ КАМЕРА**

- Размер изображения: выбор разрешения для фотографий. Использование более высокого разрешения позволяет создавать снимки высокого качества, но они требуют больше памяти.
- **Размер видео**: выбор разрешения видео. Использование более высокого разрешения позволяет создавать видео высокого качества, но при этом требуется больше памяти.
- **Сохр.изобр. как предв.просм.**: сохранение перевернутого изображения для зеркального отображения исходного изображения при фотосъемке с использованием фронтальной камеры.
- **Способы съемки**: выбор доступных вариантов съемки.

#### **ОБЩИЙ**

- **Таймер**: выбор интервала задержки, прежде чем камера автоматически сделает снимок.
- **Стабилизация видео**: включение стабилизации изображения для уменьшения или устранения размытости, которая появляется из-за дрожания камеры во время записи видео.
- **Полноэкран. режим (16:9)**: установите для устройства предварительный просмотр фото и видо посредством полноэкранного соотношения.
- **Сетка**: вывод подсказок в видоискателе для облегчения компоновки кадра при выборе объектов съемки.
- **Геотеги**: добавление тега GPS к снимку.

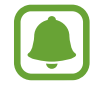

- Сила GPS-сигнала может снизится, если устройство используется в местах, где прием сигнала затруднен, например между зданиями или в низинах, а также при плохой погоде.
- При загрузке снимков в Интернет на них могут оставаться сведения о ваших координатах. Чтобы избежать этого, отключите функцию тегов местоположения.
- **Обзор изображений**: просмотр снимков на устройстве непосредственно после съемки.
- **Место хранения**: выбор области памяти для хранения снимков и видеозаписей.
- **Клавиша громкости**: назначение клавише громкости функции управления спуском затвора.
- **Сброс настроек**: сброс настроек камеры.

# **Галерея**

## **Введение**

Просматривайте изображения и видео, сохраненные на устройстве. Можно также группировать изображения и видео по альбомам или создавать истории, а затем делиться ими с другими.

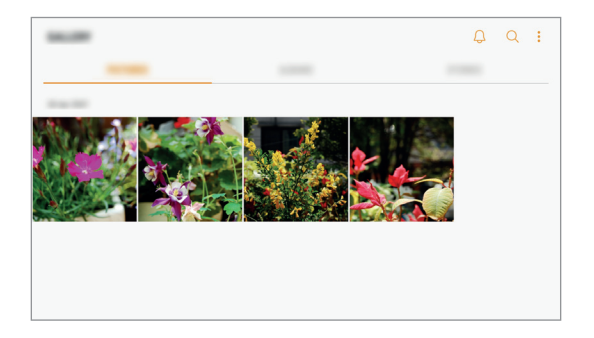

## **Просмотр изображений и видео**

#### **Просмотр изображений**

- 1 На экране приложений выберите приложение **Галерея** <sup>→</sup> **КАРТИНКИ**.
- 2 Выберите изображение.

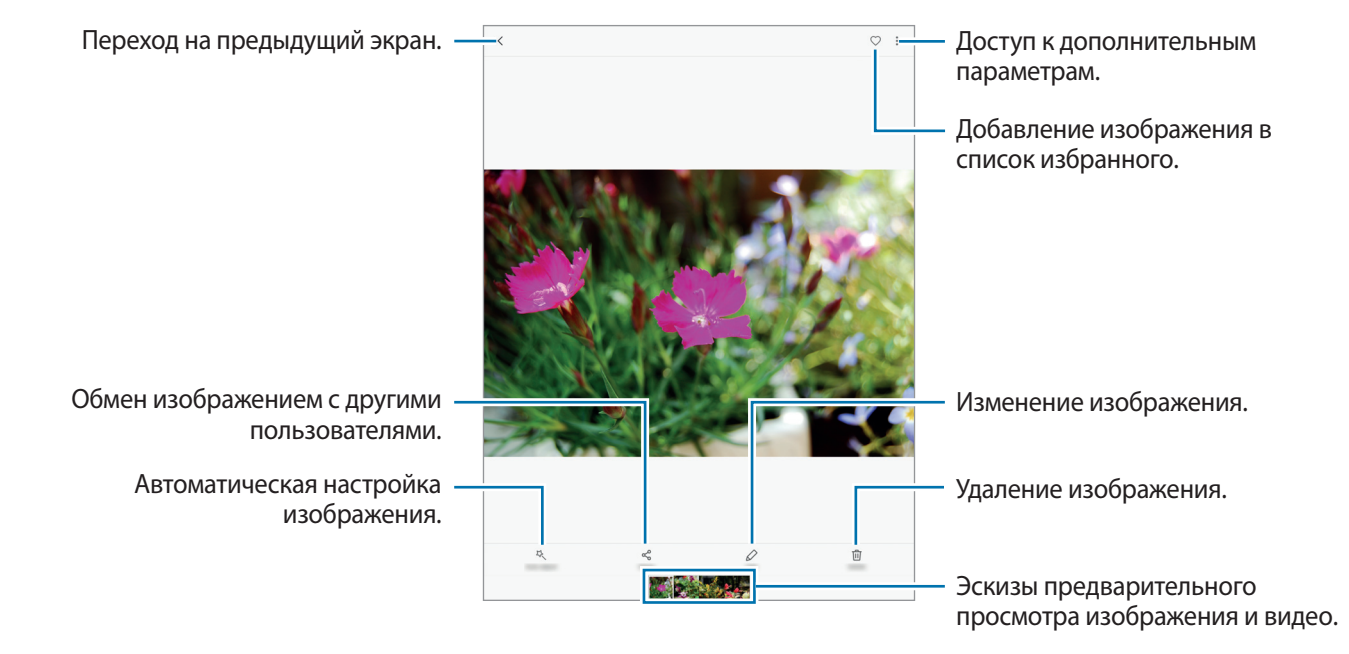

Чтобы скрыть или отобразить меню, коснитесь экрана.

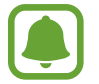

Из нескольких изображений можно создать GIF-анимацию или коллаж. Нажмите пункт → **Анимировать** или **Коллаж**, а затем выберите нужные изображения. Можно выбрать до шести снимков для коллажа.

#### **Просмотр видеозаписей**

На экране приложений выберите приложение **Галерея → КАРТИНКИ**.

2 Выберите видеозапись для просмотра. Видеофайлы отмечены значком  $\blacktriangleright$  на экране предпросмотра эскизов.

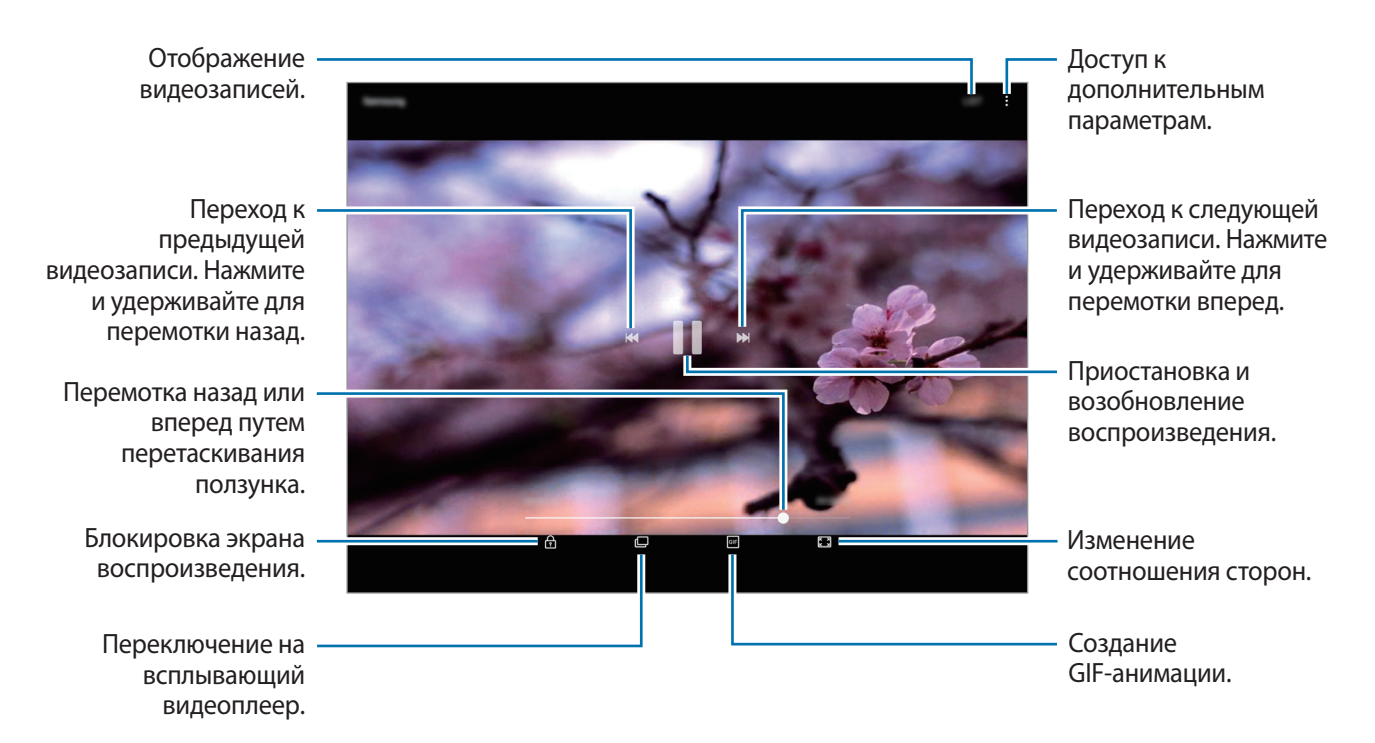

Проведите пальцем вверх или вниз с левой стороны экрана воспроизведения, чтобы настроить яркость, или проведите пальцем вверх или вниз с правой стороны экрана воспроизведения, чтобы настроить громкость.

Для перемотки назад или вперед проведите влево или вправо по экрану воспроизведения.

## **Просмотр альбомов**

Изображения и видео, сохраненные на устройстве, можно сортировать по папкам или альбомам. Созданные анимации и коллажи также сортируются по папкам в списке альбомов.

На экране приложений выберите **Галерея → АЛЬБОМЫ** и выберите альбом.

## **Просмотр историй**

При съемке или сохранении изображений и видео, устройство считывает из них метки даты и местоположения, сортирует, а затем создает истории. Для автоматического создания историй необходимо создать или сохранить несколько изображений и видео.

#### **Создание историй**

Создавайте истории с различными темами.

- 1 На экране приложений выберите приложение **Галерея** <sup>→</sup> **ИСТОРИИ**.
- 2 Выберите пункт → Создать историю.
- $3\,$  Отметьте изображения или видео, которые нужно включить в историю и выберите пункт **ГОТОВО**.
- 4 Введите название сюжета и выберите пункт **СОЗДАТЬ**.

Чтобы добавить изображения или видео в историю, выберите историю, а затем коснитесь **ДОБАВИТЬ ЭЛЕМЕНТЫ**.

Для удаления изображении или видео из истории, выберите историю и нажмите • → Изменить, затем отметьте нужные изображения или видео и нажмите • → Удалить из истории.

#### **Удаление историй**

- 1 На экране приложений выберите приложение **Галерея** <sup>→</sup> **ИСТОРИИ**.
- 2 Коснитесь и удерживайте историю, которую нужно удалить, а затем выберите пункт **УДАЛИТЬ**.

## **Синхронизация изображений и видеозаписей с облачным хранилищем Samsung Cloud**

Изображения и видеозаписи из приложения **Галерея** можно синхронизировать с облачным хранилищем Samsung Cloud и получать к ним доступ с других устройств. Чтобы воспользоваться облачным хранилищем Samsung Cloud, необходимо зарегистрироваться и войти в учетную запись Samsung. Дополнительные сведения см. в разделе [Учетная запись Samsung.](#page-50-0)

На экране приложений выберите **Галерея → • → Настройки**, а затем нажмите **Синхронизация с Samsung Cloud** чтобы включить эту функцию. Сохраненные на устройстве изображения и видеозаписи автоматически сохраняются в облачное хранилище Samsung Cloud.

## **Удаление фото и видео**

#### **Удаление изображений или видеозаписей**

Выберите фотографию или видео и выберите пункт **Удалить** внизу экрана.

#### **Удаление нескольких фото и видео**

- 1 На главном экране галереи нажмите и удерживайте изображение или видеозапись, которые хотите удалить.
- 2 Установите флажки рядом с изображениями или видеозаписями, которые хотите удалить.
- 3 Нажмите кнопку **УДАЛИТЬ**.

## **Обмен фотографиями и видео**

Выберите фотографию или видео, выберите пункт **Поделиться** в нижней части экрана, а затем выберите способ обмена.

# **Game Launcher**

## **Введение**

Приложение для запуска игр группирует игры, загруженные с **Play Маркет** и **Galaxy Apps**, в одном месте для обеспечения быстрого доступа. Игровой режим устройства делает игровой процесс еще легче.

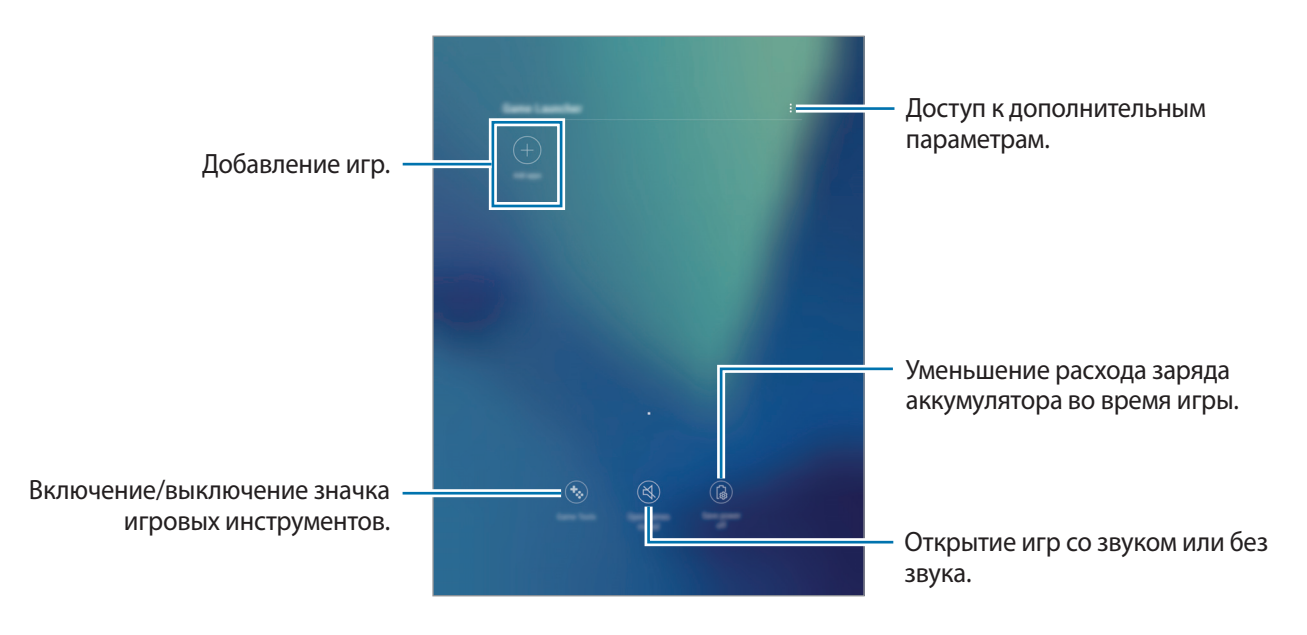

## **Приложение для запуска игр (Game Launcher)**

1 На экране приложений выберите пункт **Настройки** <sup>→</sup> **Дополнительные функции** <sup>→</sup> **Игры** <sup>→</sup> **Game Launcher** и коснитесь переключателя, чтобы включить соответствующую функцию.

**Game Launcher** будет добавлено на главный экран и экран приложений.

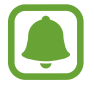

При отключении функции **Game Launcher** будет удален с главного экрана и экрана приложений.

- 2 На экране приложений выберите пункт **Game Launcher**.
- 
- $\mathcal{B}$  Коснитесь игры в списке игр.

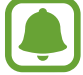

Игры, загруженные из **Play Маркет** и **Galaxy Apps**, будут автоматически отображены на экране приложения для запуска игр. Если игры не отображаются, выберите пункт **Добавить приложения**.

#### **Удаление игр из приложения для запуска игр**

Нажмите и удерживайте игру, а затем выберите пункт **Удалить**.

#### **Включение режима энергосбережения во время игры**

При включении режима энергосбережения во время игры разрешение и частота кадров будут уменьшены для экономии заряда аккумулятора.

На экране приложений выберите пункт Game Launcher → Энергосбережение ОТКЛ. Выберите один из параметров ниже.

- **Выключено**: режим энергосбережения не используется.
- **Экономить энергию**: уменьшение расхода заряда аккумулятора путем снижения разрешения.
- **Экономить максимум энергии**: существенное уменьшение расхода заряда аккумулятора путем снижения разрешения и частоты кадров.

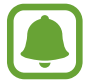

Уровень энергопотребления зависит от игры.

## **Игровые инструменты**

Отображение значка игровых инструментов в качестве плавающего значка на игровых экранах.

На экране приложений выберите пункт **Настройки** → **Дополнительные функции** → **Игры** и коснитесь переключателя **Game Tools**, чтобы включить соответствующую функцию.

Во время игры коснитесь значка  $\ddot{\bullet}$  для отображения игровых инструментов.

Для перемещения значка коснитесь  $\ddot{\bullet}$  и, удерживая его, перетащите в нужное место.

Чтобы скрыть значок с текушего экрана игры, нажмите и удерживайте  $\mathbb{C}$ , а затем перетащите к пункту **Скрыть** в верхней части экрана.

Чтобы снова отобразить значок на экране игры, откройте панель уведомлений и коснитесь уведомления игровых инструментов.

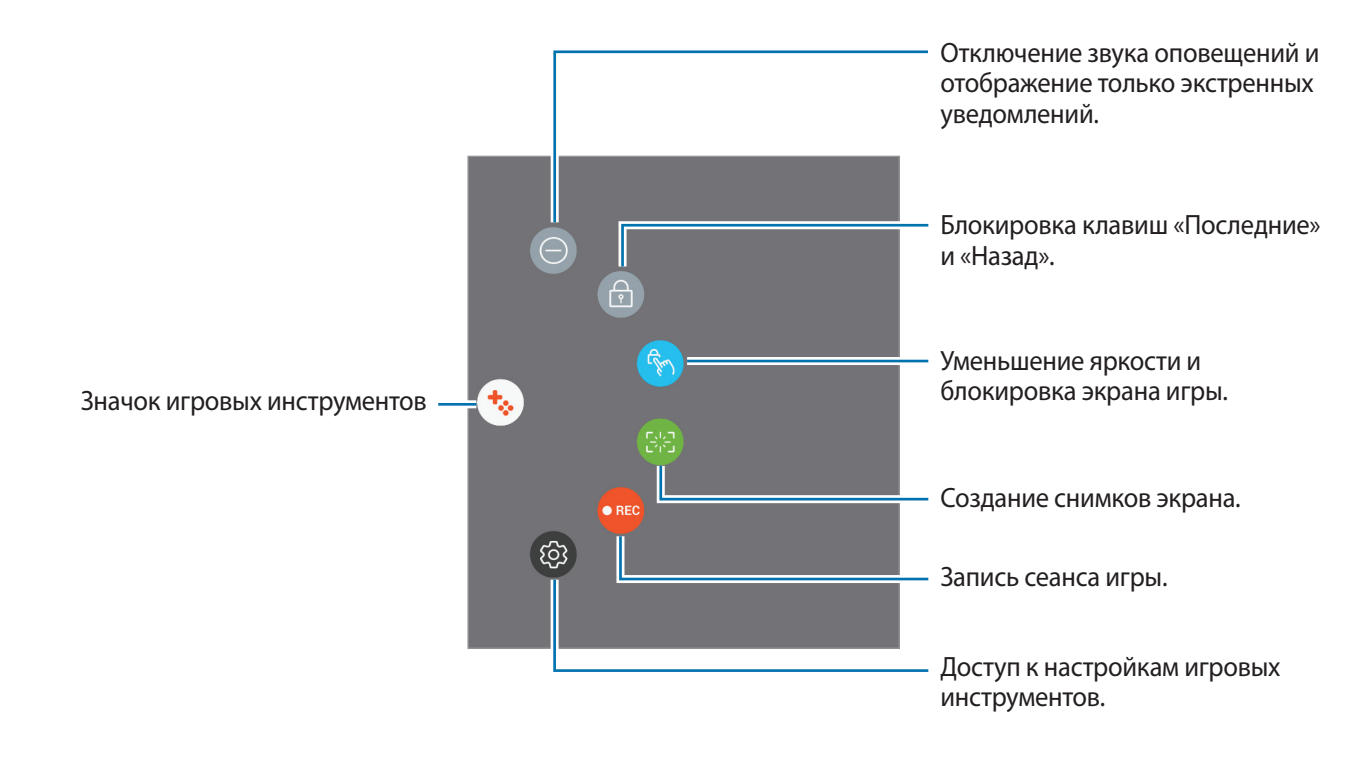

#### **Блокирование уведомлений во время игр**

Коснитесь  $\ddot{\bullet} \rightarrow \textcolor{blue}{\bullet}$  для отключения звука оповещений и отображения только экстренных уведомлений, чтобы ничего не отвлекало вас от процесса игры.

# **Samsung Notes**

## **Введение**

Создавайте заметки с помощью клавиатуры или пера S Pen путем написания или рисования на экране. Также можно добавлять изображения или голосовые записи в свои заметки.

## **Создание заметок**

- $1$  На экране приложений выберите **Samsung Notes**  $\rightarrow$  **BCE**  $\rightarrow$   $\rightarrow$ Можно также открыть панель управления жестами и выбрать ярлык **Быстрая заметка**.
- $2$  Выберите метод ввода на панели инструментов в верхней части экрана и создайте заметку. Выберите пункт **Картинка** для вставки изображения, выбрав в пункте **Галерея**, либо делая снимки.

Для того чтобы записать голосовую запись и вставить ее в заметку, выберите пункт **Голос**. Запись голоса начнется незамедлительно.

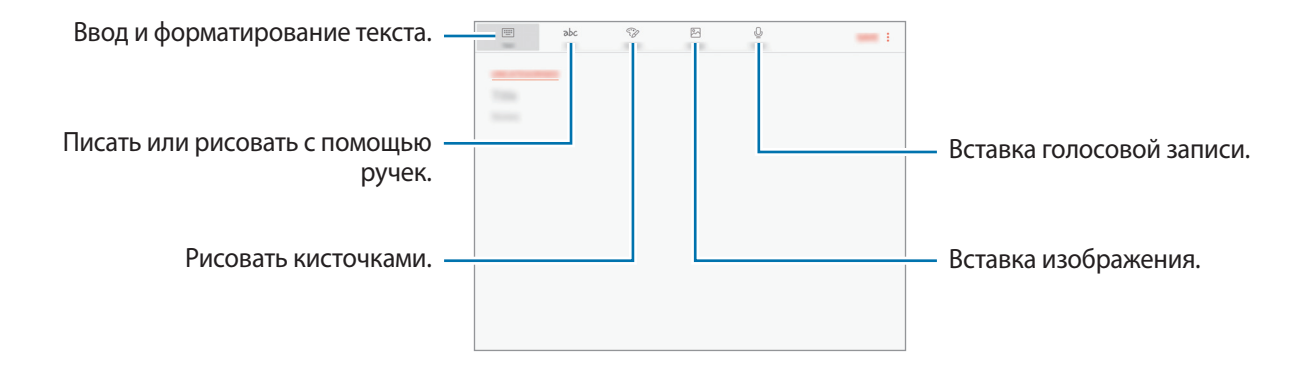

3 Завершив создание заметки, выберите пункт **СОXРАНИТЬ**.

#### **Создание заметок в режиме рукописного ввода**

На экране составления заметки выберите пункт **Перо**, чтобы написать или нарисовать на экране с помощью пера S Pen.

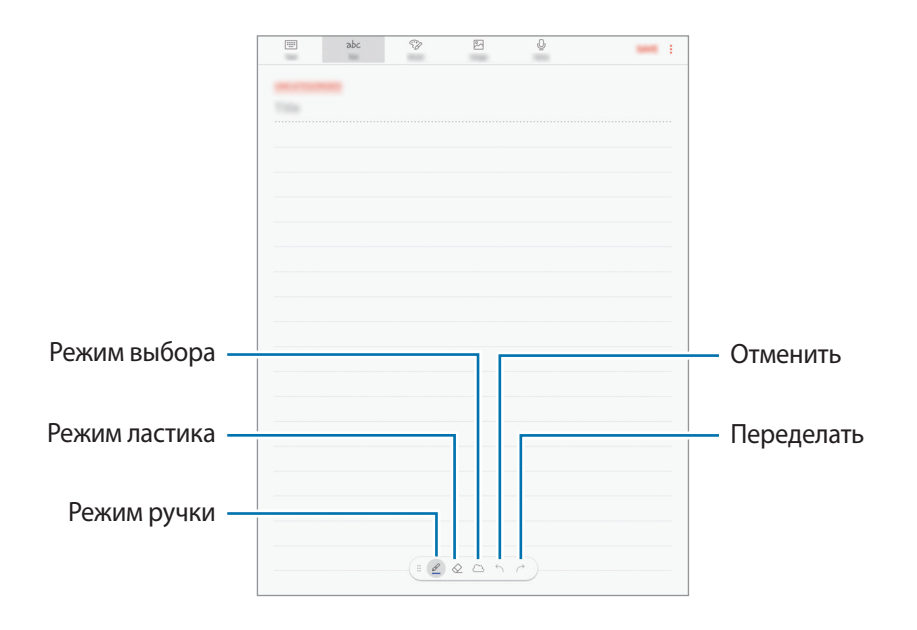

#### **Изменение настроек пера**

Во время записи или рисования на экране, коснитесь значка  $\mathscr{L}$ , чтобы изменить тип пера, толщину линии или цвет пера.

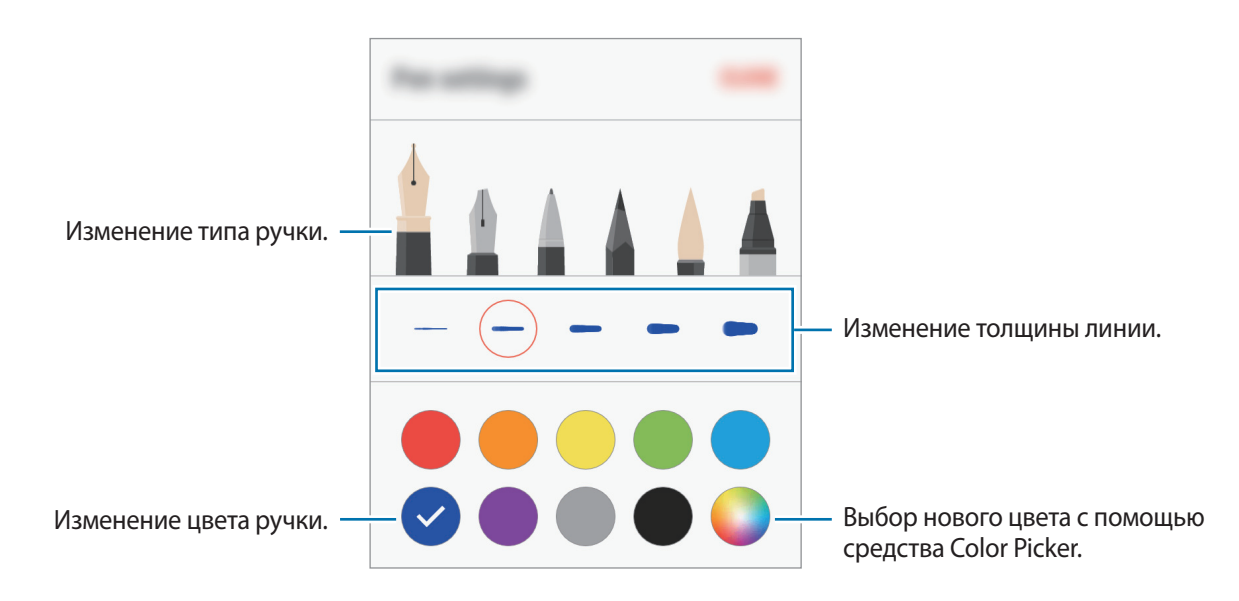

#### **Использование удаления линий**

 $\ \P$  – Если вам нужно стереть рукопись из заметки, нажмите значок  $\otimes.$ 

2 Коснитесь области, которую хотите удалить.

Все линии в данной области будут удалены. Ластик для удаления линий может стирать заметку линию за линией.

- Чтобы стереть только область, по которой проводится пером S Pen, коснитесь значка  $\diamondsuit$ еще раз, а затем выберите пункт **Стирать в месте прикосновения**. Размер ластика можно отрегулировать путем перетаскивания ползунка регулировки размера.
- Чтобы очистить заметку, выберите пункт **УДАЛИТЬ ВСЕ**.

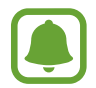

- Чтобы стереть область в режиме пера, можно также коснуться им при нажатой кнопке S Pen.
- Иногда даже с маленьким ластиком не удается точно стереть желаемое место.

#### **Редактирование заметок, написанных от руки**

Редактирование заметок, написанных от руки, с помощью различных параметров редактирования, таких как вырезание, перемещение, изменение размера или трансформирование.

 $1$  Когда на заметке присутствует рукопись, нажмите значок  $\mathcal{F}_{\mathcal{F}}$ Для того чтобы изменить форму выборки, нажмите значок  $\langle \cdot \rangle$  еще раз.

 $2$  Коснитесь или обведите линией введенные данные, чтобы выбрать их.

Чтобы переместить введенные данные в другое место, сначала нужно их выбрать, а затем перетащить в нужное место.

Чтобы изменить размер выбранной области, коснитесь введенных данных и перетащите угол отобразившейся рамки.

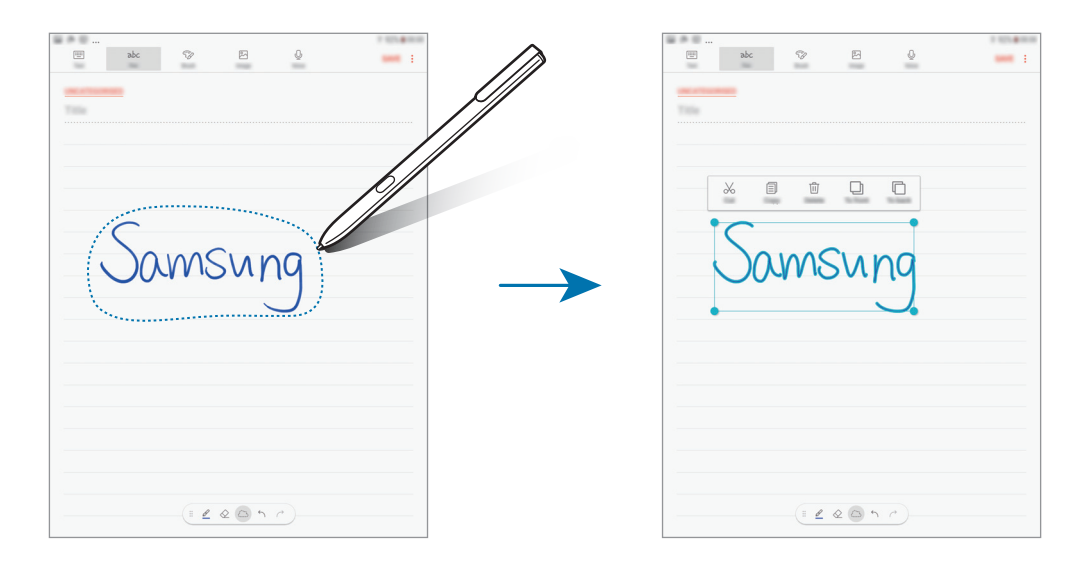

 $3$  Введенные данные можно отредактировать с помощью доступных параметров.

- **Вырезать**: вырезание введенных данных. Чтобы поместить заметку в новое место, нажмите и удерживайте место, а затем выберите **Вставить**.
- **Копировать**: копирование введенных данных. Чтобы поместить заметку в новое место, нажмите и удерживайте место, а затем выберите **Вставить**.
- **Удалить**: удаление ввода.
- **Вперед**: размещение ввода на передний план.
- **Назад**: размещение ввода на задний план.

#### **Рисовать кисточками**

На экране создания заметки нажмите **Кисть** для рисования с различными кисточками.

После завершения, нажмите **ГОТОВО** для вставки вашего рисунка в заметку.

Вы можете опубликовать ваш рисунок в PEN.UP, для того, чтобы поделиться им с другими пользователями.

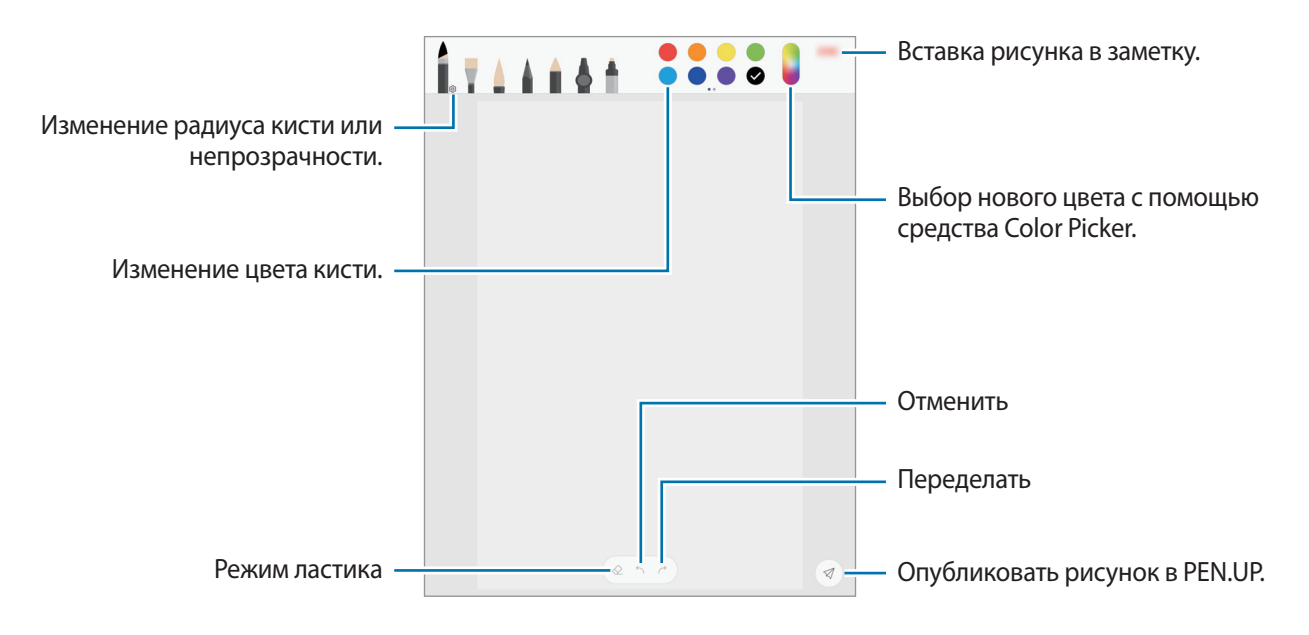

## **Вставка изображений в заметку**

На экране создания заметки нажмите **Картинка**. Для того чтобы сделать снимок, выберите пункт **КАМЕРА** → или нажмите раздел **ГАЛЕРЕЯ** либо **ДРУГОЕ**,чтобы выбрать изображение. Изображение будет добавлено в вашу заметку.

#### **Добавление голосовой записи в заметку**

На экране создания заметки нажмите **Голос**, чтобы создать голосовую запись. Коснитесь значка , чтобы остановить запись. Голосовая запись будет добавлена в вашу заметку.

#### **Закрепление заметки на главном экране**

Закрепление заметки на главном экране, для того чтобы быстро просмотреть либо открыть и редактировать их.

- 1 На экране приложений выберите **Samsung Notes**.
- 2 Нажмите **ВСЕ** или **КОЛЛЕКЦИИ** и выберите категорию.
- 3 Выберите заметку и нажмите <sup>→</sup> **Закрепить на главном экране**.

Заметка будет добавлена на главный экран.

На главном экране, нажмите и удерживайте заметку, чтобы переместить или изменить ее размер. Для того чтобы заменить заметку на другую нажмите ۞ → ИЗМЕНЕНИЕ ЗАМЕТКИ.

### **Удаление заметок**

- 1 На экране приложений выберите **Samsung Notes**.
- 2 Нажмите **ВСЕ** или **КОЛЛЕКЦИИ** и выберите категорию.
- $3$  Нажмите и удерживайте заметку для удаления. Для того чтобы удалить несколько заметок, отметьте больше заметок для удаления.
- 4 Нажмите кнопку **УДАЛИТЬ**.

# **PEN.UP**

## **Введение**

PEN.UP — это социальная сеть, которая позволяется обмениваться произведениями, созданными с помощью пера S Pen. Размещайте свои и просматривайте произведения других пользователей и получайте полезные советы.

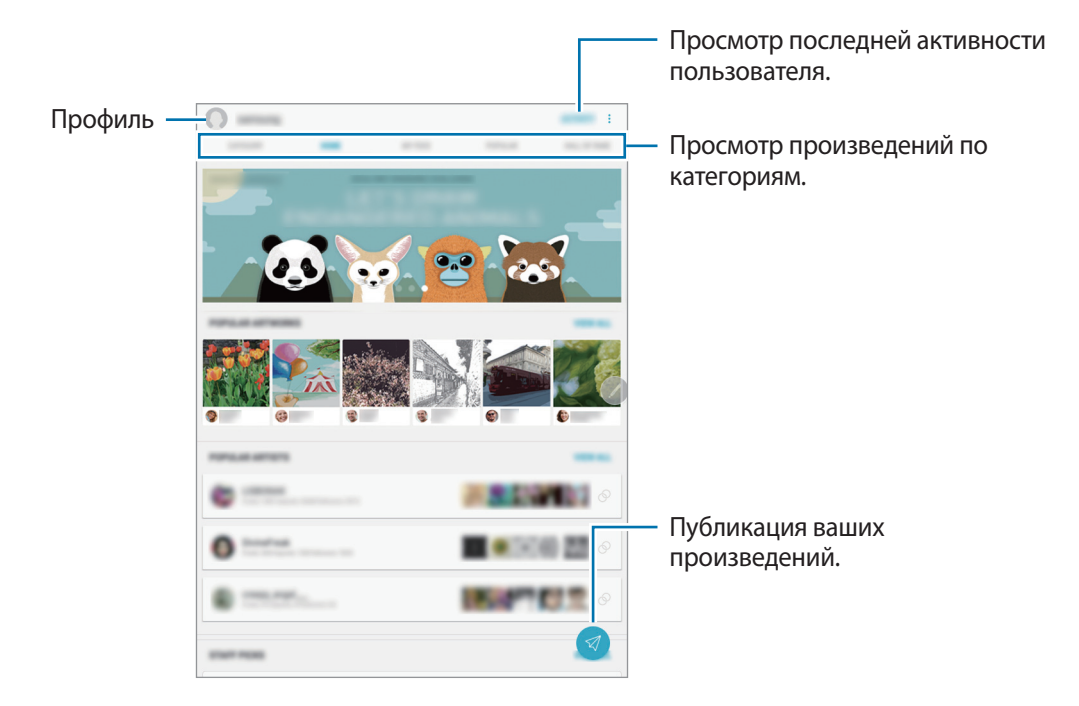

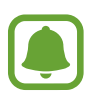

Для входа в службу PEN.UP можно воспользоваться учетной записью Samsung или Google либо другими учетными записями SNS.

## **Публикация ваших произведений**

Публикуйте свои произведения, созданные в **Samsung Notes** или других приложениях для рисования в сети PEN.UP.

- $\uparrow$  На экране приложений выберите пункт **Samsung** → PEN.UP →  $\heartsuit$ .
- $2$  Добавьте свое произведение для публикации и введите название, описание и хэштег.

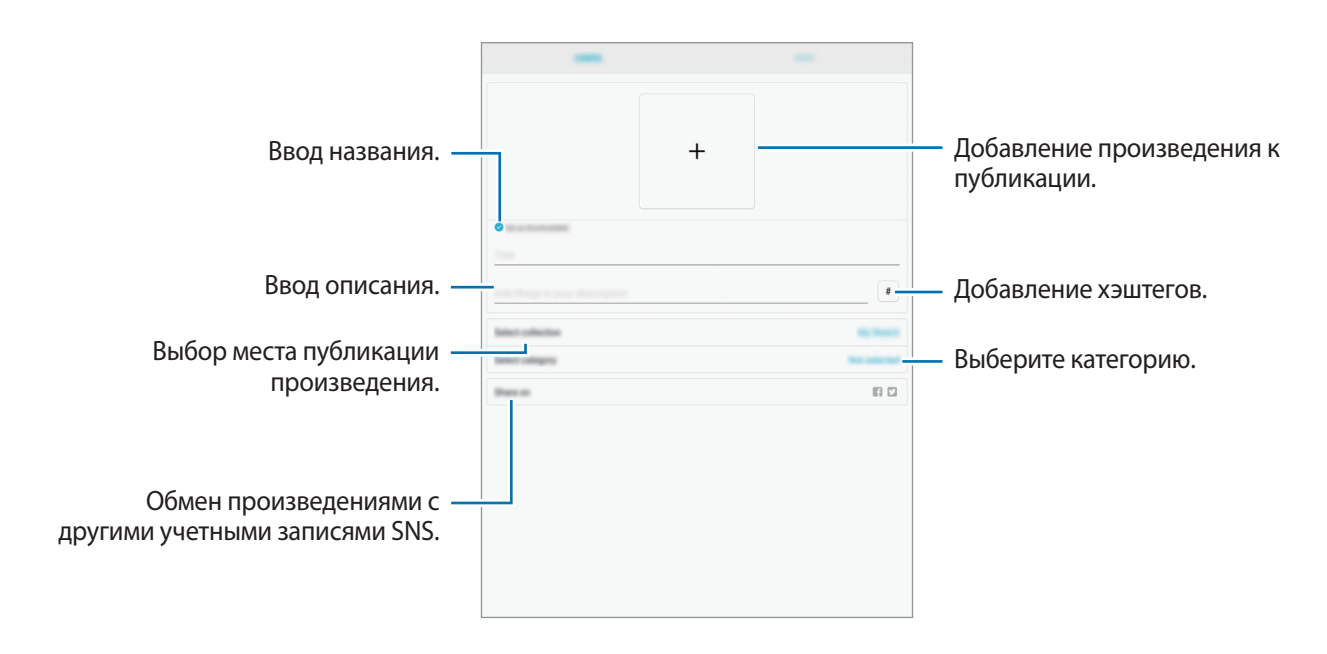

3 Выберите пункт **ОПУБЛИКОВАТЬ**.

#### **Публикация произведений из других приложений**

Чтобы опубликовать произведение из раздела **Галерея** или других приложений для рисования, выберите произведение из приложения, а затем выберите пункт **Поделиться** → **PEN.UP**.

## **Просмотр произведений**

Выберите публикацию, которую нужно просмотреть. Во время просмотра произведений можно добавлять комментарии и помечать их в качестве избранных. Можно также загружать произведения и выбирать их в качестве обоев.

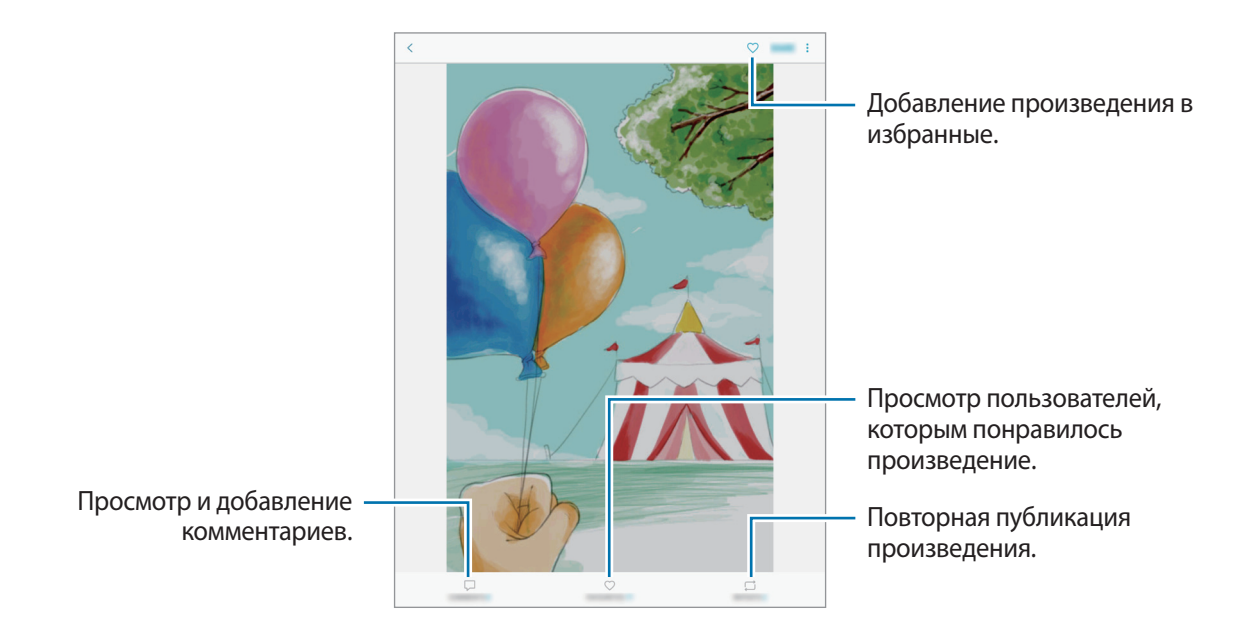

Чтобы загрузить произведение, нажмите кнопку <u>→</u> Сохранить худ. изображение. Загруженные произведения сохраняются в разделе **Галерея**. Можно загрузить произведения, разрешенные пользователями.

# **Календарь**

## **Введение**

Планирование своего расписания посредством внесения в календарь будущих событий или задач.

## **Создание событий**

- 1 Выберите пункт **Календарь** на экране приложений.
- $2$  Коснитесь значка или дважды коснитесь даты.

Если для даты уже сохранены какие-либо события или задачи, коснитесь даты и нажмите кнопку .

 $\mathcal{S}$  Введите сведения о событии.

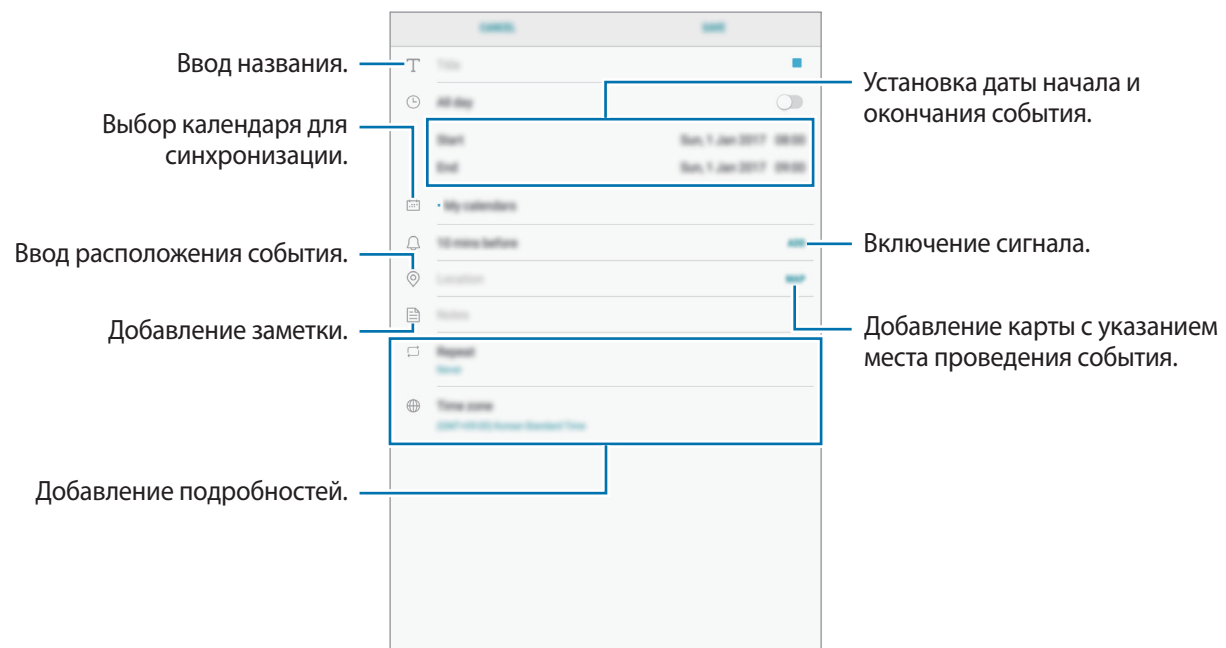

4 Нажмите кнопку **СОXРАНИТЬ**, чтобы сохранить событие.

## **Создание задач**

- 1 Выберите пункт **Календарь** на экране приложений.
- 2 Нажмите кнопку **ПРОСМОТР** <sup>→</sup> **Задачи**.
- $3$  Нажмите кнопку и введите сведения о задаче.
- 4 Нажмите кнопку **СОXРАНИТЬ**, чтобы сохранить задачу.

#### **Синхронизация событий и задач с вашими учетными записями**

На экране приложений выберите **Настройки → Облако и учетные записи → Учетные записи**, выберите службу учетной записи, а затем коснитесь переключателя **Календарь**, чтобы синхронизировать события и задачи с учетной записью.

Чтобы добавить учетную запись, которая должна использоваться для синхронизации, откройте экран приложений и выберите **Календарь** → → **Управление календарями** → **Добавить учетную запись**. Затем выберите учетную запись, с которой нужно синхронизировать данные, и войдите в нее. Когда учетная запись будет добавлена, она отобразится в списке.

# **Samsung Flow**

## **Введение**

Samsung Flow позволяет легко подключить планшет к смартфону. Вы можете поделиться контентом с подключенными устройствами.

Приложение Samsung Flow должно быть установлено на обоих устройствах, которые необходимо подключить друг к другу. Если приложение Samsung Flow не установлено, загрузите его из **Galaxy Apps** или **Play Маркет**.

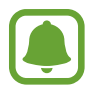

- Эта функция доступна только на некоторых устройствах Samsung Android.
- Для того чтобы использовать эту функцию, необходимо зарегистрировать свой отпечаток на смартфоне.

## **Подключение планшета и смартфона**

1 На экране смартфона запустите приложение **Samsung Flow** и коснитесь переключателя, чтобы включить соответствующую функцию.

Если вы еще не зарегистрировали свой отпечаток пальца, появляется всплывающее окно с запросом добавить отпечаток.

- 2 На экране планшета выберите **Меню** <sup>→</sup> **Samsung** <sup>→</sup> **Samsung Flow** <sup>→</sup> **ПОИСК УСТРОЙСТВ**.
- $\beta$  Выберите свой смартфон из списка обнаруженных устройств, а затем выберите **ПОДКЛЮЧИТЬ**.

# **Мои файлы**

Доступ, управление и просмотр файлов, сохраненных на устройстве.

На экране приложений выберите **Samsung** → **Мои файлы**.

Просматривайте файлы, которые хранятся в разных местах. Файлы на устройстве или карте памяти можно также просматривать по категории.

Для того чтобы освободить память устройства, выберите пункт • → **Управлять памятью** → **ОЧИСТИТЬ**.

Для поиска файлов или папок, нажмите на поле поиска, а затем введите ключевое слово. Либо коснитесь значка  $\mathbb U$  и произнесите ключевое слово.

# **Часы**

## **Введение**

Установка сигналов, проверка текущего времени в основных городах мира, отсчет времени или установка определенной длительности.

## **БУДИЛЬНИК**

На экране приложений выберите пункт **Часы** → **БУДИЛЬНИК**.

#### **Установка сигналов**

Нажмите кнопку  $\pm$  в списке сигналов, установите время срабатывания сигнала, укажите дни срабатывания, настройте другие параметры сигнала и выберите пункт **СОХРАНИТЬ**.

Чтобы открыть клавиатуру и ввести время воспроизведения сигнала, выберите поле для ввода времени.

Чтобы включить или отключить сигнал, коснитесь переключателя рядом с нужным сигналом в списке.

#### **Выключение сигнала**

Чтобы выключить сигнал будильника, выберите пункт **ОТМЕНИТЬ**. Если включена функция приостановки воспроизведения сигнала, выберите пункт **ПАУЗА** для его повторного воспроизведения через указанный промежуток времени.

#### **Удаление сигнала**

Коснитесь и удерживайте сигнал будильника, затем отметьте сигналы, которые нужно удалить и выберите пункт **УДАЛИТЬ**.

## **МИРОВОЕ ВРЕМЯ**

На экране приложений выберите **Часы** → **МИРОВОЕ ВРЕМЯ**.

#### **Установка часов**

Коснитесь значка  $\pm$ , введите название города либо выберите город на глобусе и выберите пункт **ДОБАВИТЬ**.

#### **Удаление часов**

Коснитесь и удерживайте часы, затем отметьте часы, которые нужно удалить и выберите пункт **УДАЛИТЬ**.

## **СЕКУНДОМЕР**

- 1 На экране приложений выберите **Часы** <sup>→</sup> **СЕКУНДОМЕР**.
- 2 Выберите пункт **СТАРТ**, чтобы начать отсчет времени. Чтобы замерять интервалы времени во время какого-либо события, выберите пункт **ИНТЕРВАЛ**.
- 3 Выберите пункт **ОСТАНОВИТЬ**, чтобы остановить секундомер. Для возобновления замера времени выберите пункт **ВОЗОБН.** Чтобы сбросить время, выберите пункт **СБРОСИТЬ**.

## **ТАЙМЕР**

- 1 На экране приложений выберите **Часы** <sup>→</sup> **ТАЙМЕР**.
- 2 Задайте длительность и выберите пункт **СТАРТ**. Чтобы открыть клавиатуру и ввести продолжительность, нажмите поле для ввода продолжительности.
- 3 Когда время истечет, выберите пункт **ОТМЕНИТЬ**.

# **Калькулятор**

Осуществление простых и сложных вычислений. Выберите приложение **Калькулятор** на экране приложений. Чтобы очистить журнал нажмите кнопку **ОЧИСТИТЬ ЖУРНАЛ**.

# **Приложения Google**

Компания Google предоставляет различные приложения для развлечений, общения в социальных сетях и бизнеса. Для использования некоторых из них может потребоваться учетная запись Google. Дополнительные сведения см. в разделе [Учетные записи](#page-116-0).

Дополнительные сведения о приложениях см. в меню справки нужного приложения.

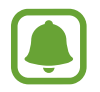

Некоторые приложения могут быть недоступны или называться иначе в зависимости от региона или поставщика услуг.

## **Chrome**

Поиск различной информации и просмотр веб-страниц.

#### **Gmail**

Отправка и получение сообщений электронной почты с помощью службы Google Mail.

#### **Карты**

Определяйте свое местонахождение на карте, ищите места на карте мира и просматривайте адреса различных организаций рядом с вами.

#### **Play Музыка**

Поиск, воспроизведение и обмен музыкой с помощью устройства. Можно загрузить музыкальные коллекции, хранящиеся на устройстве, в облачное хранилище, и получить к ним доступ позже.

#### **Play Фильмы**

Покупайте или берите в прокат видеозаписи, такие как фильмы и ТВ-программы, из **Play Маркет**.

## **Диск**

Сохранение содержимого в облачном хранилище, получение к нему доступа из любого места и обмен им с другими пользователями.

#### **YouTube**

Просмотр или создание видеозаписей и обмен ими с другими пользователями.

#### **Фото**

Ведите поиск, управляйте и редактируйте все фотографии и видео с разных источников в одном месте.

#### **Hangouts**

Отправляйте сообщения, изображения и смайлики друзьям. Совершайте видеозвонки вместе с ними.

## **Google**

Быстрый поиск нужной информации в Интернете или на устройстве.

# **Настройки**

# **Введение**

Изменение настроек функций и приложений. Ваше устройство будет более персонализированным, если вы настроите различные параметры на свой вкус.

На экране приложений выберите **Настройки**.

Чтобы найти настройки по ключевым словам, коснитесь значка  $\mathbb Q.$ 

## **Подключения**

### **Wi-Fi**

Включите функцию Wi-Fi, чтобы подключиться к сети Wi-Fi и получить доступ в Интернет и к другим сетевым устройствам.

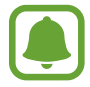

- Устройство использует негармонизированную частоту и предназначено для работы во всех европейских странах. Использование беспроводных локальных сетей в помещении разрешено во всех странах Европейского союза без какихлибо ограничений, использование беспроводных локальных сетей вне помещения запрещено.
- Для экономии заряда аккумулятора рекомендуется отключать функцию Wi-Fi, если она не используется.

#### **Подключение к сети Wi-Fi**

- 1 На экране настроек выберите пункт **Подключения** <sup>→</sup> **Wi-Fi** и коснитесь переключателя, чтобы включить соответствующую функцию.
- 2 Выберите нужную сеть из списка сетей Wi-Fi.

Сети, защищенные паролем, обозначены значком замка.

#### 3 Выберите пункт **ПОДКЛЮЧИТЬСЯ**.

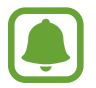

- После подключения устройства к сети Wi-Fi им будет выполняться повторное подключение к этой сети каждый раз без запроса пароля. Чтобы отменить автоматическое подключение устройства к сети, выберите его в списке сетей и выберите пункт **ЗАБЫТЬ**.
- Если не удается установить подключение к сети Wi-Fi надлежащим образом, перезапустите функцию Wi-Fi на устройстве или беспроводной маршрутизатор.

#### **WI-FI DIRECT**

С помощью технологии Wi-Fi Direct можно напрямую подключить два устройства друг к другу по сети Wi-Fi без точки доступа.

- 1 На экране настроек выберите пункт **Подключения** <sup>→</sup> **Wi-Fi** и коснитесь переключателя, чтобы включить соответствующую функцию.
- 2 Выберите пункт **WI-FI DIRECT**.

Появится список обнаруженных устройств.

Если подключаемое устройство отсутствует в списке, на нем необходимо включить функцию Wi-Fi Direct.

 $3$  Выберите устройство для подключения.

Подключение между устройствами будет установлено, когда на втором устройстве будет принят запрос на подключение с помощью Wi-Fi Direct.

#### **Отправка и получение данных**

Можно обмениваться такими данными, как сведения о контактах или файлы мультимедиа, с другими устройствами. Далее приведен пример того, как можно отправить изображение на другое устройство.

- 1 Выберите приложение **Галерея** на экране приложений.
- 2 Выберите изображение.
- 3 Нажмите **Поделиться** <sup>→</sup> **Wi-Fi Direct** и выберите устройство, на которое необходимо отправить изображение.
- $\mathcal A$  Примите запрос на подключение Wi-Fi Direct на другом устройстве.

Если устройства уже подключены, изображение будет отправлено на другое устройство без процедуры подтверждения запроса на подключение.

**Завершение подключения к устройству**

- 1 На экране настроек выберите **Подключения** <sup>→</sup> **Wi-Fi**.
- 2 Выберите пункт **WI-FI DIRECT**.

На экране отобразится список подключенных устройств.

 $\beta$  Чтобы отключить устройства, выберите название нужного устройства.

## **Bluetooth**

Благодаря связи Bluetooth можно обмениваться данными и медиафайлами с другими устройствами, поддерживающими технологию Bluetooth.

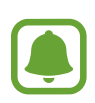

- Компания Samsung не несет ответственности за потерю, перехват или несанкционированное использование данных, отправленных или полученных с помощью функции Bluetooth.
- Убедитесь, что вы обмениваетесь данными с надежным устройством, имеющим надлежащий уровень безопасности. Если между устройствами есть препятствия, дальность действия может уменьшиться.
- Некоторые устройства, в частности те, для которых компания Bluetooth SIG не проводила испытаний или которые не были одобрены по результатам таких испытаний, могут быть несовместимы с устройством.
- Запрещается использовать связь Bluetooth в противоправных целях (например, распространение пиратских копий файлов или незаконный перехват разговоров в коммерческих целях).

Компания Samsung не несет ответственности за последствия такого использования связи Bluetooth.

#### **Подключение к другим устройствам Bluetooth**

1 На экране настроек выберите пункт **Подключения** <sup>→</sup> **Bluetooth** и коснитесь переключателя, чтобы включить соответствующую функцию.

Появится список обнаруженных устройств.

2 Выберите устройство для сопряжения.

Если подключаемое устройство отсутствует в списке, на нем необходимо включить параметр видимости. См. руководство пользователя подключаемого устройства.

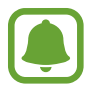

Ваше устройство будет оставаться видимым для других устройств до тех пор, пока не будет закрыт экран настроек Bluetooth.

 $3$  Для подтверждения примите запрос на подключение по Bluetooth на своем устройстве. Подключение между устройствами будет установлено, когда на втором устройстве будет принят запрос на подключение по Bluetooth.

#### **Отправка и получение данных**

Множество приложений поддерживают передачу данных по Bluetooth. Можно обмениваться такими данными, как сведения о контактах или файлы мультимедиа, с другими устройствами Bluetooth. Далее приведен пример того, как можно отправить изображение на другое устройство.

- 1 Выберите приложение **Галерея** на экране приложений.
- 2 Выберите изображение.
- 3 Нажмите **Поделиться** <sup>→</sup> **Bluetooth** и выберите устройство, на которое вы хотите отправить изображение.

Если ваше устройство ранее сопрягалось с этим устройством, коснитесь имени устройства без подтверждения автоматически сгенерированного ключа.

Если подключаемое устройство отсутствует в списке, на нем необходимо включить параметр видимости.

 $\mathcal A$  Примите запрос на подключение Bluetooth на другом устройстве.

#### **Удаление сопряжения устройств Bluetooth**

- 1 На экране настроек выберите пункт **Подключения** <sup>→</sup> **Bluetooth**. На экране отобразится список подключенных устройств.
- $2$  Коснитесь значка  $\oslash$  рядом с именем устройства, сопряжение с которым нужно отменить.
- 3 Выберите пункт **Разорвать соединение**.

## **Видимость планшета**

Разрешите другим устройствам находить ваше устройство и обмениваться с ним содержимым. Если эта функция включена, другие устройства будут видеть ваше устройство при поиске доступных устройств после выбора пункта «Передать файлы на устройство».

На экране настроек выберите пункт **Подключения** и коснитесь переключателя **Видимость планшета**, чтобы включить соответствующую функцию.

#### **Использование данных**

Следите за объемом используемых данных.

На экране настроек выберите пункт **Подключения → Использование данных**.

- **Данные Wi-Fi**: контроль использования данных Wi-Fi.
- **Ограничения в сетях**: выбор сетей Wi-Fi для запрета использования их фоновыми приложениями.

## **Авиарежим**

В этом режиме отключаются все беспроводные функции устройства. Можно использовать только несетевые функции устройства.

На экране настроек выберите пункт **Подключения** и коснитесь переключателя **Авиарежим**, чтобы включить соответствующую функцию.

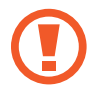

Не забывайте выключать устройство во время взлета и посадки. После взлета допускается использование устройства в автономном режиме с разрешения экипажа самолета.

## **Геоданные**

Изменение настроек ограничений на определение местонахождения.

На экране настроек выберите пункт **Подключения → Геоданные**.

- **Метод обнаружения**: выбор сети для расположения устройства.
- **Улучшение точности**: настройка устройства для использования функции Wi-Fi или Bluetooth, чтобы увеличить точность вашего местоположения, даже когда функция отключена.
- **НЕДАВНИЕ ЗАПРОСЫ МЕСТОПОЛОЖЕНИЯ**: просмотр списка приложений, запрашивающих сведения о текущем местоположении и об использовании аккумулятора.
- **МЕСТОПОЛОЖЕНИЕ**: просмотр сервисов по определению местоположения, используемых вашим устройством.

## **Другие настройки**

Изменение настроек других функций.

На экране настроек выберите пункт **Подключения** → **Другие настройки**.

- **Поиск устройств**: автоматический поиск расположенных неподалеку устройств, к которым можно подключиться.
- **Печать**: сконфигурируйте настройки для плагинов принтера, установленных на данном устройстве. Можно выполнить поиск доступных принтеров или добавить принтер вручную для печати файлов. Дополнительные сведения см. в разделе [Печать.](#page-104-0)
- **VPN**: настройка виртуальных частных сетей (VPN) и подключение к ним.
- **Ethernet**: опция Ethernet доступна, если к устройству подключен адаптер Ethernet. Воспользуйтесь данной возможностью для включения функции Ethernet и настройки сетевых параметров.

#### <span id="page-104-0"></span>**Печать**

Сконфигурируйте настройки для плагинов принтера, установленных на данном устройстве. Можно подключить устройство к принтеру по сети Wi-Fi или с помощью технологии Wi-Fi Direct и распечатать нужные изображения или документы.

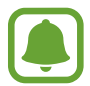

Некоторые принтеры могут быть несовместимы с вашим устройством.

**Добавление плагинов принтера**

Добавьте плагины для принтеров, к которым необходимо подключить устройство.

- 1 На экране настроек выберите пункт **Подключения** <sup>→</sup> **Другие настройки** <sup>→</sup> **Печать** <sup>→</sup> **ЗАГРУЗИТЬ ДОПОЛН. МОДУЛЬ**.
- 2 Можно найти плагин принтера в **Play Маркет**.
- $\beta$  Выберите плагин принтера и установите его.
- 4 Выберите плагин принтера и коснитесь переключателя, чтобы активировать этот плагин. Начнется поиск принтеров, подключенных к той же сети Wi-Fi, что и ваше устройство.
- 5 Выберите принтер для добавления.

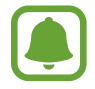

Чтобы добавить принтеры вручную, выберите пункт  $\stackrel{\bullet}{\bullet} \rightarrow$  Добавить принтер  $\rightarrow$ **ДОБАВИТЬ ПРИНТЕР**.

#### **Печать содержимого**

Во время просмотра контента (изображений или документов) войдите в список опций, выберите опцию **Печать**  $\rightarrow \blacktriangledown \rightarrow$  Все принтеры, а затем выберите принтер.

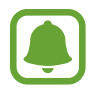

Способы печати зависят от типа содержимого.

# **Звуки и вибрация**

Изменение настроек звуков устройства.

На экране настроек выберите пункт **Звуки и вибрация**.

- **Режим звука**: выбор режима воспроизведения звука или режима «Без звука».
- **Громкость**: настройте громкость музыки и видеозаписей, системных звуков и уведомлений.
- **Интенсивность вибрации**: настройка интенсивности вибрации.
- **Звуки уведомлений**: выберите звук уведомления по умолчанию. Также можно изменить настройки уведомлений для каждого приложения.
- **Не беспокоить**: отключение звука уведомлений, за исключением разрешенных.
- **Звук при касании**: включение звукового сигнала при выборе приложения или параметра на сенсорном экране.
- **Звуки блокировки экрана**: включение звукового сигнала при блокировке или разблокировке сенсорного экрана.
- **Звук зарядки**: включение звукового сигнала при подключении устройства к зарядному устройству.
- Обратная связь: установите вибрацию на устройстве при нажатии **D**или **D**и выполнении других операций, таких как касание или удержание элементов.
- **Звук клавиатуры**: включение звука при нажатии клавиш.
- **Вибрация клавиатуры**: включение вибрации при нажатии клавиш.
- **Качество звука и эффекты**: настройка дополнительных параметров звука.

# **Уведомления**

Изменение настроек уведомлений для каждого приложения.

На экране настроек выберите пункт **Уведомления**.

Чтобы изменить настройки уведомлений, выберите пункт **ДОПОЛНИТЕЛЬНО**, а затем выберите приложение.

- **Разрешение уведомлений**: разрешить уведомления от выбранного приложения.
- **Показ без звука**: выключение звуков уведомлений и скрытие предварительного просмотра уведомлений.
- **Установить приоритет**: отображение уведомлений вверху панели уведомлений и внесение их в список разрешенных при включенной функции **Не беспокоить**.

# **Дисплей**

## **Параметры**

Изменение настроек дисплея и главного экрана.

На экране настроек выберите пункт **Дисплей**.

- **Яркость**: регулировка яркости экрана.
- **Автоматическая яркость**: автоматическая регулировка яркости экрана.
- **Фильтр синего света**: включение фильтра синего света и изменение настроек фильтра. Дополнительные сведения см. в разделе [Фильтр синего света](#page-107-0).
- **Режим экрана**: изменение режима экрана для регулировки цветовой схемы и контрастности.
- **Масштаб экрана и шрифта**: изменение настройки увеличения экрана или размера и стиля шрифта.
- **Главный экран**: настройка главного экрана путем добавления, удаления или изменения порядка расположения панелей главного экрана и пр. Дополнительные сведения см. в разделе [Параметры главного экрана](#page-24-0).
- **Рамки значков**: установка затененного фона для выделения значков.
- **Строка состояния**: настройка параметров отображения уведомлений или индикаторов в строке состояния.
- **Тайм-аут экрана**: установка времени, по истечении которого подсветка дисплея устройства будет отключаться.
- **Экранная заставка**: выбор запуска экранной заставки, если устройство заряжается или подключено к док-станции.

#### <span id="page-107-0"></span>**Фильтр синего света**

Уменьшение усталости глаз путем ограничения количества синего света на экране.

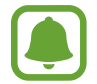

Во время просмотра HDR-видеозаписей с эксклюзивных видеосервисов HDR, таких как Amazon Video, фильтр синего света не применяется.

- На экране настроек выберите пункт **Дисплей → Фильтр синего света** и коснитесь переключателя **Включить сейчас**, чтобы включить соответствующую функцию.
- $2$  Перетащите ползунок регулировки, чтобы изменить прозрачность фильтра.
- $\beta$  Чтобы настроить применение фильтра синего света по расписанию, коснитесь переключателя **Включить по расписанию**, чтобы включить соответствующую функцию и выберите нужный пункт.
	- **От заката до рассвета**: применение фильтра синего света с наступлением ночи и его выключение утром в зависимости от местоположения.
	- **Пользовательское расписание**: применение фильтра синего света в определенное время.

# **Обои**

Изменение настроек обоев главного экрана и заблокированного экрана. На экране настроек выберите пункт **Обои**.

# **Дополнительные функции**

## **Параметры**

Включение дополнительных функций и изменение настроек управления ими.

На экране настроек выберите пункт **Дополнительные функции**.

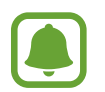

Случайная встряска или касание устройства могут вызвать нежелательный ввод данных или выполнение команды некоторыми функциями.

• **S Pen**: изменение параметров использования пера S Pen. Обратитесь к разделу [Функции S Pen](#page-36-0) для подробной информации о функциях **Контекстные команды**, **Мгновенный просмотр** и **Заметка на выкл. экране**.
- **Аксессуары: изменение параметров аксессуаров.**
- **Смарт-отключение**: включите, чтобы подсветка дисплея не отключалась, пока вы смотрите на него.
- **Игры**: включение программы запуска игр и игровых инструментов, а также изменение настроек, связанных с играми. Дополнительные сведения см. в разделе [Game Launcher.](#page-83-0)
- **Несколько окон**: выбор способа запуска в режиме «Несколько окон».
- **Снимок экрана**: создание снимков содержимого, которое отображается на нескольких экранах, и мгновенная обрезка и отправка снимка экрана.
- **Снимок экрана ладонью**: создание снимка экрана при проведении ладонью влево или вправо по экрану. Созданные снимки экрана можно просмотреть в приложении **Галерея**.

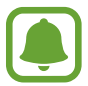

При использовании некоторых приложений и функций создание снимков экрана невозможно.

- **Простое отключение звука**: отключение звука будильника движением руки.
- **Direct Share**: отображение людей из числа контактов на панели параметров обмена для непосредственного обмена содержимым.

# **Оптимизация**

Функция обслуживания устройства позволяет получить информацию о состоянии аккумулятора устройства, памяти, ОЗУ, а также защиты системы. Также оно позволяет автоматически оптимизировать работу устройства всего одним касанием.

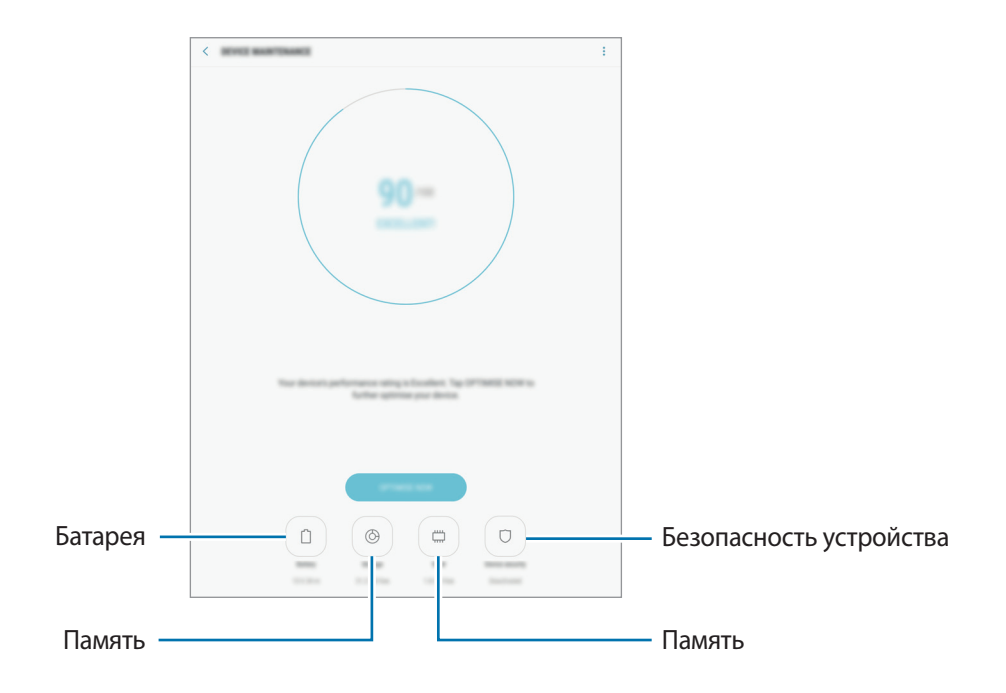

### **Использование функции быстрой оптимизации**

На экране настроек выберите пункт **Оптимизация** → **ИСПРАВИТЬ** или **ОПТИМИЗИРОВАТЬ**.

Функция быстрой оптимизации позволяет повысить производительность устройства путем следующих действий:

- Освобождение места в памяти.
- Удаление неиспользуемых файлов и закрытие приложений, запущенных в фоновом режиме.
- Контроль некорректного использования заряда аккумулятора.
- Поиск вредоносных программ.

### **Батарея**

Просмотр сведений о доступном заряде аккумулятора и оставшемся времени работы устройства. Чтобы сэкономить заряд при использовании устройств с низким уровнем заряда аккумулятора, можно включить функции энергосбережения.

На экране настроек выберите пункт **Оптимизация** → **Батарея**.

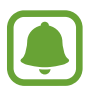

- Оставшееся время использования устройства указывает на время, оставшееся до полной разрядки аккумулятора. Оно зависит от настроек устройства и условий, в которых оно используется.
- Вы не сможете получать уведомления от приложений, использующих режим энергосбережения.

#### **Управление аккумулятором**

Заряд аккумулятора можно сэкономить, если запретить работающим в фоновом режиме, но не используемым приложениям, расходовать его. Отметьте приложения в списке приложений и выберите пункт **СПЯЩИЙ РЕЖИМ**.

Также выберите опцию <u>•</u> → **Дополн. настройки** для настройки параметров монитора питания приложения.

Также можно настроить устройство на ускоренный заряд аккумулятора. Нажмите кнопку → **Дополн. настройки**, а затем коснитесь переключателя **Быстрая зарядка**, чтобы включить соответствующую функцию.

### **Память**

Просмотр сведений об использованной и доступной памяти.

На экране настроек выберите пункт **Оптимизация** → **Память**.

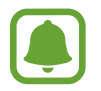

Фактический объем доступной внутренней памяти меньше заявленного, поскольку часть памяти зарезервирована под операционную систему и предустановленные приложения. Доступный объем может измениться после обновления устройства.

#### **Управление памятью**

Чтобы удалить остаточные файлы, например кэш, выберите пункт **ОЧИСТИТЬ**. Чтобы удалить неиспользуемые файлы или приложения, выберите категорию в разделе **ПОЛЬЗОВАТЕЛЬСКИЕ ДАННЫЕ**. Затем установите флажки рядом с нужными элементами и выберите пункт **УДАЛИТЬ** или **УДАЛИТЬ**.

#### **ОЗУ**

На экране настроек выберите пункт **Оптимизация** → **ОЗУ**.

Чтобы ускорить работу устройства за счет уменьшения объема используемой памяти ОЗУ, отметьте приложения из списка приложений и выберите пункт **ОЧИСТИТЬ**.

#### **Безопасность устр-ва**

Просмотр сведений об уровне защиты устройства. Эта функция проверяет наличие вредоносных программ на устройстве.

На экране настроек выберите пункт **Оптимизация → Безопасность устр-ва → СКАНИРОВАТЬ УСТРОЙСТВО**.

# **Приложения**

Управление приложениями, установленными на устройстве, и изменение их настроек. Можно просматривать информацию об использовании приложений, изменять настройки уведомлений и разрешений, а также удалять или отключать ненужные приложения.

На экране настроек выберите **Приложения**.

# **Экран блокировки и защита**

# **Параметры**

Изменение настроек безопасности устройства.

На экране настроек выберите пункт **Экран блокировки и защита**.

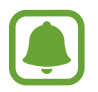

Доступные параметры зависят от выбранного способа блокировки экрана.

- **Тип блокировки экрана**: изменение способа блокировки экрана.
- **Информация и значки приложений**: изменение настроек отображения элементов на экране блокировки.
- **Уведомления**: отображение или скрытие содержимого уведомлений на экране блокировки и выбор уведомлений для отображения.
- **Параметры защитной блокировки**: изменение настроек блокировки экрана для выбранного способа блокировки.
- **Отпечатки пальцев**: регистрация отпечатков пальцев на устройстве для его защиты или входа в учетную запись Samsung. Дополнительные сведения см. в разделе [Распознавание](#page-111-0)  [отпечатков пальцев](#page-111-0).
- **Найти телефон**: включение или отключение функции поиска своего мобильного устройства. Возможноть воспользоваться веб-сайтом Find my mobile ([findmymobile.samsung.com](http://findmymobile.samsung.com)) для отслеживания утерянного или украденного устройства.
- **Неизвестные источники**: разрешение на установку приложений из неизвестных источников.
- **Защищенная папка**: создание защищенной папки для обеспечения сохранности личных данных и приложений от посторонних. Дополнительные сведения см. в разделе [Защищенная](#page-43-0)  [папка.](#page-43-0)
- **Безопасный запуск**: защита устройства за счет необходимости ввода кода разблокировки экрана при включении устройства. Чтобы запустить устройство, а затем получать сообщения и уведомления, необходимо ввести код разблокировки.
- **Шифрование SD-карты**: шифрование файлов, сохраненных на карте памяти.

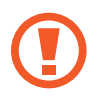

Если включить эту функцию и сбросить параметры устройства на заводские значения, считать зашифрованные файлы будет невозможно. Отключайте эту функцию перед сбросом параметров устройства.

• **Другие параметры безопасности**: изменение дополнительных настроек безопасности.

# <span id="page-111-0"></span>**Распознавание отпечатков пальцев**

Чтобы функция распознавания отпечатков пальцев работала, необходимо зарегистрировать и сохранить на устройстве информацию об отпечатках пальцев. После регистрации можно настроить устройство, чтобы использовать отпечатки пальцев для следующих функций:

- Блокировка экрана
- Вход на веб-сайты
- Проверка учетной записи Samsung
- Защищенная папка

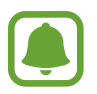

- Доступность этой функции зависит от региона или поставщика услуг.
- Функция распознавания отпечатков пальцев использует уникальные характеристики каждого отпечатка для улучшения защиты устройства. Вероятность погрешности датчика отпечатков пальцев при распознавании двух разных отпечатков очень низкая. Однако, в редких случаях датчик может распознать разные отпечатки пальцев, которые схожи между собой, как одинаковые.
- Если в качестве метода блокировки экрана используется отпечаток пальца, то после включения устройства разблокировать экран по отпечатку пальца нельзя. Чтобы воспользоваться устройством, для разблокировки экрана необходимо использовать рисунок, PIN-код или пароль, установленный во время регистрации отпечатка пальца. Старайтесь не забывать рисунок, PIN-код или пароль.
- Если отпечаток пальца не распознается, разблокируйте устройство с помощью рисунка, PIN-кода или пароля, который был задан во время регистрации отпечатка пальца, после чего зарегистрируйте его повторно. Если рисунок, PIN-код или пароль не удается вспомнить, устройство нельзя будет использовать, предварительно не выполнив его сброс. Samsung не несет ответственности за утрату данных или неудобства вследствие невозможности восстановления кодов разблокировки.

#### **Советы по улучшению распознавания отпечатков**

При сканировании отпечатков пальцев на устройстве учитывайте перечисленные ниже факторы, которые могут повлиять на эффективность распознавания:

- Клавиша «Главный экран» содержит сенсор распознавания отпечатков пальцев. Убедитесь, что клавиша «Главный экран» не поцарапана и не повреждена металлическими предметами, такими как монеты, ключи и украшения.
- Защитные пленки, наклейки и другие аксессуары, перекрывающие сенсор распознавания отпечатков, могут снизить скорость распознавания отпечатков пальцев. Если область распознавания отпечатков первоначально покрыта защитной пленкой, удалите ее перед использованием датчика распознавания отпечатков пальцев.
- Убедитесь, что ваши пальцы и область распознавания отпечатков чистые и сухие.
- Устройство может не распознать отпечатки, если на пальцах присутствуют морщины или шрамы.
- Устройство может не распознавать отпечатки маленьких или тонких пальцев.
- Если палец согнут или вы касаетесь экрана его кончиком, устройство может не распознать отпечатки. Убедитесь, что палец полностью закрывает клавишу «Главный экран».
- Чтобы увеличить качество распознавания, произведите регистрацию отпечатков с той руки, которая наиболее часто используется для распознавания устройством.
- В условиях низкой влажности воздуха в устройстве может накапливаться статическое электричество. Не пользуйтесь данной функцией в сухой среде или же, прежде чем воспользоваться ею, снимите статический заряд, коснувшись металлического предмета.

#### **Регистрация отпечатков пальцев**

- 1 На экране настроек выберите пункт **Экран блокировки и защита** <sup>→</sup> **Отпечатки пальцев**.
- $2$  Разблокируйте экран с помощью выбранного метода блокировки экрана. Если метод блокировки экрана не задан, задайте его.
- $\overline{3}$  Поместите палец на клавишу «Главный экран».
- $\,4\,$  После распознавания пальца устройством поднимите его и снова приложите на клавишу «Главный экран».

Повторите действие, перемещая палец вверх или вниз, пока отпечаток пальца не будет зарегистрирован.

### **Удаление отпечатков пальцев**

Зарегистрированные отпечатки пальцев можно удалить.

- 1 На экране настроек выберите пункт **Экран блокировки и защита** <sup>→</sup> **Отпечатки пальцев**.
- $2$  Разблокируйте экран с помощью выбранного метода блокировки экрана.
- 3 Выберите пункт **ИЗМЕНИТЬ**.
- 4 Установите флажки рядом с отпечатками пальцев, которые нужно удалить, и выберите пункт **УДАЛИТЬ**.

### **Подтверждение пароля учетной записи Samsung**

Для подтверждения пароля учетной записи Samsung вы можете использовать отпечатки пальцев. Отпечатки пальцев можно использовать вместо ввода пароля, например при покупке содержимого в магазине **Galaxy Apps**.

- 1 На экране настроек выберите пункт **Экран блокировки и защита** <sup>→</sup> **Отпечатки пальцев**.
- 2 Разблокируйте экран с помощью выбранного метода блокировки экрана.
- 3 Коснитесь переключателя **Учетная запись Samsung**, чтобы включить соответствующую функцию.
- $4$  Войдите в свою учетную запись Samsung.

#### **Вход в учетные записи с помощью отпечатков пальцев**

Вы можете входить в учетные записи на веб-страницах с поддержкой сохранения пароля.

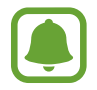

Эта функция доступна только для веб-страниц, доступных с помощью приложения **Интернет**.

- На экране настроек выберите пункт **Экран блокировки и зашита → Отпечатки пальцев**.
- $2$  Разблокируйте экран с помощью выбранного метода блокировки экрана.
- 3 Коснитесь переключателя **Вход на веб-сайты**, чтобы включить соответствующую функцию.
- $4\,$  Откройте веб-страницу, на которой нужно войти в учетную запись с помощью отпечатка пальца.
- $5$  Введите имя пользователя и пароль, а затем коснитесь кнопки входа на веб-странице.
- 6 Установите флажок рядом с пунктом **Вход с помощью отпечатков пальцев** и выберите пункт **ЗАПОМНИТЬ**.

Отпечатки пальцев можно использовать для проверки учетной записи при входе на вебстраницы.

#### **Разблокировка экрана отпечатками пальцев**

Можно разблокировать экран с помощью отпечатка пальца вместо использования рисунка, PINкода или пароля.

- 1 На экране настроек выберите пункт **Экран блокировки и защита** <sup>→</sup> **Отпечатки пальцев**.
- $2$  Разблокируйте экран с помощью выбранного метода блокировки экрана.
- 3 Коснитесь переключателя **Разблокировка отпечатками**, чтобы включить соответствующую функцию.
- $\,4\,$  На заблокированном экране поместите палец на клавишу «Главный экран» и отсканируйте отпечаток пальца.

# **Облако и учетные записи**

# **Введение**

Синхронизируйте, создавайте резервные копии и восстанавливайте данные устройства с помощью облачного хранилища Samsung Cloud, или выполняйте сброс устройства. Можно также зарегистрировать учетные записи, такие как Samsung или Google, управлять ими и передавать данные между устройствами с помощью Smart Switch.

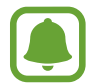

Регулярно создавайте резервные копии своих данных в надежном месте, например, в облачном хранилище Samsung Cloud или на компьютере, чтобы иметь возможность восстановления данных в случае их повреждения или утраты после непреднамеренного сброса настроек устройства.

# **Облачный сервис Samsung Cloud**

Можно управлять содержимым, которое нужно безопасно сохранить в облачном хранилище Samsung Cloud. Проверяйте состояние использования облачного хранилища Samsung Cloud, а также выполняйте синхронизацию, резервное копирование и восстановление данных.

На экране настроек выберите **Облако и учетные записи** → **Облачный сервис Samsung Cloud**.

### **Управление облачным хранилищем**

Просматривайте пространство используемого облачного хранилища в Samsung Cloud, а также объем использования по типам данных. После восстановления данных можно также удалить данные резервной копии старых устройств.

# **АРХИВАЦИЯ/ВОССТАНОВЛЕНИЕ**

Создавайте резервные копии данных приложений и настроек устройства в Samsung Cloud, и восстанавливайте их в нужный момент. Дополнительные сведения см. в разделе [Резервное](#page-55-0)  [копирование и восстановление данных](#page-55-0).

# **ДАННЫЕ ДЛЯ СИНХРОНИЗАЦИИ**

Настраивайте параметры синхронизации данных, таких как контакты, события календаря, изображения и видео.

# **Учетные записи**

Добавление учетных записей Samsung и Google или других для синхронизации с ними.

### **Добавление учетных записей**

Для некоторых приложений на вашем устройстве требуется зарегистрированная учетная запись. Создайте учетные записи, чтобы использовать максимум возможностей устройства.

- 1 На экране настроек выберите **Облако и учетные записи** <sup>→</sup> **Учетные записи** <sup>→</sup> **Добавить учетную запись**.
- 2 Выберите службу учетной записи.
- $\mathfrak 3$  Для завершения настройки учетной записи следуйте инструкциям на экране.

Чтобы синхронизировать содержимое с вашими учетными записями, выберите нужную учетную запись, а затем — элементы, которые необходимо синхронизировать.

### **Удаление учетных записей**

На экране настроек выберите пункт Облако и учетные записи → Учетные записи, выберите имя учетной записи, выберите учетную запись для удаления и нажмите кнопку → **Параметры** → **Удалить учетную запись** или кнопку • → Удалить уч. запись.

# **Пользователи**

Настройте дополнительные учетные записи, чтобы другие пользователи могли использовать устройство с персонализированными настройками: учетными записями электронной почты, обоями и т. д. Для настройки доступны следующие типы учетных записей пользователей:

- **Владелец**: учетная запись владельца создается только при первой настройке устройства. Такая учетная запись может быть только одна. Эта учетная запись обладает полным контролем над устройством, в том числе управлением учетными записями пользователей. Вы можете добавить или удалить учетные записи пользователей только при использовании этой учетной записи.
- **Гость**: эта учетная запись разрешает гостям доступ к устройству. Информация и данные, используемые во время гостевого сеанса, временно сохраняются. Каждый раз, когда вы используете эту учетную запись, вам будет предложено либо продолжить предыдущий гостевой сеанс, либо сбросить его.
- **Пользователь**: эта учетная запись предоставляет пользователям доступ к их собственным приложениям и содержимому, а также позволяет им настраивать параметры устройства, которые влияют на все учетные записи.
- **Пользователь (огр. проф.)**: ограниченная учетная запись имеет доступ только к приложениям и содержимому, которые разрешены учетной записью владельца, и не может использовать сервисы, которые требуют входа.

### **Добавление пользователей**

- На экране настроек выберите **Облако и учетные записи → Пользователи**.
- 2 Нажмите **Добавить пользователя или профиль** <sup>→</sup> **Пользователь** <sup>→</sup> **ОК** <sup>→</sup> **НАСТРОИТЬ**. Устройство переключится на новую учетную запись пользователя и на экране появится заблокированный экран по умолчанию.
- $\beta$  Для создания учетной записи разблокируйте устройство и следуйте инструкциям на экране.

### **Добавление ограниченных профилей**

- 1 На экране настроек выберите **Облако и учетные записи** <sup>→</sup> **Пользователи**.
- 2 Выберите пункт **Добавить пользователя или профиль** <sup>→</sup> **Пользователь (огр. проф.)**. При использовании безопасного способа блокировки экрана с учетной записью владельца, следуйте инструкциям на экране для установки.
- $3$  Выберите приложения и содержимое, к которым могут получить доступ пользователи с ограничениями.

### **Переключение пользователей**

Нажмите на значок учетной записи пользователя в верхней части заблокированного экрана или панели уведомлений, а затем выберите учетную запись, на которую необходимо переключиться.

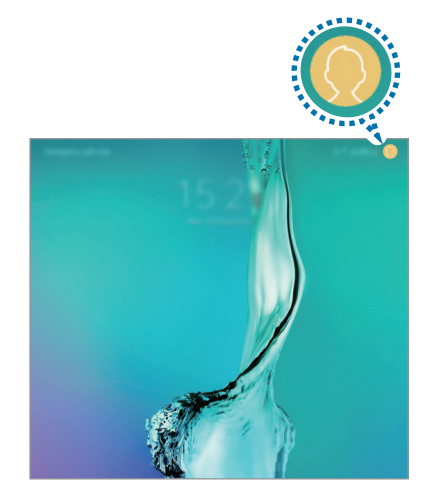

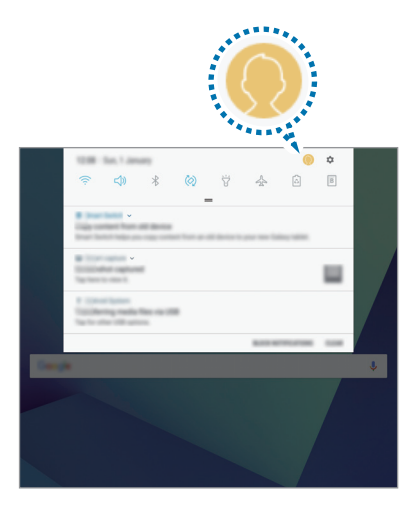

Экран блокировки Панель уведомлений

### **Управление пользователями**

Если вы используете учетную запись владельца, то можете удалять учетные записи или изменять настройки ограниченных учетных записей.

Чтобы удалить пользовательскую учетную запись, нажмите **П** рядом с учетной записью, а затем нажмите **УДАЛИТЬ**.

Для изменения настроек ограниченной учетной записи, выберите пункт  $\mathbb{Q}$  рядом с учетной записью. Учетную запись можно удалить посредством нажатия  $\prod$ .

# **Архивация и восстановление**

Изменение параметров для управления настройками и данными.

На экране настроек выберите пункт **Облако и учетные записи** → **Архивация и восстановление**.

#### **УЧЕТНАЯ ЗАПИСЬ SAMSUNG**

- **Настройки резервного копирования**: резервное копирование личных данных и данных приложений в облачное хранилище Samsung Cloud. Также можно задать автоматическое резервное копирование данных.
- **Восстановить**: восстановление созданной ранее резервной копии личных данных и данных приложений из облачного хранилища Samsung Cloud.

#### **УЧЕТНАЯ ЗАПИСЬ GOOGLE**

- **Резервное копирование данных**: настраивает резервирование параметров и данных приложений на сервере Google.
- **Резервная учетная запись**: создание или изменение резервной учетной записи Google.
- **Автовосстановление**: автоматическое восстановление настроек и данных приложений с сервера Google при переустановке приложений.

# **Google**

Изменение установок некоторых функций Google.

На экране настроек выберите пункт **Google**.

# **Специальные возможности**

Изменение различных настроек, которые позволяют сделать использование устройства более удобным.

На экране настроек выберите пункт **Специальные возможности**.

- **Зрение**: адаптация настроек для повышения доступности использования устройства пользователями с нарушениями зрения.
- **Слух**: адаптация настроек для повышения доступности использования устройства пользователями с нарушениями слуха.
- **Нарушение координации и взаимодействия**: адаптация настроек для повышения доступности использования устройства пользователями с ограниченными двигательными возможностями.
- **Преобразование текста в речь**: изменение настроек преобразования текста в речь, используемого, когда включена функция Voice Assistant, — таких как языки, скорость и не только.
- **Блокировка направлениями**: изменение направляющих настроек комбинаций для разблокировки экрана.
- **Прямой доступ**: активация открытия выбранных меню специальных возможностей на устройстве при тройном нажатии клавиши «Главный экран».
- **Напоминание об уведомлении**: напоминание о наличии уведомлений, если вы не проверяли их в течение какого-то времени.
- **Режим однократного нажатия**: управление уведомлениями с помощью нажатия кнопки вместо перетаскивания.
- **Специальные возможности**: экспорт или импорт параметров доступности для совместного использования с другими устройствами.
- **УСЛУГИ**: просмотр сервисов специальных возможностей, установленных на устройстве.

# **Общие настройки**

Измените системные настройки устройства или выполните его сброс.

На экране настроек выберите пункт **Общие настройки**.

- **Язык и ввод**: выбор языка на устройстве или изменение настроек, таких как тип голосового ввода или выбор клавиатуры. Доступные параметры зависят от выбранного языка.
- **Дата и время:** изменение параметров отображения времени и даты.

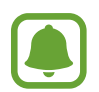

При полной разрядке или извлечении аккумулятора из устройства параметры даты и времени будут сброшены.

- **Данные отчета о диагностике**: автоматическая отправка данных диагностики и сведений об использовании функций устройства в компанию Samsung.
- **Маркетинговая информация**: настройка получения рекламных материалов Samsung, таких как специальные акции, выгодные предложения о членстве и новостные рассылки.
- **Сброс**: сброс настроек устройства или выполнение заводского сброса данных.

# **Обновление ПО**

Обновление программного обеспечения устройства или изменение настроек обновлений.

На экране настроек выберите пункт **Обновление ПО**.

- **Загрузка обновления вручную**: проверка и установка обновлений вручную.
- **Запланированные обновления ПО**: проверка и загрузка обновлений в заданное время.

# **Руководство пользователя**

Справка содержит сведения об использовании устройства и приложений, а также настройке важных параметров.

На экране настроек выберите пункт **Руководство пользователя**.

# **Об устройстве**

Доступ к информации об устройстве.

На экране настроек выберите пункт **Об устройстве**.

- **Состояние**: просмотр различной информации об устройстве, такой как MAC-адрес Wi-Fi и серийный номер.
- **Юридическая информация**: просмотр правовой информации, относящейся к устройству, такой как информация о безопасности и лицензии на ПО с открытым исходным кодом.
- **Имя устройства**: просмотр и изменение имени, которое отображается при подключении устройства к другим устройствам по Bluetooth, Wi-Fi Direct или другими способами.
- **Номер модели**: просмотр номера модели устройства.
- **Сведения о ПО**: просмотр информации о программном обеспечении устройства, такой как версия операционной системы и встроенного ПО.
- **Сведения об аккумуляторе**: просмотр состояния и информации об аккумуляторе.

# **Приложение**

# **Устранение неполадок**

Перед обращением в сервисный центр Samsung попробуйте приведенные ниже способы устранения неполадок. Некоторые неполадки могут не возникать на вашем устройстве.

### **При включении устройства или во время его использования появляется запрос на ввод одного из следующих кодов:**

- Пароль: если включена функция блокировки, необходимо ввести пароль устройства.
- PIN-код: при первом включении устройства или при включенном запросе PIN-кода следует ввести PIN-код, поставляемый с SIM- или USIM-картой. Эту функцию можно отключить в меню блокировки SIM-карты.
- PUK-код: как правило, SIM- или USIM-карта блокируется после нескольких попыток ввода неправильного PIN-кода. В этом случае следует ввести PUK-код, предоставленный поставщиком услуг.
- PIN2-код: при доступе к меню, для которого требуется PIN2-код, введите PIN2-код, который предоставляется вместе с SIM- или USIM-картой. За дополнительной информацией обратитесь к поставщику услуг.

# **На дисплее устройства отображаются сообщения с ошибками сети или сервиса**

- В некоторых местах сигнал сети настолько слабый, что использование сетевых функций устройства становится невозможным. Перейдите в место, где сигнал более стабилен. Во время перемещения могут появляться сообщения об ошибке.
- Для использования некоторых функций требуется активировать их. За дополнительной информацией обратитесь к поставщику услуг.

# **Устройство не включается**

Устройство не включится, если аккумулятор полностью разряжен. Перед включением устройства полностью зарядите аккумулятор.

### **Сенсорный экран медленно или неправильно реагирует на касания**

- При установке защитной пленки или дополнительных аксессуаров на сенсорный экран он может работать некорректно.
- Сенсорный экран может работать неправильно в следующих ситуациях: на вас надеты перчатки, вы касаетесь экрана грязными руками, острыми предметами или кончиками пальцев.
- Повышенная влажность и попадание жидкости могут стать причиной неправильной работы сенсорного экрана.
- Выключите и снова включите устройство, чтобы устранить временные неисправности ПО.
- Убедитесь, что на устройстве установлена последняя версия ПО.
- Если сенсорный экран поцарапан или поврежден, обратитесь в сервисный центр Samsung.

### **Устройство «зависает», или возникла критическая ошибка**

Попробуйте выполнить действия, указанные ниже. Если неполадка не устранена, обратитесь в сервисный центр Samsung.

### **Перезагрузка устройства**

Если устройство «зависает», необходимо закрыть все приложения или выключить устройство и снова включить его.

### **Принудительная перезагрузка**

Если устройство «зависает» и не реагирует на действия, для его перезагрузки одновременно нажмите и удерживайте клавишу питания и громкости вниз в течение более чем 7 секунд.

# **Сброс устройства**

Если способы выше не помогли устранить проблему, выполните сброс настроек устройства.

На экране приложений выберите **Настройки** → **Общие настройки** → **Сброс** → **Сброс данных** → **СБРОСИТЬ** → **УДАЛИТЬ ВСЕ**. Перед сбросом настроек устройства рекомендуется создать резервную копию всех важных данных, хранящихся в памяти устройства.

Если для устройства была зарегистрирована учетная запись Google, то после сброса устройства необходимо выполнить вход с той же самой учетной записью Google.

### **Часто отключается Интернет**

- Убедитесь, что область встроенной антенны устройства не закрыта посторонними объектами.
- В некоторых местах сигнал сети настолько слабый, что использование сетевых функций устройства становится невозможным. Проблемы с подключением могут возникать из-за базовой станции поставщика услуг. Перейдите в место, где сигнал более стабилен.
- При использовании устройства во время движения, службы беспроводной сети могут отключаться из-за проблем в сети поставщика услуг.

### **Значок аккумулятора пуст**

Аккумулятор разряжен. Зарядите аккумулятор.

# **Аккумулятор не заряжается (при использовании одобренных зарядных устройств Samsung)**

- Убедитесь, что зарядное устройство подключено правильно.
- Обратитесь в сервисный центр Samsung для замены аккумулятора.

### **Аккумулятор разряжается быстрее, чем обычно**

- Эффективный заряд аккумулятора устройства может снижаться при слишком низкой или высокой температуре окружающей среды.
- Аккумулятор разряжается быстрее, когда вы пользуетесь функцией обмена сообщениями или запускаете некоторые приложения, например игры или веб-браузер.
- Аккумулятор является расходным материалом, и его эффективный заряд будет со временем снижаться.

# **Устройство нагревается**

При долговременном использовании приложений, потребляющих большое количество электроэнергии, устройство может нагреваться. Это нормальное явление, не влияющее на производительность и срок службы устройства.

Если устройство перегревается или нагревается, не используйте его в течение некоторого времени. Если устройство не остывает на протяжении длительного времени, обратитесь в сервисный центр Samsung.

### **При включении камеры появляются сообщения об ошибке**

Для использования камеры в памяти устройства должно быть достаточно свободного места, а аккумулятор должен быть полностью заряжен. Если при включении камеры появляются сообщения об ошибке, выполните следующие действия:

- Зарядите аккумулятор.
- Освободите место в памяти устройства, скопировав файлы на компьютер или удалив их.
- Перезагрузите устройство. Если это не поможет устранить проблему с приложением камеры, обратитесь в сервисный центр Samsung.

### **Качество снимка ниже, чем при предварительном просмотре**

- Качество снимков может различаться в зависимости от окружающих условий и способов съемки.
- При фотосъемке в темных местах, ночью или в помещении изображение может быть размыто или на нем могут появляться шумы.

### **При попытке открыть мультимедийный файл появляются сообщения об ошибке**

Если вы получаете сообщения об ошибке или на вашем устройстве не воспроизводятся мультимедийные файлы, попробуйте выполнить следующие действия:

- Освободите место в памяти устройства, скопировав файлы на компьютер или удалив их.
- Убедитесь, что музыкальный файл не находится под защитой DRM (Digital Rights Management — управление цифровым доступом). Если файл под защитой DRM, прослушать его можно только в том случае, если у вас есть соответствующий ключ или лицензия на воспроизведение.
- Убедитесь, что форматы файлов поддерживаются устройством. Если такие форматы файлов, как DivX или AC3, не поддерживаются, установите специальное приложение с их поддержкой. Для проверки совместимых с вашим устройством форматов файлов перейдите на веб-сайт [www.samsung.com.](http://www.samsung.com)
- Устройство способно воспроизводить все снимки и видеозаписи, сделанные с его помощью. Снимки и видеозаписи, сделанные с помощью других устройств, могут не воспроизводиться.
- Устройство поддерживает мультимедийные файлы, одобренные поставщиком услуг сети или поставщиком дополнительных услуг. Некоторое содержимое из Интернета, например мелодии вызова, видеозаписи или обои, может воспроизводиться некорректно.

# **Не удается обнаружить Bluetooth-устройство**

- Убедитесь, что на устройстве включена беспроводная связь Bluetooth.
- Убедитесь, что связь Bluetooth включена на том устройстве, к которому требуется подключиться.
- Убедитесь, что Bluetooth-устройства находятся в пределах максимальной зоны действия Bluetooth (10 м).

Если это не поможет устранить проблему, обратитесь в сервисный центр Samsung.

### **Не удается подключить устройство к компьютеру**

- Убедитесь, что используемый кабель USB совместим с устройством.
- Убедитесь, что на компьютере установлен необходимый драйвер и его обновления.
- Если используется ОС Windows XP, убедитесь, что на компьютере установлен пакет обновления Service Pack 3 или более поздней версии.

### **Устройство не может определить мое текущее местонахождение**

В некоторых местах, например в помещении, на пути сигнала GPS могут возникать помехи. В таких ситуациях для определения вашего местонахождения используйте сеть Wi-Fi или мобильную сеть.

### **Хранившиеся на устройстве данные утеряны**

Регулярно делайте резервные копии всех важных данных, хранящихся в памяти устройства. В противном случае восстановить потерянные или поврежденные данные будет невозможно. Компания Samsung не несет ответственности за потерю данных, хранящихся в памяти устройства.

# **Вокруг внешней части корпуса устройства есть небольшой люфт**

- Этот люфт неизбежно появляется при производстве корпуса и может приводить к небольшой вибрации или движению частей устройства.
- Со временем из-за трения между частями люфт может увеличиться.

# **Нет свободного места в памяти устройства**

Удалите ненужные данные, например, кэш, посредством технического обслуживания устройства или удалите вручную неиспользуемые приложения или файлы, чтобы освободить память.

### **Авторские права**

© Samsung Electronics, 2017.

Данное руководство защищено международными законами об авторских правах.

Запрещается воспроизводить, распространять, переводить или передавать какие-либо части данного руководства в любой форме и любым способом, электронным или механическим, включая фотокопирование, запись и хранение в любой системе хранения и поиска информации, без предварительного письменного разрешения компании Samsung Electronics.

#### **Товарные знаки**

- SAMSUNG и логотип SAMSUNG являются зарегистрированными товарными знаками компании Samsung Electronics.
- $\,\cdot\,\,$  Bluetooth $^\circledR$  является зарегистрированным товарным знаком Bluetooth SIG, Inc. во всем мире.
- Wi-Fi®, Wi-Fi Protected Setup™, Wi-Fi Direct™, Wi-Fi CERTIFIED™ и логотип Wi-Fi являются зарегистрированными товарными знаками компании Wi-Fi Alliance.
- Остальные авторские права и товарные знаки являются собственностью их владельцев.